# R&S® FSV Signal and Spectrum Analyzer Quick Start Guide

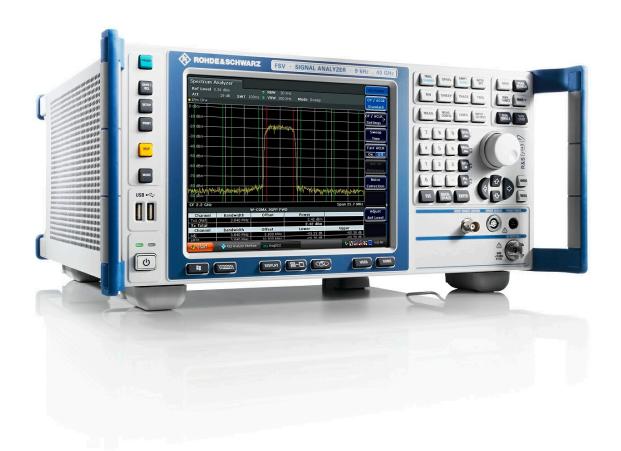

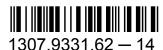

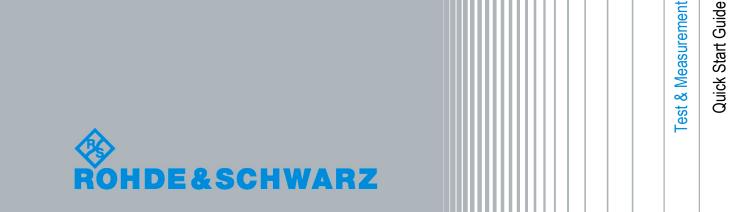

This manual describes the following R&S®FSV models with firmware version 1.70 and higher:

- R&S®FSV 3 (1307.9002K03)
- R&S®FSV 7 (1307.9002K07)
- R&S®FSV 13 (1307.9002K13)
- R&S®FSV 30 (1307.9002K30)
- R&S®FSV 40 (1307.9002K39)
- R&S®FSV 40 (1307.9002K40)

The firmware of the instrument makes use of several valuable open source software packages. For information, see the "Open Source Acknowledgement" on the user documentation CD-ROM (included in delivery).

Rohde & Schwarz would like to thank the open source community for their valuable contribution to embedded computing.

© 2012 Rohde & Schwarz GmbH & Co. KG Muehldorfstr. 15, 81671 Munich, Germany

Phone: +49 89 41 29 - 0 Fax: +49 89 41 29 12 164

E-mail: info@rohde-schwarz.com

Internet: http://www.rohde-schwarz.com

Printed in Germany – Subject to change – Data without tolerance limits is not binding.

R&S® is a registered trademark of Rohde & Schwarz GmbH & Co. KG.

Trade names are trademarks of the owners.

The following abbreviations are used throughout this manual: R&S®FSV is abbreviated as R&S FSV.

# **Contents**

| 1   | Preface                                              | 5   |
|-----|------------------------------------------------------|-----|
| 1.1 | Documentation Overview                               | 5   |
| 1.2 | Conventions Used in the Documentation                | 7   |
| 1.3 | How to Use the Help System                           | 8   |
| 1.4 | New Features for R&S FSP Users                       | 10  |
| 2   | Front and Rear Panel View                            | .15 |
| 2.1 | Front Panel View                                     | 15  |
| 2.2 | Rear Panel View                                      | 26  |
| 3   | Preparing for Use                                    | .33 |
| 3.1 | Putting into Operation                               | 33  |
| 3.2 | Connecting USB Devices                               | 42  |
| 3.3 | Connecting an External Monitor                       | 44  |
| 3.4 | R&S FSV Setup                                        | 44  |
| 3.5 | Windows Operating System                             | 54  |
| 3.6 | Setting Up a Network (LAN) Connection                | 56  |
| 3.7 | LXI Configuration                                    | 60  |
| 3.8 | Configuring the GPIB Interface                       | 66  |
| 3.9 | Remote Desktop Connection                            | 67  |
| 4   | Firmware Update and Installation of Firmware Options | .71 |
| 4.1 | Firmware Update                                      |     |
| 4.2 | Activating Firmware Options                          | 73  |
| 5   | Basic Operations                                     | .75 |
| 5.1 | Information in the Diagram Area                      | 75  |

| 5.2 | Means of User Interaction                      | 84  |
|-----|------------------------------------------------|-----|
| 5.3 | Setting Parameters                             | 93  |
| 5.4 | Changing the Display                           | 99  |
| 6   | Basic Measurement Examples                     | 109 |
| 6.1 | Measuring a Sinusoidal Signal                  | 109 |
| 6.2 | Measuring Harmonics of Sinusoidal Signals      | 114 |
| 6.3 | Measuring Signal Spectra with Multiple Signals | 118 |
| 6.4 | Measurements in Zero Span                      | 125 |
| 6.5 | Storing and Loading Instrument Settings        | 137 |
| 7   | Brief Introduction to Remote Control           | 141 |
| 7.1 | Basic Steps in Remote Control Programming      | 141 |
| 7.2 | Detailed Programming Examples                  | 149 |
| 8   | Appendix                                       | 165 |
| 8.1 | Appendix: Printer Interface                    | 165 |
| 8.2 | Appendix: LAN Interface                        | 168 |
| 8.3 | RSIB Protocol                                  | 194 |
|     | Index                                          | 195 |

**Documentation Overview** 

# 1 Preface

# 1.1 Documentation Overview

The user documentation for the R&S FSV is divided as follows:

- Quick Start Guide
- Operating Manuals for base unit and options
- Service Manual
- Online Help
- Release Notes

#### **Quick Start Guide**

This manual is delivered with the instrument in printed form and in PDF format on the CD. It provides the information needed to set up and start working with the instrument. Basic operations and basic measurements are described. Also a brief introduction to remote control is given. The manual includes general information (e.g. Safety Instructions) and the following chapters:

| Chapter 1  | Introduction, General information                    |  |
|------------|------------------------------------------------------|--|
| Chapter 2  | Front and Rear Panel                                 |  |
| Chapter 3  | Preparing for Use                                    |  |
| Chapter 4  | Firmware Update and Installation of Firmware Options |  |
| Chapter 5  | Basic Operations                                     |  |
| Chapter 6  | Basic Measurement Examples                           |  |
| Chapter 7  | Brief Introduction to Remote Control                 |  |
| Appendix 1 | Printer Interface                                    |  |
| Appendix 2 | LAN Interface                                        |  |

#### **Operating Manuals**

The Operating Manuals are a supplement to the Quick Start Guide. Operating Manuals are provided for the base unit and each additional (software) option.

**Documentation Overview** 

The Operating Manual for the base unit provides basic information on operating the R&S FSV in general, and the "Spectrum" mode in particular. Furthermore, the software options that enhance the basic functionality for various measurement modes are described here. The set of measurement examples in the Quick Start Guide is expanded by more advanced measurement examples. In addition to the brief introduction to remote control in the Quick Start Guide, a description of the basic analyzer commands and programming examples is given. Information on maintenance, instrument interfaces and error messages is also provided.

In the individual option manuals, the specific instrument functions of the option are described in detail. For additional information on default settings and parameters, refer to the data sheets. Basic information on operating the R&S FSV is not included in the option manuals.

The following Operating Manuals are available for the R&S FSV:

- R&S FSV base unit; in addition:
  - FSV-K9 Power Sensor Support
  - FSV-K14 Spectrogram Measurement
- FSV-K7 Analog Demodulation and FSV-K7S FM Stereo Measurements
- FSV-K10 GSM/EDGE Measurement
- FSV-K30 Noise Figure Measurement
- FSV-K40 Phase Noise Measurement
- FSV-K70 Vector Signal Analysis Operating Manual
   FSV-K70 Vector Signal Analysis Getting Started (First measurements)
- FSV-K72 3GPP FDD BTS Analysis
- FSV-K73 3GPP FDD UE Analysis
- FSV-K76/77 3GPP TD-SCDMA BTS/UE Measurement
- FSV-K82/83 CDMA2000 BTS/MS Analysis
- FSV-K84/85 1xEV-DO BTS/MS Analysis
- FSV-K91 WLAN IEEE 802.11a/b/g/j/n
- FSV-K93 WiMAX IEEE 802.16 OFDM/OFDMA Analysis
- FSV-K100/K104 EUTRA / LTE Downlink Measurement Application
- FSV-K101/K105 EUTRA / LTE Uplink Measurement Application

These manuals are available in PDF format on the CD delivered with the instrument. The printed manual can be ordered from Rohde & Schwarz GmbH & Co. KG.

Conventions Used in the Documentation

#### Service Manual

This manual is available in PDF format on the CD delivered with the instrument. It describes how to check compliance with rated specifications, instrument function, repair, troubleshooting and fault elimination. It contains all information required for repairing the R&S FSV by replacing modules. The manual includes the following chapters:

| Chapter 1           | Performance Test                     |  |
|---------------------|--------------------------------------|--|
| Chapter 2           | Adjustment                           |  |
| Chapter 3           | Repair                               |  |
| Chapter 4           | Software Update / Installing Options |  |
| Chapter 5 Documents |                                      |  |

#### **Online Help**

The online help contains context-specific help on operating the R&S FSV and all available options. It describes both manual and remote operation. The online help is installed on the R&S FSV by default, and is also available as an executable .chm file on the CD delivered with the instrument.

#### **Release Notes**

The release notes describe the installation of the firmware, new and modified functions, eliminated problems, and last minute changes to the documentation. The corresponding firmware version is indicated on the title page of the release notes. The current release notes are provided in the Internet.

# 1.2 Conventions Used in the Documentation

# 1.2.1 Typographical Conventions

The following text markers are used throughout this documentation:

How to Use the Help System

| Convention                          | Description                                                                                                    |  |
|-------------------------------------|----------------------------------------------------------------------------------------------------|--|
| "Graphical user interface elements" | All names of graphical user interface elements on the screen, such as dialog boxes, menus, options, buttons, and softkeys are enclosed by quotation marks. |  |
| KEYS                                | Key names are written in capital letters.                                                                                                    |  |
| File names, commands, program code  | File names, commands, coding samples and screen output are distinguished by their font.                                                                    |  |
| Input                               | Input to be entered by the user is displayed in italics.                                                                                                   |  |
| Links                               | Links that you can click are displayed in blue font.                                                                                                    |  |
| "References"                        | References to other parts of the documentation are enclosed by quotation marks.                                                                            |  |

# 1.2.2 Conventions for Procedure Descriptions

When describing how to operate the instrument, several alternative methods may be available to perform the same task. In this case, the procedure using the touch screen is described. Any elements that can be activated by touching can also be clicked using an additionally connected mouse. The alternative procedure using the keys on the instrument or the on-screen keyboard is only described if it deviates from the standard operating procedures.

The term "select" may refer to any of the described methods, i.e. using a finger on the touchscreen, a mouse pointer in the display, or a key on the instrument or on a keyboard.

# 1.3 How to Use the Help System

#### Calling context-sensitive and general help

➤ To display the general help dialog box, press the HELP key on the front panel. The help dialog box "View" tab is displayed. A topic containing information about the current menu or the currently opened dialog box and its function is displayed.

How to Use the Help System

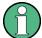

For standard Windows dialog boxes (e.g. File Properties, Print dialog etc.), no context-sensitive help is available.

► If the help is already displayed, press the softkey for which you want to display help.

A topic containing information about the softkey and its function is displayed.

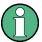

If a softkey opens a submenu and you press the softkey a second time, the submenu of the softkey is displayed.

#### Contents of the help dialog box

The help dialog box contains four tabs:

- "Contents" contains a table of help contents
- "View" contains a specific help topic
- "Index" contains index entries to search for help topics
- "Zoom" contains zoom functions for the help display

To change between these tabs, press the tab on the touchscreen.

#### Navigating in the table of contents

- To move through the displayed contents entries, use the UP ARROW and DOWN ARROW keys. Entries that contain further entries are marked with a plus sign.
- To display a help topic, press the ENTER key. The "View" tab with the corresponding help topic is displayed.
- To change to the next tab, press the tab on the touchscreen.

#### Navigating in the help topics

- To scroll through a page, use the rotary knob or the UP ARROW and DOWN ARROW keys.
- To jump to the linked topic, press the link text on the touchscreen.

#### Searching for a topic

1. Change to the "Index" tab.

New Features for R&S FSP Users

- 2. Enter the first characters of the topic you are interested in. The entries starting with these characters are displayed.
- 3. Change the focus by pressing the ENTER key.
- 4. Select the suitable keyword by using the UP ARROW or DOWN ARROW keys or the rotary knob.
- 5. Press the ENTER key to display the help topic.

The "View" tab with the corresponding help topic is displayed.

#### Changing the zoom

- 1. Change to the "Zoom" tab.
- 2. Set the zoom using the rotary knob. Four settings are available: 1-4. The smallest size is selected by number 1, the largest size is selected by number 4.

#### Closing the help window

▶ Press the ESC key or a function key on the front panel.

# 1.4 New Features for R&S FSP Users

The R&S FSV introduces new features in R&S Signal and Spectrum Analyzers. If you have used an R&S FSP before, you can find some useful information in the list below:

- The touch screen feature is used to control softkeys and dialog boxes. This
  makes working with the user interface easy.
- Markers and display lines can also be moved using the touch screen. Furthermore, it provides an alternative way to change instrument settings, as function fields like RBW or center frequency can be touched and the input field appears.
- There is a new key to open the Windows "Start" menu.
- There is a new key to activate the on-screen keyboard, which allows easy input
  of files names, for example, or other alphanumerical values. It also works outside
  the analyzer firmware, for example to perform a printer installation under Windows.
- The new UNDO/REDO keys allow you to undo or redo user inputs.

New Features for R&S FSP Users

 The new DISPLAY key opens a menu to configure features like enabling and disabling of the touch screen, the toolbar with icons or the soft or mini soft front panel. You can also hide softkeys there.

- The new MAXIMIZE/SPLIT and CHANGE FOCUS keys can be used to move the blue focus frame in displays with diagrams and tables, to enlarge the view of one of the diagrams or tables to fullsize.
- The new HOME key returns to the first softkey menu of an application.
- The new USER key allows you to configure user-defined softkeys for instrument settings.
- The new PEAK SEARCH key carries out a marker peak search for the active marker.
- The new RUN SINGLE and RUN CONT keys control the sweep control without having to change the softkey menu.
- The new MEAS CONFIG key directly opens the configuration menu if a measurement like ACLR was selected.
- The FSP hotkeys to start firmware options were moved to the new FSV MODE key, which opens a softkey menu with the applications.
- The FSV-K9 "Power Sensor" softkey and the FSV-B10 external generator control are in the menu of the new INPUT/OUTPUT key.
- The new AUTO SET key allows for automatic level and frequency adjustment routines. Although the routine is optimized for sinusoidal signals, the minimum measurement time can also be set for bursted signals, for example.
- For frequency sweep mode, the "Sweep type" can be configured in the SWEEP or AUTO SET menu. In sweep type "Auto" mode, the analyzer decides according to the settings like span, sweep time, RBW, etc. whether a swept frequency sweep or an FFT sweep shall be carried out to ensure best measurement speed.
- With the sweep type "Sweep", only swept frequency sweeps can be selected; for the sweep type "FFT", only FFT sweeps can be selected. In the FSP, the FFT mode was under the "Filter type" softkey. In the FSV, this setting is now under "Sweep type".
- The HELP key provides context sensitive online help including remote commands.
- After entering an application once (like analog demodulation), a second tab is opened in the upper part of the display. This allows easy switching between applications simply by touching the tabs.

New Features for R&S FSP Users

 16 markers are supported and a marker table is available. If tables get too large you can scroll using the touch screen or maximize the table using the CHANGE FOCUS and MAXIMIZE/SPLIT keys.

- A wizard is available in the TRACE menu to easily set up all 6 traces at a glance.
- Dialog boxes and input fields are on the upper right side of the display to be near the softkeys. They can be moved to any place on the screen and re-appear there when re-opened.
- An FSP-compatible mode can be selected. In this case, the FSV behaves as an FSP (e.g. same number of sweep points, bandwidths like FSP, etc.) and also identifies itself at the \*IDN command as an FSP. Thus, FSP remote programs can be re-used.
- Under "Setup > Display Setup" various themes for the color definition can be found, including a "GrayStone" theme that makes the FSV look like it has FSP softkeys.
- USB connectors are available on the front.
- The instrument account password has changed from the FSP to FSV. The
  account password is no longer *instrument* but rather 894129. Thus, you can
  easily retrieve local instrument control after Remote Desktop usage via the
  instrument's number pad.
- There is a link on the Windows Desktop and in the "Start" menu to access the R&S user data. The link points to the standard directory of hardcopies and save/ recall files, so if the files are to be copied on a memory stick they can be found easily.
- The FSP cold boot feature with the decimal point no longer exists. Instead, the shutdown and calibration files can be deleted via the link "Delete Shutdown Files" in the "Start > All Programs" menu, if necessary.
- The optional external mixer functionality has been improved to provide more flexibility and conveniency, in particular:
  - Mixer settings for each band are saved and maintained even after presetting the instrument; they can be preset explicitly using the "Preset Band" function
  - If a second range (harmonic) is available, it can be activated and defined freely, also for standard bands
  - When using two ranges for a band, the handover frequency can be defined freely within the overlapping frequency range, also for standard bands
  - Additional traces are available for use when using the signal identification functions Signal ID and Auto ID

New Features for R&S FSP Users

 All available conversion loss tables are offered for selection; validity tests are performed after selection

# 2 Front and Rear Panel View

# 2.1 Front Panel View

This chapter describes the front panel, including all function keys and connectors.

figure 2-1 shows the front panel view of the R&S FSV. The individual elements are described in more detail in the subsequent sections.

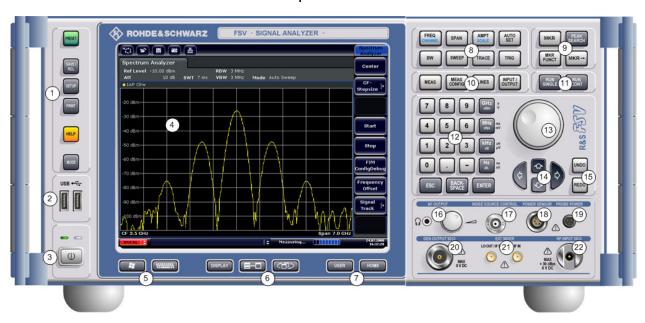

Fig. 2-1: Front panel view

| No. | Description                                                                | See                                                              |
|-----|----------------------------------------------------------------------------|------------------------------------------------------------------|
| 1   | General device functions e.g. Change mode, Setup, Default Settings, Help.  | chapter 2.1.1, "Function Keys on the Front Panel", on page 17    |
| 2   | USB connector for external devices, e.g. keyboard, mouse                   | chapter 2.1.3, "Connectors on the Front Panel", on page 21       |
| 3   | ON/OFF switch                                                              | chapter 3.1.7, "Switching the Instrument On and Off", on page 40 |
| 4   | Touch screen; display area for measurement results                         | chapter 2.1.2, "Touch screen display", on page 20                |
| 5   | Auxiliary functions to display Windows<br>Start menu or on-screen keyboard | chapter 2.1.1, "Function Keys on the Front Panel", on page 17    |

| No. | Description                                                        | See                                                           |
|-----|--------------------------------------------------------------------|---------------------------------------------------------------|
| 6   | Display options for screen                                         | chapter 5.4, "Changing the Display", on page 99               |
| 7   | Navigation options for screen menu                                 | chapter 5.2.6, "Arrow Keys, UNDO/REDO Keys", on page 89       |
| 8   | Measurement control settings, e.g. frequency, levels               | chapter 2.1.1, "Function Keys on the Front Panel", on page 17 |
| 9   | Marker functions                                                   | chapter 2.1.1, "Function Keys on the Front Panel", on page 17 |
| 10  | Measurement configuration                                          | chapter 2.1.1, "Function Keys on the Front Panel", on page 17 |
| 11  | Measurement start                                                  | chapter 2.1.1, "Function Keys on the Front Panel", on page 17 |
| 12  | Numeric keyboard, units and data entry keys                        | chapter 5.2.4, "Keypad", on page 87                           |
| 13  | Rotary knob                                                        | chapter 5.2.5, "Rotary Knob", on page 89                      |
| 14  | Arrow keys                                                         | chapter 5.2.6, "Arrow Keys, UNDO/REDO Keys", on page 89       |
| 15  | Undo/redo functions                                                | chapter 5.2.6, "Arrow Keys, UNDO/REDO Keys", on page 89       |
| 16  | AF output with volume control, optional                            | chapter 2.1.4, "Optional Front Panel Connectors", on page 23  |
| 17  | Noise source control                                               | chapter 2.1.3, "Connectors on the Front Panel", on page 21    |
| 18  | Power sensor, optional                                             | chapter 2.1.4, "Optional Front Panel Connectors", on page 23  |
| 19  | Probe power connector - supply voltage for measurement accessories | chapter 2.1.3, "Connectors on the Front Panel", on page 21    |
| 20  | Tracking generator output, optional                                | chapter 2.1.4, "Optional Front Panel Connectors", on page 23  |
| 21  | External mixer (LO output, IF input), optional                     | chapter 2.1.4, "Optional Front Panel Connectors", on page 23  |
| 22  | RF input                                                           | chapter 2.1.3, "Connectors on the Front Panel", on page 21    |

# 2.1.1 Function Keys on the Front Panel

A detailed description of the corresponding menus and the other function keys is provided in chapter 6 "Instrument Functions" of the Operating Manual.

Table 2-1: Front panel function keys

| Function key                     | Assigned functions                                                                                                    |  |  |
|----------------------------------|----------------------------------------------------------------------------------------------------|--|--|
| Ψ                                | Switches the instrument on and off.                                                                                                    |  |  |
| General device functions         |                                                                                                    |  |  |
| PRESET                           | Resets the instrument to the default state.                                                                                                    |  |  |
| SAVE/RCL                         | Provides the functions for saving/loading instrument settings and for managing stored files.                                                                                                    |  |  |
| SETUP                            | Provides basic instrument configuration functions, e.g.: Reference frequency (external/internal), noise source Date, time, display configuration LAN interface Self-alignment Firmware update and enabling of options Information about instrument configuration incl. firmware version and system error messages Service support functions (self test etc.) |  |  |
| PRINT                            | Customizes the printout, selects and configures the printer.                                                                                                    |  |  |
| HELP                             | Displays the Online Help.                                                                                                    |  |  |
| MODE                             | Provides the selection between firmware options.                                                                                                    |  |  |
| External functions               |                                                                                                    |  |  |
|                                  | Displays Windows Start menu.                                                                                                    |  |  |
| 7 8 9 def 4 5 6 mno 1 2 3 wxyz 0 | Switches between the on-screen keyboard display: at the top of the screen at the bottom of the screen off                                                                                                    |  |  |
| Display options                  |                                                                                                    |  |  |

| Function key         | Assigned functions                                                                                                    |  |
|----------------------|----------------------------------------------------------------------------------------------------|--|
| DISPLAY              | Opens a dialog box to switch screen elements on or off.                                                                                                    |  |
| B+0                  | Switches between maximized and split display of focus area.                                                                                                    |  |
| <b>₹</b>             | Switches focus area between table and diagram.                                                                                                    |  |
| Navigation functions |                                                                                                    |  |
| USER                 | Allows you to define and use softkeys to load user-specific settings files.                                                                                                    |  |
| HOME                 | Jumps to the highest softkey menu level of the current firmware option.                                                                                                    |  |
| Measurement settings |                                                                                                    |  |
| FREQ<br>(CHANNEL)    | Sets the center frequency as well as the start and stop frequencies for the frequency range under consideration. This key is also used to set the frequency offset and the signal track function.  (CHANNEL for special applications)                          |  |
| SPAN                 | Sets the frequency span to be analyzed.                                                                                                    |  |
| AMPT<br>(SCALE)      | Sets the reference level, the displayed dynamic range, the RF attenuation and the unit for the level display.  Sets the level offset and the input impedance.  Activates the preamplifier (option RF Preamplifier, FSV-B22).  (SCALE for special applications) |  |
| AUTO SET             | Enables automatic settings for level, frequency or sweep type mode.                                                                                                    |  |
| BW                   | Sets the resolution bandwidth and the video bandwidth.                                                                                                    |  |
| SWEEP                | Sets the sweep time and the number of measurement points. Selects continuous measurement or single measurement.                                                                                                    |  |
| TRACE                | Configures the measured data acquisition and the analysis of the measurement data.                                                                                                    |  |
| TRIG                 | Sets the trigger mode, the trigger threshold, the trigger delay, and the gate configuration in the case of gated sweep.                                                                                                    |  |
| Marker functions     |                                                                                                    |  |
| MKR                  | Sets and positions the absolute and relative measurement markers (markers and delta markers).                                                                                                    |  |
| PEAK SEARCH          | Performs a peak search for active marker. If no marker is active, normal marker 1 is activated and the peak search is performed for it.                                                                                                    |  |

| MKR FUNC                                                   | Provides additional analysis functions of the measurement markers:                                                    |  |
|------------------------------------------------------------|----------------------------------------------------------------------------------------------------|--|
|                                                            | - , , , , , , , , , , , , , , , , , , ,                                                                               |  |
|                                                            | Frequency counter (Sig Count)                                                                                         |  |
|                                                            | Fixed reference point for relative measurement markers (Ref Fixed)                                                    |  |
|                                                            | Noise marker (Noise Meas)                                                                                             |  |
|                                                            | Phase noise (Phase Noise)                                                                                             |  |
|                                                            | n dB down function                                                                                                    |  |
|                                                            | AM/FM audio demodulation (with option FSV-B3)                                                                         |  |
|                                                            | Peak list                                                                                                    |  |
| MKR->                                                      | Used for search functions of the measurement markers (maximum/ minimum of the trace).                                 |  |
|                                                            | Assigns the marker frequency to the center frequency, and the marker level to the reference level.                    |  |
|                                                            | Restricts the search area (Search Limits) and characterizes the maximum points and minimum points (Peak Excursion).   |  |
| Measurement functions                                      |                                                                                                    |  |
| MEAS                                                       | Provides the measurement functions.                                                                                   |  |
|                                                            | Measurement of multicarrier adjacent channel power (Ch Power ACLR)                                                    |  |
|                                                            | Carrier to noise spacing (C/N C/No)                                                                                   |  |
|                                                            | Occupied bandwidth (OBW)                                                                                              |  |
|                                                            | Spectrum emission mask measurement (Spectrum Emission Mask)                                                           |  |
|                                                            | Spurious emissions (Spurious Emissions)                                                                               |  |
|                                                            | Measurement of time domain power (Time Domain Power)                                                                  |  |
|                                                            | Signal statistics: amplitude probability distribution (APD) and cumulative complementary distribution function (CCDF) |  |
|                                                            | Third-order intercept point (TOI)                                                                                     |  |
|                                                            | AM modulation depth (AM Mod Depth)                                                                                    |  |
| MEAS CONFIG Used to define measurement configuration.      |                                                                                                    |  |
| LINES                                                      | Configures display lines and limit lines.                                                                             |  |
| INPUT/OUTPUT Displays softkeys for input/output functions. |                                                                                                    |  |
| Measurement start function                                 | ons                                                                                                    |  |
| RUN SINGLE                                                 | Starts a single new measurement (Single Sweep Mode).                                                                  |  |
| RUN CONT                                                   | Starts a continuous measurement (Continuous Sweep Mode).                                                              |  |
| Function execution                                         |                                                                                                    |  |

| R&S® FSV | Front and Rear Panel View |
|----------|---------------------------|
|----------|---------------------------|

| Function key | Assigned functions                                                                                          |
|--------------|----------------------------------------------------------------------------------------------------|
| UNDO         | Reverts last operation.  Not available for some applications; see Release Notes for details.                |
| REDO         | Repeats previously reverted operation.  Not available for some applications; see Release Notes for details. |

# 2.1.2 Touch screen display

All measurement results are displayed in the screen on the front panel. Additionally, the screen display provides status and setting information and allows you to switch between various measurement tasks. The screen is touch-sensitive, offering an alternative means of user interaction for quick and easy handling of the device.

The figure 2-2 shows the touch screen display of the R&S FSV. The individual elements are described in more detail in chapter 5, "Basic Operations", on page 75.

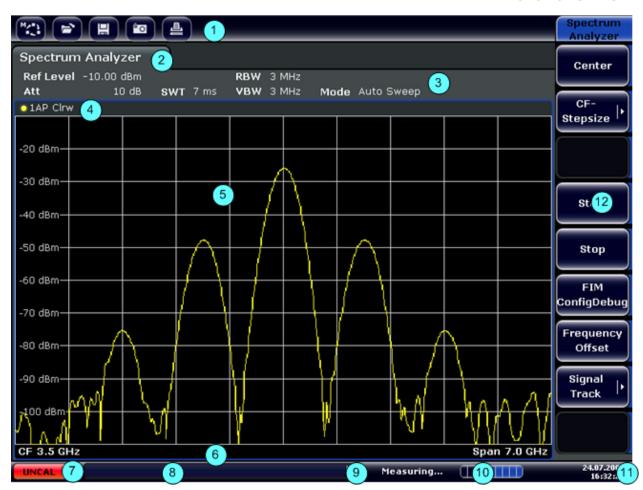

Fig. 2-2: Touch screen elements

- 1 = Toolbar with standard application functions, e.g. print, save/open file etc.
- 2 = Tabs for individual measurement tasks
- 3 = Channel information bar for current measurement settings
- 4 = Diagram header with diagram-specific (trace) information
- 5 = Measurement results area
- 6 = Diagram footer with diagram-specific information, depending on measurement mode
- 7 = Error indicator
- 8 = Error message, if available
- 9 = Device status
- 10 = Progress bar for measurement
- 11 = Date and time display
- 12 = Softkeys for menu access

#### 2.1.3 Connectors on the Front Panel

This section describes the front connectors and interfaces of the R&S FSV. Optional connectors and interfaces are indicated by the option name in brackets. Most con-

nectors on the front panel (except for USB) are located at the bottom right-hand side.

#### 2.1.3.1 USB

The front panel provides two female USB connectors to connect devices like keyboard (recommended: R&S PSL-Z2, order number 1157.6870.03) and mouse (recommended: R&S PSL-Z10, order number 1157.7060.03). Also a memory stick can be connected to store and reload instrument settings and measurement data.

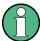

#### **EMI** impact on measurement results

Electromagnetic interference (EMI) can affect the measurement results. To avoid any impact, make sure that the following conditions are met:

- Use suitable double-shielded cables.
- Do not use USB connecting cables exceeding 1 m in length.
- Use only USB devices that remain within the permissible EMI limits.
- Always terminate any connected IEC-bus cables with an instrument or controller.

#### 2.1.3.2 NOISE SOURCE CONTROL

The noise source control female connector is used to provide the supply voltage for an external noise source, e.g., to measure the noise figure and gain of amplifiers and frequency converting DUTs.

Conventional noise sources require a voltage of +28 V in order to be switched on and 0 V to be switched off. The output supports a maximum load of 100 mA.

#### 2.1.3.3 RF INPUT $50\Omega$

The RF input is to be connected to the DUT via a cable equipped with an appropriate connector.

# NOTICE

#### Risk of instrument damage

Do not overload the input. For maximum allowed values, see the data sheet. For AC-coupling, a DC input voltage of 50 V must never be exceeded. For DC-coupling, DC voltage must not be applied at the input. In both cases, noncompliance will destroy the input mixers.

#### 2.1.3.4 **PROBE POWER**

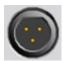

The R&S FSV provides a connector for supply voltages of +15 V to -12 V and ground for active probes and preamplifiers. A maximum current of 140 mA is available. This connector is suitable as power supply for high-impedance probes from Agilent.

#### 2.1.4 **Optional Front Panel Connectors**

#### 2.1.4.1 **AF OUTPUT (Audio Demodulator option, FSV-B3)**

Headphones equipped with a miniature jack plug can be connected to the AF output female connector. The internal impedance is 10  $\Omega$ . The output voltage can be set by using the volume control to the right of the female connector. If a plug is connected, the internal loudspeaker is automatically switched off.

The female connector and volume control are available only with the audio demodulator option (FSV-B3). To use the AF OUTPUT, in the "In-/Output" menu (INPUT/ OUTPUT key), select "Video Output". The output voltage (volume) is 1V.

# A CAUTION

### Risk of hearing damage

To protect your hearing, make sure that the volume setting is not too high before putting on the headphones.

#### 2.1.4.2 POWER SENSOR (Additional Interfaces option, FSV-B5)

The LEMOSA female connector is used to connect power sensors of the R&S NRP-Zxy family.

#### 2.1.4.3 Tracking Generator Output (GEN OUTPUT 50Ω, Option FSV-B9)

The R&S FSV is equipped with an optional tracking generator and therefore provides a tracking generator output connector.

The output of the tracking generator is to be connected to the DUT via a cable equipped with a male N connector. The female connector is available only with the tracking generator option (FSV-B9).

If the output is active, the LED is green.

# NOTICE

#### Risk of damaging the tracking generator

To avoid damaging the tracking generator, make sure that the reverse power (i.e. input power caused, for example, by reflections in the test setup) never exceeds 1 W RF power. Do not apply a DC voltage at the output.

For details, refer to the data sheet.

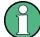

#### Sensitive DUTs concerning matching

For DUTs with sensitive RF characteristics with regard to matching (VSWR) at the input, insert a 10 dB attenuator between the DUT and the tracking generator.

#### 2.1.4.4 Connections for External Mixers (EXT MIXER, Option FSV-B21)

External mixers can be connected at the LO OUT/IF IN and IF IN female connectors (option FSV-B21 for R&S FSV 30 and R&S FSV 40 instruments). Both two-port and three-port mixers can be used. Connect the mixer as follows:

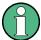

Use the supplied coaxial cable to feed in the LO signal. If no external mixers are connected to the R&S FSV, cover the two front connectors LO OUT / IF IN and IF IN with the SMA caps supplied.

### Three-port mixer

#### Three-port mixer:

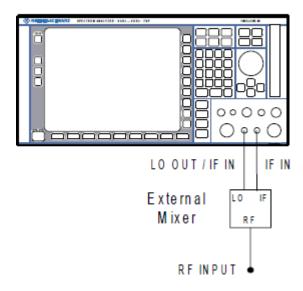

- Connect the LO OUT / IF IN output of the R&S FSV to the LO port of the external mixer.
- 2. Connect the IF IN input of the R&S FSV to the IF port of the external mixer.
- 3. Feed the signal to be measured to the RF input of the external mixer.

#### Two-port mixer

#### Two-port mixer:

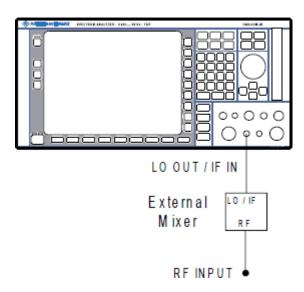

1. 1. Connect the LO OUT / IF IN output of the R&S FSV to the LO/IF port of the external mixer. The nominal LO level is 15.5 dBm.

Because of the diplexer contained in the R&S FSV, the IF signal can be tapped from the line which is used to feed the LO signal to the mixer.

2. Feed the signal to be measured to the RF input of the external mixer.

# 2.2 Rear Panel View

figure 2-3 shows the rear panel view of the R&S FSV. The individual elements are described in more detail in the subsequent sections. Optional connectors and interfaces are indicated by the option name in brackets.

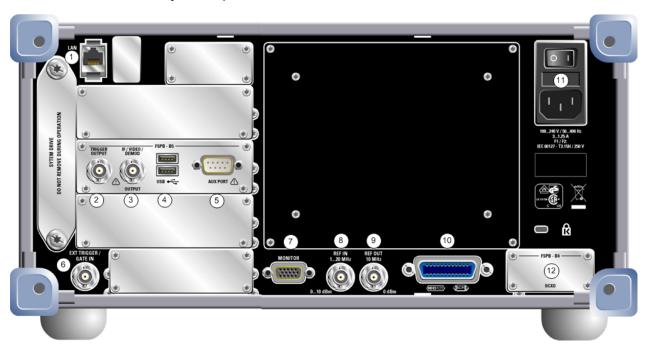

Fig. 2-3: Rear panel view

- 1 = LAN
- 2 = TRIGGER OUTPUT (Additional Interfaces option, -B5)
- 3 = IF/VIDEO (Additional Interfaces option, -B5)
- 4 = USB (Additional Interfaces option, -B5)
- 5 = AUX PORT (Additional Interfaces option, -B5)
- 6 = EXT TRIGGER / GATE IN
- 7 = MONITOR (VGA)
- 8 = REF IN
- 9 = REF OUT
- 10 = GPIB interface
- 11 = AC Power Supply Connection and Main Power Switch with fuse
- 12 = EXT REF with OCXO option (-B4)

#### 2.2.1 Standard Rear Panel Connectors

#### 2.2.1.1 AC Power Supply Connection and Main Power Switch

An AC power supply connector and main power switch are located in a unit on the rear panel of the instrument.

Main power switch function:

Position 1: The instrument is in operation.

Position O: The entire instrument is disconnected from the AC power supply.

For details refer to section "2.1.5 Switching the Instrument on and off" on page 70.

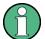

# Warm-up time for OCXO

When the instrument is switched on, the OCXO requires an extended warmup time (see data sheet). No warm-up time is required when starting from standby mode.

#### 2.2.1.2 LAN

The LAN interface can be used to connect the R&S FSV to a local network for remote control, printouts and data transfer. The assignment of the RJ-45 connector supports twisted-pair category 5 UTP/STP cables in a star configuration (UTP stands for *unshielded twisted pair*, and STP for *shielded twisted pair*).

#### **2.2.1.3 MONITOR (VGA)**

The female VGA connector is used to connect an external monitor. Step-by-step instructions how to connect an external monitor are provided in chapter 3.3, "Connecting an External Monitor", on page 44.

#### 2.2.1.4 EXT TRIGGER / GATE IN

The female connector for external trigger/gate input is used to control the measurement by means of an external signal. The voltage levels can range from 0.5 to 3.5 V. The default value is 1.4 V. The typical input impedance is 10 k $\Omega$ .

#### 2.2.1.5 REF IN

As a reference signal, you can either use the internal reference, or connect an external one. The setup menu is used to switch between the internal and an external reference. The REF IN female connector is used as an input for a 1-20 MHz reference signal. The required input level is 0-10 dBm.

#### 2.2.1.6 REF OUT

This connector can be used to provide an external reference signal (e.g. the OCXO or ultra high precision reference signal) to other devices that are connected to this instrument. The REF OUT female connector can output a 10 MHz reference signal with an output level of 0 dBm.

#### 2.2.1.7 GPIB interface

The GPIB interface is in compliance with IEEE488 and SCPI. A computer for remote control can be connected via this interface. To set up the connection, a shielded cable is recommended. For more details refer to chapter 7 "Remote Control Basics" in the Operating Manual.

# 2.2.2 Optional Rear Panel Connectors

#### **2.2.2.1 OCXO** option (FSV-B4)

This option generates a very precise 10 MHz reference signal with an output level of  $\geq 0$  dBm. If installed, and if no external signal or ultra high precision reference is used, this signal is used as an internal reference. It can also be used to synchronize other connected devices via the REF OUT connector.

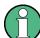

#### Warm-up time for OCXO

When the instrument is switched on, the OCXO requires an extended warmup time (see data sheet). No warm-up time is required when starting from standby mode.

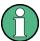

#### **Ultra High Precision Reference Option (FSV-B14)**

Alternatively to the OCXO reference, an ultra high precision reference (option FSV-B14) is available. This option generates an ultra precise 10 MHz reference signal with an output level of  $\geq$  0 dBm. If installed, and if no external signal is used, this signal is used as an internal reference (also if an OCXO reference is installed). It can also be used to synchronize other connected devices via the REF OUT connector.

#### 2.2.2.2 TRIGGER OUTPUT (Additional Interfaces option, FSV-B5)

The female BNC connector can be used to provide a signal to another device. The signal is TTL compatible (0 V / 5 V). The "Trigger out" softkey in the "In-/Output" menu (INPUT/OUTPUT key) is used to control the trigger output.

#### 2.2.2.3 IF/VIDEO (Additional Interfaces option, FSV-B5)

The female BNC connector can be used for various outputs:

- Intermediate frequency (IF) output of approximately 20 MHz
- Video output (1V)

The "In-/Output" menu (INPUT/OUTPUT key) is used to select between the IF and video output.

#### 2.2.2.4 USB (Additional Interfaces option, FSV-B5)

The rear panel provides two additional female USB connectors to connect devices like keyboard (recommended: R&S PSL-Z2, order number 1157.6870.03) and mouse (recommended: R&S PSL-Z10, order number 1157.7060.03). Also, a memory stick can be connected to store and reload instrument settings and measurement data.

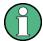

#### **EMI** impact on measurement results

Electromagnetic interference (EMI) can affect the measurement results. To avoid any impact, make sure that the following conditions are met:

- Use suitable double-shielded cables.
- Do not use USB connecting cables exceeding 1 m in length.
- Use only USB devices that remain within the permissible EMI limits.
- Always terminate any connected IEC-bus cables with an instrument or controller.

#### 2.2.2.5 AUX PORT (Additional Interfaces option, FSV-B5)

The 9 pole SUB-D male connector provides control signals for controlling external devices. The voltage levels are of the TTL type (5 V).

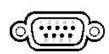

| Pin    | Signal             | Description                                                                                   |  |  |
|--------|--------------------|-----------------------------------------------------------------------------------------------|--|--|
| 1      | +5 V / max. 250 mA | Supply voltage for external circuits                                                          |  |  |
| 2 to 7 | I/O                | Control lines for user ports (see User manual)                                                |  |  |
| 8      | GND                | Ground                                                                                        |  |  |
| 9      | READY FOR TRIGGER  | Signal indicating that the instrument is ready to receive a trigger signal (Low active = 0 V) |  |  |

# NOTICE

#### Short-circuit hazard

Always observe the designated pin assignment. A short-circuit may damage the instrument.

#### 2.2.2.6 Digital Baseband Interface (FSV-B17) and R&S EX-IQ-BOX

The R&S FSV Digital Baseband Interface option (FSV-B17) provides an online digital I/Q data interface on the rear panel of the instrument for input and output. The digital input and output can be enabled in the base unit or in one of the applications (where available).

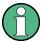

This option is not available for R&S FSV 40 model 1307.9002K39.

Optionally, an R&S EX-IQ-BOX can be connected to the Digital Baseband Interface to convert signal properties and the transmission protocol of the R&S FSV into user-defined or standardized signal formats and vice versa.

The latest R&S EX-IQ-BOX (model 1409.5505K04) provides the configuration software R&S DiglConf which can be installed directly on the R&S FSV. The software R&S DiglConf (Digital Interface Configurator for the R&S EX-IQ-BOX, version 2.10 or higher) controls the protocol, data and clock settings of the R&S EX-IQ-BOX independently from the connected R&S instrument. Besides basic functions of the user-defined protocols, this software utility supports the settings for standardized protocols, as e.g. CPRI, OBSAI or DigRF. The R&S EX-IQ-BOX requires a USB connection (not LAN!) to the R&S FSV in addition to the Digital Baseband Interface connection.

A setup file, included in delivery, covers an installation wizard, the executable program and all necessary program and data files. The latest software versions can be downloaded free of charge from the R&S website: http://www2.rohde-schwarz.com/en/products/test\_and\_measurement/signal\_generation/EX-IQ-Box.html. Simply execute the Setup file and follow the instructions in the installation wizard.

For details on installation and operation of the R&S DiglConf software, see the "R&S®EX-IQ-BOX Digital Interface Module R&S®DiglConf Software Operating Manual".

# 3 Preparing for Use

# 3.1 Putting into Operation

This section describes the basic steps to be taken when setting up the R&S FSV for the first time.

# **WARNING**

#### Risk of injury and instrument damage

The instrument must be used in an appropriate manner to prevent electric shock, fire, personal injury, or damage.

- Do not open the instrument casing.
- Read and observe the "Basic Safety Instructions" at the beginning of this manual or on the documentation CD-ROM, in addition to the safety instructions in the following sections. Notice that the data sheet may specify additional operating conditions.

# NOTICE

# Risk of instrument damage

Note that the general safety instructions also contain information on operating conditions that will prevent damage to the instrument. The instrument's data sheet may contain additional operating conditions.

### NOTICE

#### Risk of instrument damage during operation

An unsuitable operating site or test setup can cause damage to the instrument and to connected devices. Ensure the following operating conditions before you switch on the instrument:

- All fan openings are unobstructed and the airflow perforations are unimpeded. The minimum distance from the wall is 10 cm.
- The instrument is dry and shows no sign of condensation.
- The instrument is positioned as described in the following sections.
- The ambient temperature does not exceed the range specified in the data sheet.
- Signal levels at the input connectors are all within the specified ranges.
- Signal outputs are correctly connected and are not overloaded.

# NOTICE

#### Risk of electrostatic discharge

Protect the work area against electrostatic discharge to avoid damage to electronic components in the modules. For details, refer to the safety instructions at the beginning of this manual.

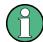

#### **EMI** impact on measurement results

Electromagnetic interference (EMI) can affect the measurement results. To avoid any impact, make sure that the following conditions are met:

- Use suitable double-shielded cables.
- Do not use USB connecting cables exceeding 1 m in length.
- Use only USB devices that remain within the permissible EMI limits.
- Always terminate any connected IEC-bus cables with an instrument or controller.

# 3.1.1 Unpacking and Checking the Instrument

To remove the instrument from its packaging and check the equipment for completeness proceed as follows:

- 1. Pull off the polyethylene protection pads from the instrument's rear feet and then carefully remove the pads from the instrument handles at the front.
- 2. Pull off the corrugated cardboard cover that protects the rear of the instrument.
- 3. Carefully unthread the corrugated cardboard cover at the front that protects the instrument handles and remove it.
- 4. Check the equipment for completeness using the delivery note and the accessory lists for the various items.
- 5. Check the instrument for any damage. If there is damage, immediately contact the carrier who delivered the instrument. Make sure not to discard the box and packing material.

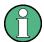

#### **Packing material**

Retain the original packing material. If the instrument needs to be transported or shipped at a later date, you can use the material to protect the control elements and connectors.

# 3.1.2 Accessory List

The instrument comes with the following accessories:

- Power cable
- Quick Start Guide
- CD "R&S FSV Signal and Spectrum Analyzer User Documentation"

# 3.1.3 Placing or Mounting the Instrument

The R&S FSV is designed for use under laboratory conditions, either on a bench top or in a rack.

### **Bench Top Operation**

If the R&S FSV is operated on a bench top, the surface should be flat. The instrument can be used in horizontal position, standing on its feet, or with the support feet on the bottom extended.

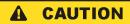

#### Risk of injury at the operating site

The feet may fold in if they are not folded out completely or if the instrument is shifted. This may cause damage or injury.

- Fold the feet completely in or completely out to ensure stability of the instrument. Never shift the instrument when the feet are folded out.
- When the feet are folded out, do not work under the instrument or place anything underneath.
- The feet can break if they are overloaded. The overall load on the foldedout feet must not exceed 500 N.

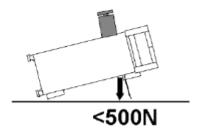

# Rackmounting

The R&S FSV can be installed in a rack using a rack adapter kit (Order No. see data sheet). The installation instructions are part of the adapter kit.

# NOTICE

# Risk of instrument damage in a rack

An unsufficient airflow can cause the instrument to overheat, which may disturb the operation and even cause damage.

Make sure that all fan openings are unobstructed, that the airflow perforations are unimpeded, and that the minimum distance from the wall is 10 cm.

## 3.1.4 Connecting the AC Power

In the standard version, the R&S FSV is equipped with an AC power supply connector. The R&S FSV can be used with different AC power voltages and adapts itself automatically to it. Refer to the datasheet for the requirements of voltage and frequency. The AC power connector is located on the rear panel of the instrument.

For details on the connector refer to chapter 2.2.1.1, "AC Power Supply Connection and Main Power Switch", on page 27.

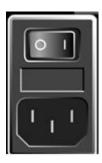

➤ Connect the R&S FSV to the AC power supply using the supplied power cable. Since the instrument is assembled in line with the specifications for safety class EN61010, it may only be connected to an outlet that has a ground contact.

# 3.1.5 Using an Optional DC Power Supply

When only DC power is available, for example from a battery or in a vehicle, an optional DC power supply adapter (R&S FSV-B30) can be connected to the R&S FSV to operate the instrument with a DC voltage of 10 V to 15 V. For installation instructions see the option's installation guide.

# **A** WARNING

#### Shock hazard due to power supply

The used power supply (SELV) must fulfill the requirements for reinforced/double insulation for main supply circuits in accordance to DIN/EN/IEC 61010 (UL 61010B–1, CSA C22.2 No. 1010.1) or DIN/EN/IEC 60950 (UL 1950, CSA C22.2 No. 950). Before switching on the instrument check the connection for correct polarity.

Before switching on the R&S FSV, switch on the DC power supply:

#### Switching the DC power supply on

- 1. Connect the R&S FSV to the DC power source (e.g. battery pack or vehicle) using the cigarette lighter plug.
- Press the DC power switch at the DC power supply adapter to position "I". A
  green LED indicates that the DC power supply is ready for operation.
  In case of overvoltage or undervoltage, the DC power supply is automatically
  switched off and a red LED and a buzzer are activated.
- 3. Press the AC power switch on the rear panel of the R&S FSV to position "I". The instrument is supplied with AC power.

#### Switching the DC power supply off

Before you switch the DC power supply off, switch off the R&S FSV.

▶ Press the DC power switch at the DC power supply adapter to position "O". The DC power supply is switched off.

## 3.1.6 Using an Optional Battery Pack

In order to operate the R&S FSV3 or R&S FSV7 independently from an AC power supply, an optional battery pack can be connected (R&S FSV-B31). The battery pack also requires the DC power supply adapter (option R&S FSV-B30, see chapter 3.1.5, "Using an Optional DC Power Supply", on page 37).

For installation instructions see the option's installation guide.

# **MARNING**

## Shock hazard due to power supply

The used power supply (SELV) must fulfill the requirements for reinforced/double insulation for main supply circuits in accordance to DIN/EN/IEC 61010 (UL 61010B–1, CSA C22.2 No. 1010.1) or DIN/EN/IEC 60950 (UL 1950, CSA C22.2 No. 950). Before switching on the instrument check the connection for correct polarity.

## Switching on the battery pack

1. Connect the battery pack to the R&S FSV using the cigarette lighter plug.

2. Switch on the DC power supply adapter as described in "Switching the DC power supply on" on page 38.

The R&S FSV is supplied with AC power.

#### 3.1.6.1 Charging the Battery Pack

The battery pack is not charged in the factory. The battery pack must be charged before it is used the first time.

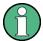

A new battery pack or a battery pack which has not been used for a longer time attains full capacity after several charge/ discharge cycles.

The battery pack with its charger is powered from an external power supply, which is supplied with the R&S FSVR&S FSV-B31 option. The battery pack can be charged at an ambient temperature between +10 °C and +40 °C. If the temperature is above or below these values, charging is interrupted. If the battery temperature rises above +65 °C, charging is stopped.

- 1. Connect the AC adapter (24 V, 3 A) to the AC power, using the power cable supplied with the option.
- Connect the output of the AC adapter to the POWER SUPPLY 24 V connector. Note: When the AC adapter is connected the output of the battery pack is automatically switched off.

The charging state is indicated by the LED labeled "CHARGE":

| LED state | Charging state                                                                                                    |  |
|-----------|----------------------------------------------------------------------------------------------------|--|
| On        | Charging is in progress.                                                                                                    |  |
| Off       | Charging is completed.                                                                                                    |  |
| Flashing  | Error                                                                                                    |  |
|           | The battery temperature is outside the permissible range or the battery voltage is too low (battery deeply discharged or defective). |  |

3. Disconnect the AC adapter.

The battery pack is ready for operation.

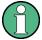

After charging has been completed (LED is off), trickle charging is performed at a reduced current. Charging is terminated by an evaluation of the battery voltage ( $-\Delta V$  procedure) and the battery temperature (dT/dt procedure). In addition, it is limited to approximately 6 hours by a timer.

Charging should be performed at a constant ambient temperature as temperature variations may cause the charger to be switched off too early.

## 3.1.7 Switching the Instrument On and Off

#### Switching the instrument on

If an optional DC power supply (R&S FSV-B30) or an optional battery pack (R&S FSV-B31) is used, you must switch on these devices first; see chapter 3.1.5, "Using an Optional DC Power Supply", on page 37 or chapter 3.1.6, "Using an Optional Battery Pack", on page 38.

- Press the AC power switch on the rear panel to position "I".
   The instrument is supplied with AC power.
- Press the ON/OFF key on the front panel.
   After booting, the instrument is ready for operation. A green LED above the ON/OFF key indicates this.

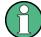

#### Warm-up time for OCXO

When the instrument is switched on, the OCXO requires an extended warmup time (see data sheet). No warm-up time is required when starting from standby mode.

#### Switching the instrument off

- 1. Press the ON/OFF key on the front panel.
- 2. Change the AC power switch on the rear panel to position "O", or disconnect the instrument from the AC power supply.
  - The R&S FSV changes into off mode.

## NOTICE

#### Risk of losing data

If you switch off the running instrument using the rear panel switch or by disconnecting the power cord, the instrument loses its current settings. Furthermore, program data may be lost.

Press the ON/STANDBY key first to shut down the application properly.

## 3.1.8 Performing a Self Alignment and a Self Test

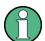

#### **Operating temperature**

Before performing this functional test, make sure that the instrument has reached its operating temperature (for details, refer to the data sheet).

#### Performing a self alignment

- 1. Press the SETUP key.
- 2. Press the "Alignment" softkey.
- 3. Press the "Self Alignment" softkey.

Once the system correction values have been calculated successfully, a message is displayed.

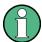

#### To display the alignment results again later

- Press the SETUP key.
- Press the "Alignment" softkey.
- Press the "Show Align Results" softkey.

## Performing a self test

The self test does not need to be repeated every time the instrument is switched on. It is only necessary when instrument malfunction is suspected.

- 1. Press the SETUP key.
- 2. Press the "More" softkey.

Connecting USB Devices

- 3. Press the "Service" softkey.
- 4. Press the "Selftest" softkey.

Once the instrument modules have been checked successfully, a message is displayed.

## 3.1.9 Checking the Supplied Options

The instrument may be equipped with both hardware and firmware options. In order to check whether the installed options correspond to the options indicated on the delivery note, proceed as follows.

- 1. Press the SETUP key.
- 2. Press the "System Info" softkey.
- Press the "Versions + Options" softkey.
   A list with hardware and firmware information is displayed.
- 4. Check the availability of the hardware options as indicated in the delivery note. For an overview of the available options, refer to the CD.

# 3.2 Connecting USB Devices

The USB interfaces on the front and (optionally) rear panels of the R&S FSV allow you to connect USB devices directly to the instrument. This number can be increased as necessary by using USB hubs. Due to the large number of available USB devices, there is almost no limit to the expansions that are possible with the R&S FSV.

The following list shows various USB devices that can be useful:

- Memory stick for easy transfer of data to/from a computer (e.g. firmware updates)
- CD-ROM and DVD drives for easy installation of firmware applications
- Keyboard to simplify the entry of data, comments, file names, etc.
- Mouse for easy operation
- Printer for printing out measurement results
- Power sensors, e.g. of the NRP Zxy family

Connecting USB Devices

Installing USB devices is easy under Windows XP, because all USB devices are plug&play. After a device is connected to the USB interface, Windows XP automatically searches for a suitable device driver.

If Windows XP does not find a suitable driver, it will prompt you to specify a directory that contains the driver software. If the driver software is on a CD, connect a USB CD-ROM drive to the instrument before proceeding.

When a USB device is subsequently disconnected from the R&S FSV, Windows XP immediately detects the change in hardware configuration and deactivates the corresponding driver.

All USB devices can be connected to or disconnected from the instrument during operation.

#### Connecting a memory stick or CD-ROM drive

If installation of a memory stick or CD-ROM drive is successful, Windows XP informs you that the device is ready to use. The device is made available as a new drive (D:) and is displayed under Windows Explorer. The name of the drive is manufacturer-dependent.

## Connecting a keyboard

The keyboard is detected automatically when it is connected. The default input language is English – US.

Use the "Start > Control Panel > Keyboard" or the "Regional and Language Options" menu of Windows XP to configure the keyboard properties. To access Windows XP, press the Windows key on the external keyboard.

## Connecting a mouse

The mouse is detected automatically when it is connected.

Use the "Start > Control Panel > Mouse" menu of Windows XP to configure the mouse properties.

## Connecting a printer

When printing a file, the instrument checks whether a printer is connected and turned on and whether the appropriate printer driver is installed. If required, printer driver installation is initiated using Windows XP's "Add Printer" wizard. A printer driver needs to be installed only once.

Connecting an External Monitor

You can load updated and improved driver versions or new drivers from an installation disk, USB memory stick or another external storage medium. If the instrument is integrated in a network, you can also install driver data stored in a network directory. Use the "Add Printer" wizard on the "Start > Settings > Printer and Faxes" menu to install the driver. To access Windows XP, press the Windows key on the external keyboard.

# 3.3 Connecting an External Monitor

You can connect an external monitor to the "MONITOR" connector on the instrument's rear panel.

For details on the connector refer to chapter 2.2.1.3, "MONITOR (VGA)", on page 27.

- 1. Connect the external monitor to the R&S FSV.
- 2. Press the SETUP key.
- 3. Press the "General Setup" softkey.
- 4. Press the "More" softkey.
- Press the "Configure Monitor" softkey.
   The configuration of the connected monitor is determined and displayed in the standard Windows configuration dialog box.
- 6. In the configuration dialog box, you can switch from the internal monitor (laptop icon) to the external monitor (monitor icon), or both (double monitor icon).
  If the external monitor is selected, the R&S FSV display is disabled. The screen content (measurement screen) formerly displayed on the R&S FSV is displayed on the external screen. If you select both monitors, the R&S FSV screen and the external screen are both active.

# 3.4 R&S FSV Setup

This section describes how to setup the instrument. It includes the following topics:

| R&S® FSV |                                             | Preparing for Use |
|----------|---------------------------------------------|-------------------|
|          |                                             | R&S FSV Setup     |
| 3.4.1    | Selecting the Frequency Reference Signal    | 45                |
| 3.4.2    | Setting the Date and Time                   | 46                |
| 3.4.3    | Aligning the Touch Screen                   | 47                |
| 3.4.4    | Setting the Screen Colors                   | 47                |
| 3.4.4.1  | Displaying the Screen Colors Submenu        | 47                |
| 3.4.4.2  | Using the Default Color Settings            | 48                |
| 3.4.4.3  | Using the Predefined Color Set              | 48                |
| 3.4.4.4  | Defining and Using a User-Defined Color Set | 49                |
| 3.4.5    | Setting the Display Power Save Function     | 51                |
| 3.4.6    | Selecting and Configuring Printers          | 51                |
| 3.4.6.1  | Configuring the Printer and the Printout    | 52                |
| 3.4.6.2  | Selecting the Printout Colors               | 53                |

# 3.4.1 Selecting the Frequency Reference Signal

You can switch the reference signal for frequency processing of the R&S FSV between the internal reference and an external reference signal at 10 MHz as follows:

- 1. Press the SETUP key.
- 2. Press the "Reference Int/Ext" softkey until it is in the desired state.

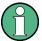

#### **External reference signal**

It is important that the external reference signal is deactivated when switching from external to internal reference to avoid interactions with the internal reference signal.

#### Remote commands:

ROSC:SOUR EXT

ROSC:EXT:FREQ 20

# 3.4.2 Setting the Date and Time

You can set the date and time for the internal real time clock as follows:

#### **Opening the Date and Time Properties dialog box**

- 1. Press the SETUP key.
- 2. Press the "General Setup" softkey.
- 3. Press the "Time + Date" softkey to open the "Date and Time Properties" dialog box.

The "Date & Time" tab is displayed.

#### Changing the date

- 1. Press the arrow on the "Month" field to display the list.
- 2. Select the month from the list.
- 3. Select the year by clicking on the up and down arrow buttons next to the "Year" field.
- 4. Select the day in the calendar display or enter the date via the keyboard.
- 5. Click "OK".

#### Remote command

SYST: DATE 2008, 10, 1

#### Changing the time

You can change hours, minutes and seconds independently of each other.

- 1. Select the hour, minute or seconds area of the "Time" field.
- 2. Enter the required setting via the keyboard or rotary knob.
- 3. Repeat these steps until the hour, minute and second settings are correct.
- 4. Click "OK".

#### Remote command

SYST:TIME 12,30,30

#### Changing the time zone

1. Select the "Time Zone" tab.

- 2. Press the arrow on the "Time Zone" field to display the list.
- 3. Select the required time zone from the list.
- Optionally, select the "Automatically adjust clock for daylight saving changes" check box.
- 5. Click "OK".

# 3.4.3 Aligning the Touch Screen

When the device is delivered, the touch screen is initially aligned. However, it may become necessary to adjust the alignment later, e.g. after an image update or after exchanging a hard disk. If you notice that touching a specific point on the screen does not achieve the correct response, you may try adjusting the alignment, as well.

- 1. Press the SETUP key.
- 2. Press the "General Setup" softkey.
- 3. Press the "Alignment" softkey.
- 4. Press the "Touch Screen Alignment" softkey.
- Using a finger or any other pointing device, press the 4 markers on the screen.The touch screen is aligned according to the executed pointing operations.

# 3.4.4 Setting the Screen Colors

To change the colors of the displayed objects, two default color settings are provided. Alternatively, you can change the color of objects individually using predefined colors or using colors of your own definition.

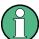

Some color settings are defined by the selected theme, see "Selecting a Theme" on page 136, and cannot be changed individually.

## 3.4.4.1 Displaying the Screen Colors Submenu

- 1. Press the SETUP key.
- 2. Press the "Display Setup" softkey.

- 3. Press the "More" softkey.
- 4. Press the "Screen Colors" softkey.

The "Screen Colors" submenu is displayed.

#### 3.4.4.2 Using the Default Color Settings

To select the default setting for brightness, tint and color saturation of all screen objects:

- 1. In the "Screen Colors" submenu (see chapter 3.4.4.1, "Displaying the Screen Colors Submenu", on page 47), press the "Set to Default" softkey.
  - The "Set User Colors to Default" dialog box is displayed.
- 2. Select one of the default color sets. The color schemes are selected in such a manner that all screen elements are visible optimally regardless whether viewed from above or below. In the instrument's default setting, "Default Colors 1" is active.

#### Remote commands:

DISP:CMAP:DEF1
DISP:CMAP:DEF2

#### 3.4.4.3 Using the Predefined Color Set

- In the screen colors submenu (see chapter 3.4.4.1, "Displaying the Screen Colors Submenu", on page 47), press the "Select Screen Color Set" softkey.
   The "Select Screen Color Set" dialog box is displayed.
- 2. Select the "User Defined Colors" option.
- 3. In the screen colors submenu, press the "Select Object" softkey. The "Screen Color Setup" dialog box is displayed.

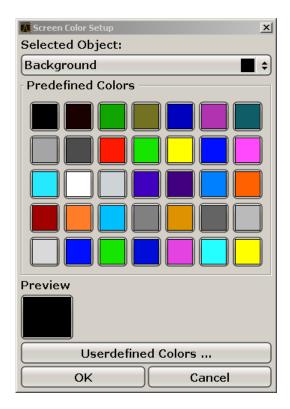

- 4. Press the arrow on the "Selected Object" list and select the object for which you want to change the color setting.
- 5. Select the color you want to use for the object. The defined color is displayed in the "Preview" box.
- 6. Repeat the steps for all objects that you want to change in color.
- To change to user-defined colors, press the "Userdefined Colors" softkey. For details refer tochapter 3.4.4.4, "Defining and Using a User-Defined Color Set", on page 49.
- 8. Click "OK" to accept the new settings and to close the dialog box.

#### Remote command:

DISP:CMAP1 ... 41:PDEF <color>

#### 3.4.4.4 Defining and Using a User-Defined Color Set

In the screen colors submenu (see chapter 3.4.4.1, "Displaying the Screen Colors Submenu", on page 47), press the "Select Screen Color Set" softkey.
 The "Select Screen Color Set" dialog box is displayed.

- 2. Select the "User Defined Colors" option.
- 3. In the "Screen Colors" submenu, press the "Select Object" softkey. The "Screen Color Setup" dialog box is displayed.

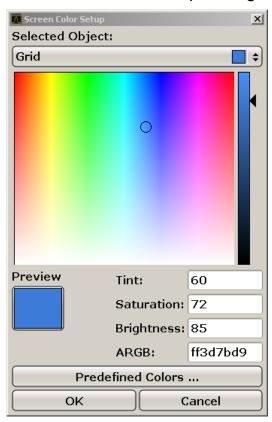

- 4. Press the arrow on the "Selected Object" list and select the object for which you want to change the color setting.
- 5. In the color palette, select the color you want to use for the object, or enter values for tint, saturation and brightness.

The defined color is displayed in the "Preview" box.

**Note:** In the continuous color spectrum ("Tint") red is represented by 0% and blue by 100%.

- 6. Repeat the steps for all objects for which you want to change the color.
- 7. To change to predefined colors, press the "Predefined Colors" softkey. For details refer to chapter 3.4.4.3, "Using the Predefined Color Set", on page 48.
- 8. Click "OK" to accept the new settings and to close the dialog box.

#### Remote command:

DISP:CMAP1 ... 41:HSL <hue>, <sat>, <lum>

# 3.4.5 Setting the Display Power Save Function

The R&S FSV provides a feature for automatically switching off its screen after a user-defined period of time. The background lighting is disabled if no entries are made from the front panel after the selected response time (key, softkey and rotary knob).

#### Activating display power save

- 1. Press the SETUP key.
- 2. Press the "Display Setup" softkey.
- 3. Press the "More" softkey.
- Press the "Display Pwr Save On/Off" softkey.
   The power save mode is activated ("On" is highlighted), and the dialog box to enter the response time is displayed.
- 5. Enter the desired response time in minutes and confirm the entry with the ENTER key.

The screen is disabled (turns dark) after the selected period of time.

#### **Deactivating Display Power Save**

► In the "Display Setup" submenu, press the "Display Pwr Save On/Off" softkey again.

"Off" is highlighted and the power save mode is switched off.

# 3.4.6 Selecting and Configuring Printers

You can printout your measurement results using a local printer or a network printer. The instrument supports two independent printout settings. This allows you to quickly switch between output to a file and a printer. The procedure for installing a local printer is described in chapter 8.1, "Appendix: Printer Interface", on page 165. How to install a network printer is described in chapter 8.2.1.9, "Installing a Network Printer", on page 179.

#### 3.4.6.1 Configuring the Printer and the Printout

- 1. Press the PRINT key.
- Press the "Device Setup" softkey.The "Hardcopy Setup" dialog box is displayed.

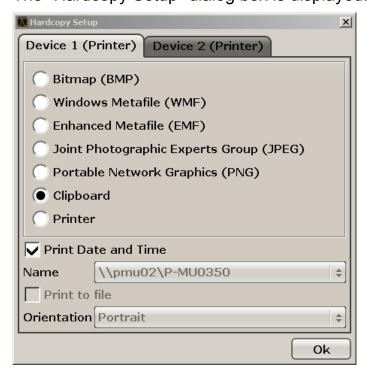

- 3. To change the tab in order to define the second print setting, press the tab on the screen.
- 4. Define the output by selecting the required options.
  - To save the hardcopy in an image file, select one of the image types.
     Depending on the image type, the color depth varies (e.g. 4-bit for BMP, 24-bit for PNG and JPEG).
  - To copy the image to the clipboard, select the "Clipboard" option.
  - To use a preconfigured network printer, select the "Printer" option.

**Note:** The "Name", "Print to File" and "Orientation" fields are only available if the "Printer" option is selected. You can perform the following steps only with the "Printer" option selected.

- 5. In the "Name" field, select the desired printer type.
- 6. To redirect the output to a postscript file rather than a printer, select the "Print to file" option.

- 7. In the "Orientation" field, select the desired orientation.
- 8. Optionally, activate the "Print Date and Time" option to add this information to the printout.
- 9. Click "OK" to accept the settings and to close the dialog box.

#### 3.4.6.2 Selecting the Printout Colors

- 1. Press the PRINT key.
- 2. Press the "Colors" softkey.
- 3. To print in color, press the "Select Print Color Set" softkey to select the color set.

  The "Select Print Color Set" dialog box is displayed.
- 4. Select the color set by using the arrow keys and confirm your selection by pressing the ENTER key.
  - "Screen Colors (Print)" option: The current screen colors are used for the printout. Independently of the current screen colors, the background is printed in white and the grid in black.

Remote command: HCOP: CMAP: DEF1

"Optimized Colors" option: This setting improves the color clarity of the printout. Trace 1 is printed in blue, trace 2 in black, trace 3 in bright green, trace
4 in pink, trace 5 in sea green, trace 6 in dark red, and the markers in sky
blue. The background is printed in white and the grid in black. The other
colors correspond to the screen colors of the default color setting of the
"Setup" menu.

Remote command: HCOP: CMAP: DEF2

 "User Defined Colors" option: You define and use your own color set for the printout. For details how to proceed refer to chapter 3.4.4.4, "Defining and Using a User-Defined Color Set", on page 49.

Remote command: HCOP: CMAP: DEF3

 "Screen Colors (Hardcopy)" option: The current screen colors without any changes for a hardcopy. For details on the output format seechapter 3.4.6.1,
 "Configuring the Printer and the Printout", on page 52.

Remote command: HCOP: CMAP: DEF4

5. If you want a black-and-white printout, press the "Color On/Off" softkey to switch off the color. In the black-and-white printout, all background colors are printed

Windows Operating System

out in white and all color lines in black. This allows you to improve contrast on the printout.

Remote command: HCOP: DEV: COL ON

# 3.5 Windows Operating System

The instrument contains the Windows XP operating system which has been configured according to the instrument's features and needs. To ensure that the instrument software functions properly, certain rules must be adhered to concerning the operating system.

## NOTICE

#### Risk of causing instrument unusability

The instrument is equipped with the Windows XP operating system. Additional software can therefore be installed on the instrument. The use and installation of additional software may impair instrument function. Thus, run only programs that Rohde & Schwarz has tested for compatibility with the instrument software.

The drivers and programs used on the instrument under Windows XP have been adapted to the instrument. Existing instrument software must always be modified using only update software released by Rohde & Schwarz.

The following program packages have been tested:

- R&S Power Viewer virtual power meter for displaying results of the Power Sensor R&S NRP-Zxx
- Windows XP Remote Desktop
- Symantec Norton AntiVirus Virus-protection software
- McAfee Virusscan
- FileShredder for reliable deletion of files on the hard disk

#### 3.5.1 Virus Protection

Users must take appropriate steps to protect their instruments from infection. Beside the use of strong firewall settings and regularly scanning any removable storage

Windows Operating System

device used with a R&S instrument, it is also recommended that anti-virus software be installed on the instrument. While Rohde & Schwarz does NOT recommend running anti-virus software in the background ("on- access" mode) on Windowsbased instruments, due to potentially degrading instrument performance, it does recommend running it during non-critical hours.

For details and recommendations, see the R&S White Paper "Malware Protection" available at http://www.rohde-schwarz.com/appnote/1EF73.

## 3.5.2 Service Packs and Updates

Microsoft regularly creates security updates and other patches to protect Windowsbased operating systems. These are released through the Microsoft Update website and associated update server. Instruments using Windows, especially those that connect to a network, should be updated regularly.

For more details and information on configuring automatic updates see the R&S White Paper "Malware Protection" (available at http://www.rohde-schwarz.com/appnote/1EF73).

Changes in the system setup are only required when peripherals like keyboard or a printer are installed or if the network configuration does not comply with the default settings (see chapter 3.6.1, "Connecting the Instrument to the Network", on page 57). After the R&S FSV is started, the operating system boots and the instrument firmware is started automatically.

# 3.5.3 Login

Windows XP requires that users identify themselves by entering a user name and password in a login window. You can set up two types of user accounts, either an administrator account with unrestricted access to the computer/domain or a standard user account with limited access. The instrument provides an auto-login function for the administrator account, i.e. login with unrestricted access is carried out automatically in the background. By default, the user name for the administrator account is "Instrument", and the user name for the standard user account is "NormalUser". In both cases the initial password is "894129". (In firmware versions ≤ 1.50: "123456"; during a firmware update, the default password is automatically changed to "894129".) You can change the password in Windows XP for any user at any time via "Settings > Control Panel > User Accounts". Some administrative tasks require administrator rights (e.g. firmware updates or the configuration of a LAN network).

Refer to the description of the softkeys in the SETUP menu to find out which functions are affected.

For information on how to deactivate the automatic login, refer to chapter 8.2.1.7, "The Automatic Login Mechanism", on page 177.

## 3.5.4 Accessing the Start Menu

The Windows XP "Start" menu provides access to the Windows XP functionality and installed programs. To open the "Start" menu, press the Windows key or the CTRL + ESC key combination on your keyboard.

All necessary system settings can be made in the "Start > Control Panel" menu (for required settings refer to the Windows XP manual and to the hardware description).

From the "Start" menu, you can navigate to the submenus using the mouse or the cursor keys of the keyboard.

# 3.6 Setting Up a Network (LAN) Connection

The R&S FSV is equipped with a network interface and can be connected to an Ethernet LAN (local area network). Provided the appropriate rights have been assigned by the network administrator and the Window XP firewall configuration is adapted accordingly, the interface can be used, for example:

- To transfer data between a controller and the tester, e.g. in order to run a remote control program. See chapter "Remote Control"
- To access or control the measurement from a remote computer using the "Remote Desktop" application (or a similar tool)
- To connect external network devices (e.g. printers)
- To transfer data from a remote computer and back, e.g. using network folders

This section describes how to configure the LAN interface. It includes the following topics:

- chapter 3.6.1, "Connecting the Instrument to the Network", on page 57
- chapter 3.6.2, "Assigning the IP Address", on page 58

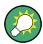

#### LXI

The R&S FSV complies with LXI Class C. LXI gives you direct access to the LAN settings described below.

For further information on the LAN interface refer to the "Appendix: LAN Interface".

## 3.6.1 Connecting the Instrument to the Network

There are two methods to establish a LAN connection to the instrument:

- A non-dedicated network (Ethernet) connection from the instrument to an existing network made with an ordinary RJ-45 network cable. The instrument is assigned an IP address and can coexist with a computer and with other hosts on the same network.
- A dedicated network connection (Point-to-point connection) between the instrument and a single computer made with a (crossover) RJ-45 network cable. The computer must be equipped with a network adapter and is directly connected to the instrument. The use of hubs, switches, or gateways is not required, however, data transfer is still performed using the TCP/IP protocol. An IP address has to be assigned to the instrument and the computer, see chapter 3.6.2, "Assigning the IP Address", on page 58.

**Note:** As the R&S FSV uses a 1 GBit LAN, a crossover cable is not necessary (due to Auto-MDI(X) functionality).

# NOTICE

#### Risk of network failure

Before connecting the instrument to the network or configuring the network, consult your network administrator. Errors may affect the entire network.

- ➤ To establish a non-dedicated network connection, connect a commercial RJ-45 cable to one of the LAN ports.
  - To establish a dedicated connection, connect a (crossover) RJ-45 cable between the instrument and a single PC.

If the instrument is connected to the LAN, Windows XP automatically detects the network connection and activates the required drivers.

The network card can be operated with a 1 GBit Ethernet IEEE 802.3u interface.

## 3.6.2 Assigning the IP Address

Depending on the network capacities, the TCP/IP address information for the instrument can be obtained in different ways.

- If the network supports dynamic TCP/IP configuration using the Dynamic Host Configuration Protocol (DHCP), all address information can be assigned automatically.
- If the network does not support DHCP, or if the instrument is set to use alternate TCP/IP configuration, the addresses must be set manually.

By default, the instrument is configured to use dynamic TCP/IP configuration and obtain all address information automatically. This means that it is safe to establish a physical connection to the LAN without any previous instrument configuration.

# NOTICE

#### Risk of network errors

Connection errors can affect the entire network. If your network does not support DHCP, or if you choose to disable dynamic TCP/IP configuration, you must assign valid address information before connecting the instrument to the LAN. Contact your network administrator to obtain a valid IP address.

# Assigning the IP address on the instrument

- Press the SETUP key.
- 2. Press the "General Setup" softkey.
- 3. Press the "Network Address" softkey. The submenu is displayed.
- 4. Toggle the "DHCP On/Off" softkey to the required mode.
  - If DHCP is "Off", you must enter the IP address manually, as described in the following steps.

**Note:** When DHCP is changed from "On" to "Off", the previously set IP address and subnet mask are retrieved.

If DHCP is "On", the IP address of the DHCP server is obtained automatically. The configuration is saved, and you are prompted to restart the instrument. You can skip the remaining steps.

**Note:** When a DHCP server is used, a new IP address may be assigned each time the instrument is restarted. This address must first be determined on the instrument itself. Thus, when using a DHCP server, it is recommended that you use the permanent computer name, which determines the address via the DNS server (see "Using a DNS server to determine the IP address" on page 59 and chapter 3.6.3, "Using computer names", on page 60). R&S FSV.

- 5. Press the "IP Address" softkey and enter the IP address, for example 10.0.0.10. The IP address consists of four number blocks separated by dots. Every block contains 3 numbers in maximum.
- 6. Press the "Subnet Mask" softkey and enter the subnet mask, for example 255.255.255.0. The subnet mask consists of four number blocks separated by dots. Every block contains 3 numbers in maximum.

  If you have entered an invalid IP address or subnet mask, the message "out of
  - range" is displayed in the status line. The "Edit" dialog box remains open, and you can start again. If the settings are correct, the configuration is saved, and you are prompted to restart the instrument.
- 7. Confirm the displayed message ("Yes" button) to restart the instrument.

#### Using a DNS server to determine the IP address

If a DNS server is configured on the instrument, the server can determine the current IP address for the connection using the permanent computer name.

- Obtain the name of your DNS domain and the IP addresses of the DNS and WINS servers on your network.
- 2. Press the "Windows" key on the external keyboard or the CTRL + ESC key combination on your keyboard to access the operating system.
- 3. Open the "Control Panel" by selecting "Start > Settings > Control Panel".
- Select "Network Connections".
- Right-click "Local Area Connection" and select "Properties" from the contextsensitive menu, or click "Local Area Connection" and then "File > Properties".
- 6. On the "General" tab, select "Use the following DNS server addresses" and enter your own DNS addresses.
  - For more information refer to the Windows XP Help.

# 3.6.3 Using computer names

Alternatively to the IP address, each PC or instrument connected in a LAN can be accessed via an unambiguous computer name. Each instrument is delivered with an assigned computer name, but this name can be changed.

#### To change the computer name

- Press the SETUP key and select "General setup" > "Computer name".
   The current computer name is displayed here.
- 2. Enter the new computer name and confirm the entry.

## 3.6.4 Changing the Windows Firewall Settings

A firewall protects an instrument by preventing unauthorized users from gaining access to it through a network. Rohde & Schwarz highly recommends the use of the firewall on your instrument. R&S instruments are shipped with the Windows firewall enabled and preconfigured in such a way that all ports and connections for remote control are enabled. For more details on firewall configuration see the R&S White Paper "Malware Protection" (available at http://www2.rohde-schwarz.com/file\_13784/1EF73\_0E.pdf) and the Windows XP help system.

Note that changing firewall settings requires administrator rights.

# 3.7 LXI Configuration

LAN eXtensions for Instrumentation (LXI) is an instrumentation platform for measuring instruments and test systems that is based on standard Ethernet technology. LXI is intended to be the LAN-based successor to GPIB, combining the advantages of Ethernet with the simplicity and familiarity of GPIB.

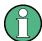

#### Restrictions

Only user accounts with administrator rights can make use of the LXI functionality. For details see the note in chapter 3.5, "Windows Operating System", on page 54.

#### LXI Classes and LXI functionality

LXI-compliant instruments are divided into three classes, A, B and C, with the functionality of the classes hierarchically based one upon the other:

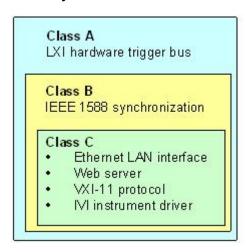

- Class C instruments are characterized by a common LAN implementation, including an ICMP ping responder for diagnostics. The instruments can be configured via a web browser; a LAN Configuration Initialize (LCI) mechanism resets the LAN configuration. The LXI Class C instruments shall also support automatic detection in a LAN via the VXI-11 discovery protocol and programming by means of IVI drivers.
- Class B adds IEEE 1588 Precision Time Protocol (PTP) and peer-to-peer communication to the base class. IEEE 1588 allows all instruments on the same network to automatically synchronize to the most accurate clock available and then provide time stamps or time-based synchronization signals to all instruments with exceptional accuracy.
- Class A instruments are additionally equipped with the eight-channel hardware trigger bus (LVDS interface) defined in the LXI standard.

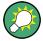

For information about the LXI standard refer to the LXI website at http://www.lxistandard.org. See also the article at the Rohde&Schwarz website: http://www2.rohde-schwarz.com/en/technologies/connectivity/LXI/information/.

Instruments of classes A and B can generate and receive software triggers via LAN messages and communicate with each other without involving the controller.

The R&S FSV complies with LXI Class C. In addition to the general class C features described above, it provides the following LXI-related functionality:

 Integrated "LXI Configuration" dialog box for LXI activation and reset of the LAN configuration (LAN Configuration Initialize, LCI).

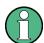

#### Firmware update

After a firmware update, shut-down and re-start the instrument in order to enable the full LXI functionality.

## 3.7.1 LXI Configuration Dialog Box

This dialog box provides basic LXI functions for the R&S FSV. "LXI Configuration" is a tab of the "System > System Configuration" dialog box.

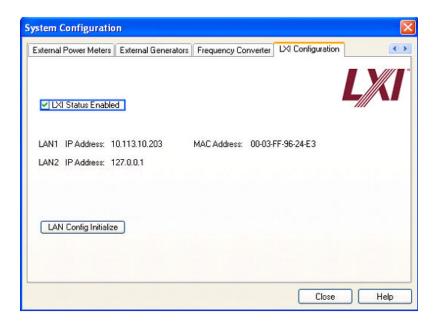

- "LXI Status Enabled" switches the LXI logo in the status bar on or off.
- "LAN Config Initialize" initiates the network configuration reset mechanism (LCI) for the instrument.

## Default state of the network settings

According to the LXI standard, an LCI must set the following parameters to a default state.

| Parameter   | Value                  |
|-------------|------------------------|
| TCP/IP Mode | DHCP + Auto IP Address |
| Dynamic DNS | Enabled                |

| Preparing for Use |
|-------------------|
|                   |

| Parameter                      | Value     |
|--------------------------------|-----------|
| ICMP Ping                      | Enabled   |
| Password for LAN configuration | LxiWeblfc |

The LCI for the R&S FSV also resets the following parameters:

| Parameter        | Value                                               |
|------------------|-----------------------------------------------------|
| Hostname         | <instrument-specific name=""></instrument-specific> |
| Description      | Signal Analysis R&S FSV                             |
| Negotiation      | Auto Detect                                         |
| VXI-11 Discovery | Enabled                                             |

The LAN settings are configured using the instrument's LXI Browser Interface.

#### 3.7.2 LXI Browser Interface

The instrument's LXI browser interface works correctly with all W3C compliant browsers. Typing the instrument's host name or IP address in the address field of the browser on your PC, e.g. http://10.113.10.203, opens the "Instrument Home Page" (welcome page).

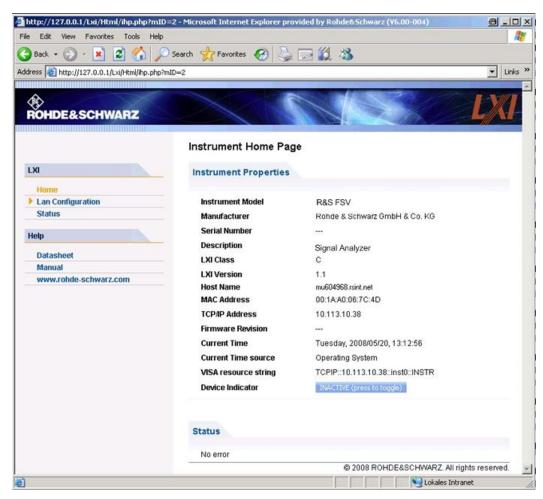

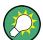

To check the instrument name select SETUP > "General setup" > "Computer name".

To check the instrument's IP address select SETUP > "General setup" > "IP address".

The "Instrument Home Page" displays the device information required by the LXI standard including the VISA resource string in read-only format.

▶ Press the "Device Indicator" toggle button to activate or deactivate the LXI status indication in the status bar of the R&S FSV. If it is active, the LXI logo blinks in the status bar. A green LXI status symbol indicates that a LAN connection has been established; a red symbol indicates that no LAN cable is connected. The "Device Indicator" setting is not password-protected.

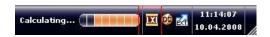

The navigation pane of the browser interface contains the following control elements:

- "LAN Configuration" opens the LAN Configuration page.
- "LXI Glossary" opens a document with a glossary of terms related to the LXI standard.
- "Status" displays information about the LXI status of the instrument.

## 3.7.3 LAN Configuration

The "LAN Configuration" web page displays all mandatory LAN parameters and allows their modification.

The "TCP/IP Mode" configuration field controls how the IP address for the instrument gets assigned (see also chapter 3.6.2, "Assigning the IP Address", on page 58). For the manual configuration mode, the static IP address, subnet mask, and default gateway are used to configure the LAN. The automatic configuration mode uses DHCP server or Dynamic Link Local Addressing (Automatic IP) to obtain the instrument IP address.

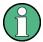

Changing the LAN configuration is password-protected. The password is *Lxi-Weblfc* (notice upper and lower case characters). This password cannot be changed in the current firmware version.

The links at the bottom of the "LAN Configuration" page open other pages:

- Advanced LAN Configuration provides LAN settings that are not declared mandatory by the LXI standard.
- Ping provides the ping utility to verify the connection between the instrument and other devices.

#### 3.7.3.1 Advanced LAN Configuration

The "Advanced LAN Configuration" parameters are used as follows:

- The "Negotiation" configuration field provides different Ethernet speed and duplex mode settings. In general, the "Auto Detect" mode is sufficient.
- "ICMP Ping" must be enabled to use the ping utility.

Configuring the GPIB Interface

"VXI-11" is the protocol that is used to detect the instrument in the LAN. According to the standard, LXI devices must use VXI-11 to provide a detection mechanism; other additional detection mechanisms are permitted.

#### 3.7.3.2 **Ping**

The instrument includes a ping server and a ping client. The ping client can be used to verify the connection between instrument and another device. The ping command uses the ICMP echo request and echo reply packets to determine whether the LAN connection is functional. Ping is useful for diagnosing IP network or router failures. The ping utility is not password-protected.

To initiate a ping between the LXI-compliant instrument and a second connected device:

- 1. Enable "ICMP Ping" on the "Advanced LAN Configuration" page (enabled after an LCI).
- 2. Enter the IP address of the second device without the ping command and without any further parameters into the "Destination Address" field (e.g. 10.113.10.203).
- 3. Click "Submit".

The result of the echo request is displayed if the connection was established.

# 3.8 Configuring the GPIB Interface

A GPIB interface is integrated on the rear panel of the instrument. You can set the GPIB address and the ID response string. The GPIB language is set as SCPI by default and cannot be changed for the R&S FSV.

For details on the GPIB interface see chapter 2.2.1.7, "GPIB interface", on page 28).

## Displaying the GPIB submenu

- 1. 1. Press the SETUP key.
- 2. 2. Press the "General Setup" softkey.

3. 3. Press the "GPIB" softkey.

The submenu for setting the parameters of the remote control interface is displayed.

#### Setting the GPIB address

▶ In the "GPIB" menu, press the "GPIB Address" softkey.

The edit dialog box for the GPIB address is displayed. The setting range is from 0 to 30. If SCPI is selected as the GPIB language, the default address is 20.

#### Remote command:

SYST:COMM:GPIB:ADDR 20

#### Setting the default ID response string

► In the "GPIB" menu, press the "ID String Factory" softkey to select the default response to the \*IDN? command.

#### Setting a user-defined ID response string

► In the "GPIB" menu, press the "ID String User" softkey to enter a user-defined response to the \*IDN? command. The maximum length of the output string is 36 characters.

# 3.9 Remote Desktop Connection

Remote Desktop is a Windows application which can be used to access and control the instrument from a remote computer through a LAN connection. While the instrument is in operation, the instrument screen contents are displayed on the remote computer, and Remote Desktop provides access to all of the applications, files, and network resources of the instrument. Thus, remote operation of the instrument is possible.

## NOTICE

#### **Risk of Unauthorized Access**

If the Windows Remote Desktop application is enabled on the instrument (go to "Start > Settings > Control Panel > System"), any user in the network who knows the computer name and login data can access it. To prevent this, make sure that the Remote Desktop application on the instrument is disabled.

#### To set up a Remote Desktop connection

- 1. Enable remote desktop control on the instrument.
- 2. Connect the instrument and the remote computer to a LAN, see chapter 3.6.1, "Connecting the Instrument to the Network", on page 57.
- 3. Set up the Remote Desktop connection between the remote computer and the instrument.

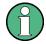

#### **Remote Desktop Client**

With Windows XP, Remote Desktop Client is part of the operating system and can be accessed via "Start > Programs > Accessories > [Communications >] Remote Desktop Connection.".

For other versions of Windows, Microsoft offers the Remote Desktop Client as an add-on.

#### **Enabling remote desktop control on the instrument**

- 1. Press the "Windows" key to access the operating system.
- 2. Open the Control Panel by selecting "Start > Settings > Control Panel".
- 3. Select "System" and switch to the "Remote" tab.
- 4. Under "Remote Desktop", activate the "Allow users to connect remotely to this computer" option.

Note: Remote Desktop access and firewall settings.

- When you enable or disable the Windows Remote Desktop option (in the "System Properties"), the associated firewall settings are adapted automatically.
- 5. If necessary, click "Select Remote Users" and select users who are to be given access to the R&S FSV via Remote Desktop. The user account under which configuration is carried out is automatically enabled for Remote Desktop.

#### Setting up the Remote Desktop connection on the remote computer

- On the remote computer, select "Start > Programs > Accessories > [Communications >] Remote Desktop Connection."
- 2. Enter the instrument's name or IP address in the dialog box (see also chapter 3.6.2, "Assigning the IP Address", on page 58).

**Tip:** To check the instrument name select SETUP > "General setup" > "Computer name".

- To check the instrument's IP address select SETUP > "General setup" > "IP address".
- 3. Enter the user ID and password for the instrument (see also chapter 3.5, "Windows Operating System", on page 54).
- 4. Click "Connect".

When the connection has been set up, the instrument's screen appears on the remote computer.

For detailed information about Remote Desktop and the connection refer to the Windows XP Help.

## **Helpful settings for Remote Desktop**

The following settings for the Remote Desktop connection can make working on the remote PC more convenient.

When setting up the connection to the instrument, you can configure the connection settings in the "Remote Desktop Connection" dialog box.
 Click the "Options >>" button.

The dialog box is expanded to display the configuration data.

- 2. Customize the settings:
  - On the "Experience" tab:
    - Select the appropriate connection to optimize the connection speed.
    - To improve the performance, you can deactivate options you do not require under "Allow the following".
  - On the "Local Resources" tab:
    - If you need to access drives of the remote PC from the instrument (e.g. in order to store settings or to copy files from the PC to the instrument), activate the "Disk drives" option. Windows XP will then map drives of the remote PC to the corresponding network drives. When a connection is

- established, a warning is displayed on the PC indicating that the drives are enabled for access from the instrument.
- To use printers connected to the remote PC while accessing them from the instrument, activate the "Printers" options. Do not change the remaining settings.

#### On the "Display" tab:

- Under "Remote desktop size", set the size of the R&S FSV window on the desktop of the remote PC.
- Activate the "Display the connection bar when in full screen mode" option.
   A bar showing the network address of the instrument is displayed on the screen which you can use to reduce, minimize or close the window.

#### • On the "General" tab:

You can save the connection settings for later use using the "Save As" button.

#### **Terminating Remote Desktop Control**

A Remote Desktop connection can be terminated either on the R&S FSV or on the remote PC. The connection can be established again any time as long as remote control is enabled on the instrument. Consider the notice above concerning unauthorized access due to Remote Desktop!

- 1. To terminate the connection on the instrument, logon to the R&S FSV.
- 2. To terminate the connection on the remote PC, close the "Remote Desktop" window, or select "Start > Disconnect".

Firmware Update

# 4 Firmware Update and Installation of Firmware Options

This chapter describes how to update the firmware and how to activate optional firmware packages.

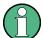

#### User accounts with and without administrator rights

As of firmware version 1.50 and in conjunction with image version 3.24, you can operate the R&S FSV with or without administrator rights. Some administrative tasks require administrator rights (e.g. firmware updates or the configuration of a LAN network). Refer to the description of the softkeys in the SETUP menu to find out which functions are affected.

There are no changes for the default user (user name "instrument"), who has administrator rights anyway. You can, however, create user accounts with limited rights (user name "NormalUser"). To use this functionality, you have to disable the auto-login function (see chapter 8.2.1.7, "The Automatic Login Mechanism", on page 177).

In the default configuration, you do not need a password to operate the R&S FSV. Automatic login is enabled, and an account with administrator rights that has the full functionality is active (with the user name "instrument").

A guide on how to create user accounts with the standard Windows functionality is included in chapter 8.2, "Appendix: LAN Interface", on page 168.

The current firmware version is available for download on the R&S FSV product website. To replace the image version, contact your R&S service representative.

# 4.1 Firmware Update

You can install a new firmware version using one of the following methods:

- copying the files to the instrument using USB devices (e.g. a memory stick), GPIB, or LAN
- using the "Remote Installation" feature in a LAN network

Firmware Update

Copying the files to the instrument

- Press the SETUP key.
   The setup menu is displayed.
- 2. Press the "More" softkey. The side menu is displayed.
- 3. Press the "Firmware Update" softkey.

  The "Firmware Update" dialog box is displayed.
- 4. Enter the drive name and directory via the keypad. **Example:** The installation files are stored on a memory stick in the Update directory. After you insert the memory stick, it will be detected as drive D:.

  Therefore, the required path specification is D: \UPDATE.
- 5. If you install via LAN using the Remote Desktop application, enter the drive name and directory or press the "Browse" button to locate the directory:
  - a) In the displayed dialog box, select the drive.
  - b) On the selected drive, select the folder that contains the installation file (\*.exe).
  - c) Press the "Select" button to confirm your selection and go back to the "Firm-ware Update" dialog box.
- Press "Execute"The installation program will guide you through the installation.
- 7. After the firmware update, the "UNCAL" status display indicates the necessity of a self alignment. Perform a self alignment (for details refer to chapter 3.1.8, "Performing a Self Alignment and a Self Test", on page 41).

  Remote command: SYST:FIRM:UPD 'D:\FW UPDATE'

## Performing a remote installation from a Windows PC

This method requires a LAN connection from the instrument to a Windows PC (see chapter 3.6, "Setting Up a Network (LAN) Connection", on page 56).

- 1. Run FSVSetup.exe on your PC.
- 2. Select "Remote Installation" and click the "Next" button.
- 3. Select the packages you want to install and click the "Next" button.
- 4. Your LAN subnet is scanned and all found instruments are listed.

**Activating Firmware Options** 

**Note:** The FSVSetup.exe command communicates with the instrument via LAN, which means the command must pass the firewall. Therefore, add the command to your firewall rules, then restart the scan by clicking "Rescan".

5. Select the instruments you want to update. You can select up to 5 instruments to update at the same time.

**Note:** All instruments in your LAN structure are included in the list. Make sure you select the correct instruments! To display further options, click the "Options" button.

- 6. Start installation by clicking "Install".
- 7. Confirm that you want to reboot the instrument in order to activate the firmware update. The instrument restarts automatically.

## 4.2 Activating Firmware Options

Firmware options are enabled by entering license keys as described here.

To activate firmware options

- 1. Press the SETUP key.
- 2. Press the "More" softkey.
- 3. Press the "Option Licenses" softkey.
- 4. Press the "Install Option" softkey. An edit dialog box is displayed.
- 5. Enter the option key number using the keypad.
- Press the ENTER key.If validation is successful, the message "option key valid" is displayed. If the validation fails, the option software is not installed.
- 7. Reboot the instrument.

**Activating Firmware Options** 

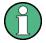

With time-limited licenses, a message box appears if an option is about to expire. Press the "OK" button to resume using the R&S FSV. If an option has already expired, a message box appears for you to confirm. In this case, all instrument functions are unavailable (including remote control) until the R&S FSV is rebooted.

Alternatively, options can be activated using an XML file.

To activate firmware options using an XML file

- 1. Press the SETUP key.
- 2. Press the "More" softkey.
- 3. Press the "Option Licenses" softkey.
- 4. Press the "Install Option by XML" softkey. An edit dialog box is displayed.
- 5. Enter or browse for the name of an XML file on the instrument that contains the option key.
- 6. Press "Select."

  If validation is successful, the message "option key valid" is displayed. If the validation fails, the option software is not installed.
- 7. Reboot the instrument.

# 5 Basic Operations

This chapter gives an overview on how to work with the R&S FSV. It describes what kind of information is displayed in the diagram area, how to operate the R&S FSV via the front panel keys and other interaction methods, and how to use the Online Help.

It also describes the user interface elements listed in chapter 2, "Front and Rear Panel View", on page 15 in more detail.

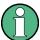

Note the chapter 5, "Basic Operations", on page 75 concerning procedure descriptions and terminology described at the beginning of this manual.

## 5.1 Information in the Diagram Area

The following figure shows a measurement diagram during analyzer operation. All different information areas are labeled. They are explained in more detail in the following sections.

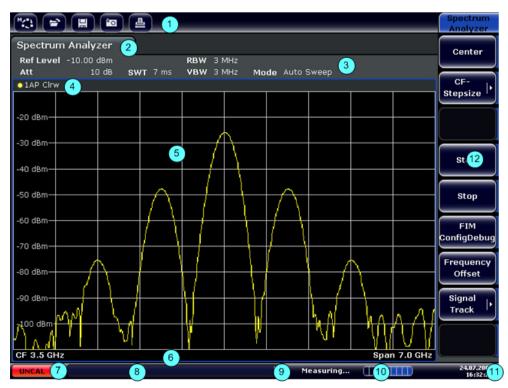

Fig. 5-1: Screen layout of the R&S FSV during analyzer operation

- 1 = Toolbar
- 2 = Channel information bar for firmware and measurement settings
- 3 = Toolbar toggle icon
- 4 = Diagram header with diagram-specific (trace) information
- 5 = Diagram area
- 6 = Diagram footer with diagram-specific information, depending on measurement mode
- 7 = Device status bar with error messages, progress bar and date/time display

## 5.1.1 Channel Display

Using the R&S FSV you can handle several different measurement tasks (channels) at the same time (although they can only be performed asynchronously). For each channel, a separate tab is displayed on the screen. In order to switch from one channel display to another, simply press the corresponding tab.

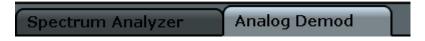

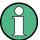

The **★** icon on the tab label indicates that the displayed trace no longer matches the current instrument settings. This may be the case, for example, if a trace is frozen and the instrument settings are changed. As soon as a new measurement is performed, the icon disappears.

#### To start a new channel

- Click the icon in the toolbar at the top of the screen (see also chapter 5.2.1, "Toolbar", on page 84 on how to display the toolbar).
- 2. Select the softkey for the required measurement mode. A new tab is displayed for the new channel.

## 5.1.2 Display of Hardware Settings

Information on hardware settings are displayed in the channel bar above the diagram.

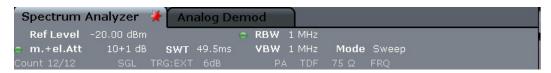

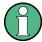

### Invalid settings

A bullet next to the hardware setting indicates that user-defined settings are used, not automatic settings. A green bullet indicates this setting is valid and the measurement is correct. A red bullet indicates an invalid setting that does not provide useful results.

It is the user's responsibility to remedy such a situation.

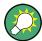

### Editing settings in the channel bar

All settings that are displayed in the channel bar can easily be edited by touching the setting in the display (with a finger or mouse pointer). The corresponding (edit) dialog box is displayed where you can edit the setting.

In spectrum mode, the R&S FSV shows the following settings:

| Ref Level  | Reference level                                             |
|------------|-------------------------------------------------------------|
| m.+el.Att  | Mechanical and electronic RF attenuation that has been set. |
| Ref Offset | Reference level offset                                      |

| Sweep time that has been set.  If the sweep time does not correspond to the value for automatic coupling, a bullet is displayed in front of the field. The color of the bullet turns red if the sweep time is set below the value for automatic coupling. In addition, the UNCAL flag is shown. In this case, the sweep time must be increased. |  |
|----------------------------------------------------------------------------------------------------|--|
| Resolution bandwidth that has been set.  If the bandwidth does not correspond to the value for automatic coupling, a green bullet appears in front of the field.                                                                                                    |  |
| Video bandwidth that has been set.  If the bandwidth does not correspond to the value for automatic coupling, a green bullet is displayed in front of the field.                                                                                                    |  |
| Compatible device mode (FSP, FSU, default; default not displayed)                                                                                                    |  |
| Indicates which sweep mode type is selected:  • "Auto FFT": automatically selected FFT sweep mode  • "Auto sweep": automatically selected swept sweep mode  • "FFT": manually selected FFT sweep mode  • "Sweep": manually selected swept sweep mode                                                                                            |  |
| Analog demodulation mode (AM/FM/PM), option FSV-K7 only                                                                                                    |  |
| Acquisition time; for ACP/CCDF measurements, IQ analyzer and option FSV-K7                                                                                                    |  |
| Demodulation bandwidth option FSV-K7 only                                                                                                    |  |
| State of digital output, option FSV-B17 only                                                                                                    |  |
|                                                                                                    |  |

## 5.1.3 Measurement Settings Information

In addition to the common hardware settings, the channel bar above the diagram also displays information on instrument settings that affect the measurement results even though this is not immediately apparent from the display of the measured values. This information is displayed in gray font and only when applicable for the current measurement, as opposed to the common hardware settings that are always displayed.

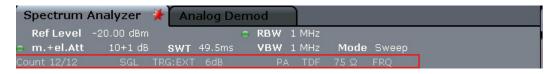

The following types of information may be displayed, if applicable.

| SGL                 | The sweep is set to single sweep mode.                                                                                                    |
|---------------------|----------------------------------------------------------------------------------------------------|
| Sweep<br>Count      | The current signal count for measurement tasks that involve a specific number of subsequent sweeps (see "Sweep Count" setting in "Sweep" menu in the Operating manual)                                                 |
| TRG                 | Trigger source (for details see trigger settings in the "TRIG" menu in the Operating manual)  EXT: External  VID: Video  RFP: RF power  IFP: IF power  BBP: Baseband power  PSE: Power sensor  TIM: Time  SQL: Squelch |
| 6dB/<br>RRC/<br>CHN | Filter type for sweep bandwidth (see BW menu in the Operating manual)                                                                                                    |
| PA                  | The preamplifier is activated.                                                                                                    |
| GAT                 | The frequency sweep is controlled via the EXT TRIG/GATE IN connector.                                                                                                    |
| TDF                 | A transducer factor is activated.                                                                                                    |
| 75 Ω                | The input impedance of the instrument is set to 75 $\Omega$ .                                                                                                    |
| FRQ                 | A frequency offset ≠ 0 Hz is set.                                                                                                    |
| DC/AC               | An external DC or AC calibration signal is in use.                                                                                                    |
| Inp                 | Input source: digital I/Q (option FSV-B17 only)                                                                                                    |

## **5.1.4** Diagram-specific and Trace Information

Diagram-specific information, e.g. concerning traces, is indicated in the diagram header and footer.

## Trace information in diagram header

The diagram header (above the diagram) contains the following trace information:

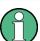

The header may contain a user-defined introductory title, see chapter 5.4.7, "Adding a Title to the Diagram Header", on page 106.

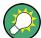

### Editing settings in the diagram header

All settings that are displayed in the diagram header can easily be edited by selecting the setting in the display (by tapping or clicking). The corresponding (edit) dialog box is displayed in which you can edit the setting.

#### Norm/NCor

Correction data is not used.

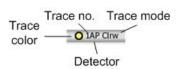

| Trace color |      | Color of trace display in diagram |
|-------------|------|-----------------------------------|
| Trace no.   |      | Trace number (1 to 6)             |
| Detector    |      | Selected detector:                |
|             | AP   | AUTOPEAK detector                 |
|             | Pk   | MAX PEAK detector                 |
|             | Mi   | MIN PEAK detector                 |
|             | Sa   | SAMPLE detector                   |
|             | Av   | AVERAGE detector                  |
|             | Rm   | RMS detector                      |
|             | QP   | QUASIPEAK detector                |
| Trace Mode  |      | Sweep mode:                       |
|             | Clrw | CLEAR/WRITE                       |
|             | Max  | MAX HOLD                          |
|             | Min  | MIN HOLD                          |
|             | Avg  | AVERAGE (Lin/Log/Pwr)             |
|             | View | VIEW                              |

### **Marker information in Diagram Grid**

The x and y axis positions of the last 2 markers or delta markers that were set, as well as their index, are displayed within the diagram grid, if available. The value in the square brackets after the index indicates the trace to which the marker is

assigned. (Example: M1[1] defines marker 1 on trace 1.) For more than 2 markers, a separate marker table is displayed beneath the diagram.

If applicable, the active measurement function for the marker and its main results are indicated, as well. The functions are indicated with the following abbreviations:

| FXD     | Reference fixed marker active                 |
|---------|-----------------------------------------------|
| PHNoise | Phase noise measurement active                |
| CNT     | Frequency counter active                      |
| TRK     | Signal track active                           |
| NOIse   | Noise measurement active                      |
| MDepth  | Measurement of the AM modulation depth active |
| TOI     | TOI measurement active                        |

### **Marker Information in Marker Table**

In addition to the marker information displayed within the diagram grid, a separate marker table may be displayed beneath the diagram. This table provides the following information for all active markers:

| Туре         | Marker type: N (normal), D (delta), T (temporary, internal), PWR (power sensor) |
|--------------|---------------------------------------------------------------------------------|
| Dgr          | Diagram number                                                                  |
| Trc          | Trace to which the marker is assigned                                           |
| Stimulus     | x-value of the marker                                                           |
| Response     | y-value of the marker                                                           |
| Func         | Activated marker or measurement function                                        |
| Func .Result | Result of the active marker or measurement function                             |

## Mode-dependant Information in Diagram Footer

The diagram footer (beneath the diagram) contains the following information, depending on the current mode:

| Mode | Label        | Information                               |
|------|--------------|-------------------------------------------|
| FREQ | CF           | Center frequency (between start and stop) |
|      | Span         | Frequency span                            |
| SPAN | CF (1.0 ms/) | Zero span                                 |

For most modes, the number of sweep points shown in the display are indicated in the diagram footer. In zoom mode, the (rounded) number of currently displayed points are indicated.

The diagram footer can be removed from the display temporarily, see chapter 5.4.8, "Removing the Diagram Footer", on page 106.

### 5.1.5 Instrument and Status Information

Global instrument settings, the instrument status and any irregularities are indicated in the status bar beneath the diagram.

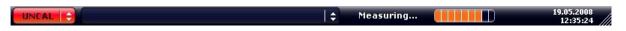

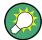

### Hiding the status bar

You can hide the status bar display, e.g. in order to enlarge the display area for the measurement results.

- 1. Press the DISPLAY key.
- In the "Display Settings" dialog box, select "Status Bar State: Off". The status bar is no longer displayed.
- To display the status bar again, select "Status Bar State: On".

#### SCPI command:

DISP:SBAR:STAT OFF

The following information is displayed:

#### Instrument status

| GTRS<br>REF | The instrument is configured for operation with an external reference.                |
|-------------|---------------------------------------------------------------------------------------|
| IQ IN       | The optional Digital Baseband interface (B17) is being used for digital input         |
| IQ OUT      | The optional Digital Baseband interface (B17) is being used to provide digital output |

### **Error** information

If errors or irregularities are detected, a keyword and an error message, if available, are displayed in the status bar.

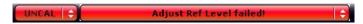

The following keywords are used:

| UNCAL    | <ul> <li>One of the following conditions applies:</li> <li>Correction data has been switched off.</li> <li>No correction values are available. This occurs, for example, if a firmware update is performed followed by a cold start of the instrument.</li> <li>Record the correction data by performing a self alignment (for details refer to chapter 3.1.8, "Performing a Self Alignment and a Self Test", on page 41).</li> </ul> |  |
|----------|----------------------------------------------------------------------------------------------------|--|
| OVLD     | Overload of the input mixer.  Increase the RF attenuation (for RF input).  Reduce the input level (for digital input)                                                                                                    |  |
| IFOVL    | Overload of the IF signal path after the input mixer.  • Increase the reference level.                                                                                                    |  |
| LOUNL    | Error in the instrument's frequency processing hardware was detected.                                                                                                    |  |
| NO REF   | Instrument was set to an external reference but no signal was detected on the reference input.                                                                                                    |  |
| OVEN     | OCXO reference frequency (option FSV-B4) has not yet reached its operating temperature. The message usually disappears a few minutes after power has beeen switched on.                                                                                                    |  |
| FIFO OVL | for option FSV-B17 only                                                                                                    |  |

### **Progress**

The progress of the current operation is displayed in the status bar.

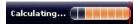

### Date and time

The date and time settings of the instrument are displayed in the status bar.

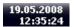

## 5.2 Means of User Interaction

The instrument provides a user interface for operation that does not require an external keyboard, using the following means of interaction:

- chapter 5.2.1, "Toolbar", on page 84
- chapter 5.2.2, "Touch Screen", on page 85
- chapter 5.2.3, "On-screen Keyboard", on page 86
- chapter 5.2.5, "Rotary Knob", on page 89
- chapter 5.2.6, "Arrow Keys, UNDO/REDO Keys", on page 89
- chapter 5.2.7, "Softkeys", on page 90
- chapter 5.2.9, "Dialog Boxes", on page 93

All tasks necessary to operate the instrument can be performed using this user interface. Apart from instrument specific keys, all other keys that correspond to an external keyboard (e.g. arrow keys, ENTER key) operate conform to Microsoft.

For most tasks, there are at least 2 alternative methods to perform them:

- Using the touch screen
- Using other elements provided by the front panel, e.g. the keypad, rotary knob, or arrow and position keys

### 5.2.1 Toolbar

Standard functions can be performed via the icons in the toolbar at the top of the screen, if available (see chapter 5, "Basic Operations", on page 75). By default, this toolbar is not displayed.

### Displaying the toolbar

Press the "Toolbar" icon to the right of the tabs in the display to toggle the toolbar on or off.

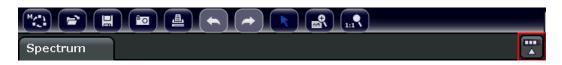

Alternatively:

- 1. Press the SETUP key.
- 2. Press the "Display Setup" softkey.
- Press the "Tool Bar State On/Off" softkey. Or:
- 4. Press the DISPLAY key.
- 5. In the "Display Settings" dialog box, select "Tool Bar State: On". The toolbar is displayed at the top of the screen.

#### Remote:

DISP:TBAR:STAT ON

The following functions are available:

Table 5-1: Standard Application Functions in the Toolbar

| Icon     | Description                                                                                                    |
|----------|----------------------------------------------------------------------------------------------------|
| M(2)     | Opens the "Select Mode" menu (see chapter 5.1.1, "Channel Display", on page 76)                                                    |
|          | Opens an existing measurement (settings) file                                                                                      |
|          | Stores the current measurement file                                                                                                |
|          | Prints the current measurement screen                                                                                              |
| •        | Saves the current measurement screen as a file (screenshot)                                                                        |
|          | Reverts last operation.                                                                                                    |
| <b>*</b> | Repeats previously reverted operation.                                                                                             |
| R        | Selection mode: the cursor can be used to select (and move) markers in a zoomed display                                            |
|          | Zoom mode: displays a dotted rectangle in the diagram that can be expanded to define the zoom area. Can be repeated several times. |
| <b>?</b> | Zoom off: the diagram is displayed in its original size                                                                            |

### 5.2.2 Touch Screen

A touch screen is a screen that is touch-sensitive, i.e. it reacts in a specified way when a particular element on the screen is tapped by a finger or a pointing device, for example. Any user interface elements that can be clicked on by a mouse pointer can also be tapped on the screen to trigger the same behavior, and vice versa. Using the touch screen, the following tasks (amoung others) can be performed by the tap of your finger:

- Changing a setting
- Changing the display
- Moving a marker
- Zooming into a diagram
- Saving or printing results and settings

To imitate a right-click by mouse using the touch screen, for example to open a context-sensitive menu for a specific item, press the screen for about 1 second.

### **Deactivating and Activating the Touch Screen Function**

The touch screen function can be deactivated, e.g. when the instrument is being used for demonstration purposes and tapping the screen should not provoke an action.

- 1. Press the DISPLAY key.
- 2. In the dialog box, select one of the following options:
  - "TOUCH SCREEN ON": touch screen function is active for the entire screen
  - "TOUCH SCREEN OFF": touch screen is deactivated for the entire screen
  - "DIAGRAM TOUCH OFF": touch screen is deactivated for the diagram area of the screen, but active for the surrounding softkeys, toolbars and menus.

#### SCPI command:

DISP: TOUCh: STAT OFF

## 5.2.3 On-screen Keyboard

The on-screen keyboard is an additional means of interacting with the instrument without having to connect an external keyboard.

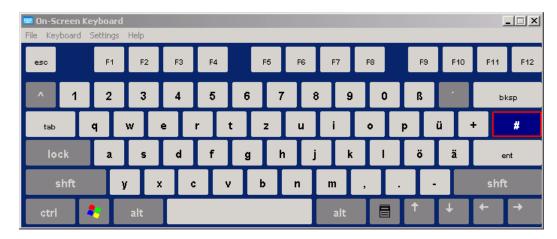

The on-screen keyboard display can be switched on and off as desired using the "On-Screen Keyboard" function key beneath the screen.

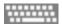

When you press this key, the display switches between the following options:

- Keyboard displayed at the top of the screen
- Keyboard displayed at the bottom of the screen
- No keyboard displayed

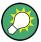

You can use the TAB key on the on-screen keyboard to move the focus from one field to another in dialog boxes.

## 5.2.4 Keypad

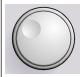

The keypad is used to enter alphanumeric parameters. It contains the following keys:

- Alphanumeric keys
   Enters numbers and (special) characters in edit dialog boxes. For details refer to chapter 5.3.1, "Entering Numeric Parameters", on page 93 and chapter 5.3.2, "Entering Alphanumeric Parameters", on page 94.
- Decimal point Inserts a decimal point "." at the cursor position.
- Sign key
   Changes the sign of a numeric parameter. In the case of an alphanumeric parameter, inserts a "-" at the cursor position.
- Unit keys (GHz/-dBm MHz/dBm, kHz/dB and Hz/dB)

These keys add the selected unit to the entered numeric value and complete the entry.

In the case of level entries (e.g. in dB) or dimensionless values, all units have the value "1" as mulitplying factor. Thus, they have the same function as an ENTER key. The same is true for an alphanumeric entry.

### ESC key

Closes all kinds of dialog boxes, if the edit mode is not active. Quits the edit mode, if the edit mode is active. In dialog boxes that contain a "Cancel" button it activates that button.

For "Edit" dialog boxes the following mechanism is used:

- If data entry has been started, it retains the original value and closes the dialog box.
- If data entry has not been started or has been completed, it closes the dialog box.

### BACKSPACE key

- If an alphanumeric entry has already been started, this key deletes the character to the left of the cursor.
- If no input field is currently active, the most recently entered value is undone, i.e. the previous value is retrieved. Thus, you can toggle between two values (e.g. spans).

### ENTER key

- Concludes the entry of dimensionless entries. The new value is accepted.
- With other entries, this key can be used instead of the "Hz/dB" unit key.
- In a dialog box, presses the default or focused button.
- In a dialog box, activates the edit mode for the focused area, if available. For details on the edit mode refer to chapter 5.3.3, "Navigating in Dialog Boxes", on page 96.
- In a dialog box, activates or deactivates the selected option of the focused area, if the edit mode is active.

## 5.2.5 Rotary Knob

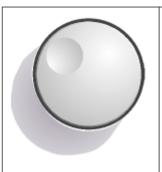

The rotary knob has several functions:

- Increments (clockwise direction) or decrements (counter-clockwise direction) the instrument parameter at a defined step width in the case of a numeric entry.
- Shifts the selection bar within focused areas (e.g. lists), if the edit mode is activated.
- Shifts markers, limit lines, etc on the screen.
- Acts like the ENTER key, when it is pressed. For details refer to chapter 5.3.3, "Navigating in Dialog Boxes", on page 96.
- Moves the scroll bar vertically, if the scroll bar is focused and the edit mode is activated.

For details on the edit mode refer to chapter 5.3.3, "Navigating in Dialog Boxes", on page 96.

## 5.2.6 Arrow Keys, UNDO/REDO Keys

The arrow keys are used for navigation. The UNDO/REDO keys support you during input.

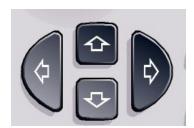

### **UPARROW/DNARROW keys**

The UPARROW or DNARROW keys do the following:

- In a numeric edit dialog box, increase or decrease the instrument parameter.
- In a list, scroll forward and backward through the list entries.
- In a table, move the selection bar vertically.
- In windows or dialog boxes with vertical scroll bar, move the scroll bar.

### LEFTARROW/RIGHTARROW keys

The LEFTARROW or RIGHTARROW keys do the following:

- In an alphanumeric edit dialog box, move the cursor.
- In a list, scroll forward and backward through the list entries.

- In a table, move the selection bar horizontally.
- In windows or dialog boxes with horizontal scroll bar, move the scroll bar.

### **UNDO/REDO keys**

- The UNDO key reverts the previously performed action, i.e. the status before
  the previous action is retrieved.
   The undo function is useful, for example, if you are performing a zero span
  measurement with several markers and a limit line defined and accidentally click
  - The undo function is useful, for example, if you are performing a zero span measurement with several markers and a limit line defined and accidentally click the "ACP" softkey. In this case, very many settings would be lost. However, if you press UNDO immediately afterwards, the previous status is retrieved, i.e. the zero span measurement and all settings.
- The REDO key repeats the previously reverted action, i.e. the most recently performed action is repeated.

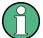

The UNDO function is not available after a PRESET or "RECALL" operation. When these functions are used, the history of previous actions is deleted. The UNDO/REDO functions are not available for some applications; see Release Notes for details.

## 5.2.7 Softkeys

Softkeys are virtual keys provided by the software. Thus, more functions can be provided than those that can be accessed directly via the function keys on the device. Softkeys are dynamic, i.e. depending on the selected function key, a different list of softkeys is displayed on the right side of the screen

(For details on function keys in general see chapter 2, "Front and Rear Panel View", on page 15.)

A list of softkeys for a certain function key is also called a menu. Each softkey can either represent a specific function, or a submenu that in turn represents several softkeys.

### Selecting softkeys

➤ A particular softkey is selected by pressing the key on the screen with a finger, mouse pointer or other pointing device.

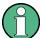

Softkeys can only be operated via the screen, there are (usually) no corresponding function keys.

### Navigating in softkey menus

- The "More" softkey indicates that the menu contains more softkeys than can be displayed at once on the screen. When pressed, it displays the next set of softkeys.
- If the softkey label contains a ">" symbol, it represents a submenu of further softkeys. When you press it, the submenu is displayed.
- The "Up" key switches to the next higher level of the menu.
- The start menu of the current measurement mode is accessed directly by pressing the HOME key on the front panel.

### Softkey actions

A softkey performs one of the following actions when pressed:

- Opens a dialog box to enter data.
- Switches a function on or off.
- Opens a submenu (only softkeys with a ">" symbol).

## Recognizing the softkey status by color

In the factory configuration, a softkey is highlighted orange when a corresponding dialog box is open. If it is a toggle softkey, the current state is highlighted blue. If an instrument function is not available temporarily due to a specific setting, the associated softkey is deactivated and its text is colored gray.

Some softkeys belong to a certain (firmware) option. If this option is not implemented in your device, the associated softkeys are not displayed.

## **Hiding softkeys**

You can hide the softkey display, e.g. when using remote control, in order to enlarge the display area for the measurement results. When you press a function key on the front panel, the softkeys are displayed temporarily, enabling you to perform a certain task with the softkeys. They are then automatically hidden again when they have not been used for a specified time. Any edit dialog boxes required for entry remain in the display.

1. Press the DISPLAY key.

- 2. In the "Display Settings" dialog box, select "Softkey Bar State: Off". The softkeys are no longer displayed.
- ► To display the softkeys again, select "Softkey Bar State: On".

### Remote:

DISP:SKEY:STAT OFF

### 5.2.8 Context-sensitive Menus

Markers and traces in the display, as well as the information in the channel bar, have context-sensitive menus. If you right-click on a marker or trace in the display, or information in the channel bar (or touch it for about 1 second), a menu is displayed which contains the same functions as the corresponding softkey. This is useful, for example, when the softkey display is hidden (see chapter 5.2.7, "Soft-keys", on page 90).

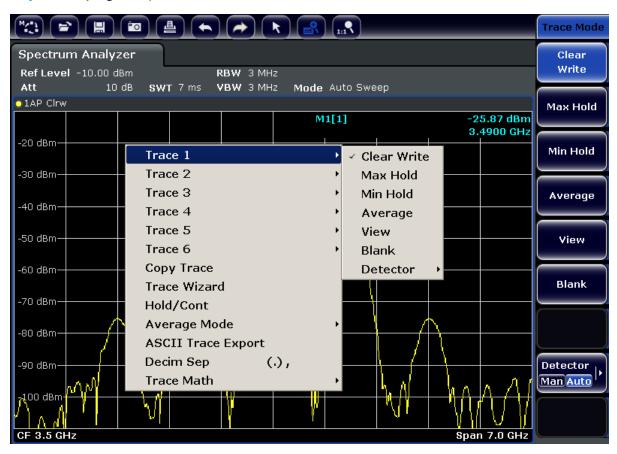

If a menu entry contains an arrow to the right of it, a submenu is available for that entry.

► To close the menu, press the ESC key or click in the display outside of the menu.

### 5.2.9 Dialog Boxes

In most cases, the R&S FSV dialog boxes are designed to enter a numeric value. In the documentation, these dialog boxes are called "edit dialog boxes". Dialog boxes that are not only designed for parameter entry have a more complex structure and, in the documentation, are called "dialog boxes". The navigation in Windows dialog boxes differs in some aspects from the navigation in R&S FSV dialog boxes. For details, see chapter 5.3.3, "Navigating in Dialog Boxes", on page 96.

The following figure shows an example of a edit dialog box:

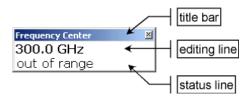

Fig. 5-2: Edit dialog box for parameter entry

The title bar shows the name of the parameter that was selected. The entry is performed in the editing line. When the dialog box is displayed, the focus is on the editing line and it contains the currently used parameter value and its unit. The optional third line shows status and error messages which always refer to the current entry.

## **5.3** Setting Parameters

This section describes how to perform the following basic tasks in the R&S FSV:

- chapter 5.3.1, "Entering Numeric Parameters", on page 93
- chapter 5.3.2, "Entering Alphanumeric Parameters", on page 94
- chapter 5.3.3, "Navigating in Dialog Boxes", on page 96

## **5.3.1 Entering Numeric Parameters**

If a field requires numeric input, the keypad provides only numbers.

- 1. Enter the parameter value using the keypad, or change the currently used parameter value by using the rotary knob (small steps) or the UPARROW or DNARROW keys (large steps).
- 2. After entering the numeric value via keypad, press the corresponding unit key. The unit is added to the entry.
- If the parameter does not require a unit, confirm the entered value by pressing the ENTER key or one of the unit keys.
   The editing line is highlighted in order to confirm the entry.

## **5.3.2** Entering Alphanumeric Parameters

If a field requires alphanumeric input, you can use the on-screen keyboard to enter numbers and (special) characters (see also chapter 5.2.3, "On-screen Keyboard", on page 86).

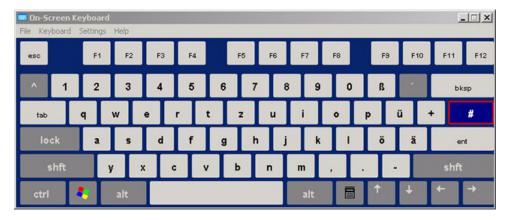

Fig. 5-3: On-screen keyboard

Alternatively, you can use the keypad. Every alphanumeric key provides several characters and one number. The decimal point key (.) provides special characters, and the sign key (-) toggles between capital and small letters. For the assignment refer to table 5-2. In principle, the input of alphanumeric parameters works like writing an SMS on your cell phone.

### Entering numbers and (special) characters via the keypad

- 1. Press the key once to enter the first possible value.
- 2. All characters available via this key are displayed in a popup.

**Basic Operations** 

- 3. To choose another value provided by this key, press the key again, until your desired value is displayed.
- 4. With every key stroke the next possible value of this key is displayed. If all possible values have been displayed, the series starts with the first value again. For information on the series refer to table 5-2.
- 5. To change from capital to small letters and vice versa, press the sign key (-).
- 6. When you have chosen the desired value, wait for 2 seconds (to use the same key again), or start the next entry by pressing another key.

### **Entering a blank**

▶ Press the "Space" bar, or press the "0" key and wait 2 seconds.

### Correcting an entry:

- 1. Using the arrow keys, move the cursor to the right of the entry you want to delete.
- 2. Press the BACKSPACE key.
- 3. The entry to the left of the cursor is deleted.
- 4. Enter your correction.

### **Completing the entry**

▶ Press the ENTER key or the rotary knob.

### Aborting the entry

▶ Press the ESC key. The dialog box is closed without changing the settings.

Table 5-2: Keys for alphanumeric parameters

| Key name<br>(upper inscription) | Series of (special) characters and number provided |
|---------------------------------|----------------------------------------------------|
| 7                               | 7 μ Ω ° € ¥ \$ ¢                                   |
| 8                               | ABC8ÄÆÅÇ                                           |
| 9                               | DEF9É                                              |
| 4                               | GHI4                                               |

| Key name (upper inscription) | Series of (special) characters and number provided                                                                                                    |
|------------------------------|----------------------------------------------------------------------------------------------------|
| 5                            | JKL5                                                                                                    |
| 6                            | M N O 6 Ň Ö                                                                                                    |
| 1                            | PQRS1                                                                                                    |
| 2                            | T U V 2 Ü                                                                                                    |
| 3                            | WXYZ3                                                                                                    |
| 0                            | <br><br> |
|                              | .*:_,;"'?()#                                                                                                    |
| -                            | <toggles and="" between="" capital="" letters="" small=""></toggles>                                                                                                    |

## 5.3.3 Navigating in Dialog Boxes

Some of the dialog boxes are not only for parameter entry, and therefore have a more complex structure. The following figure shows an example.

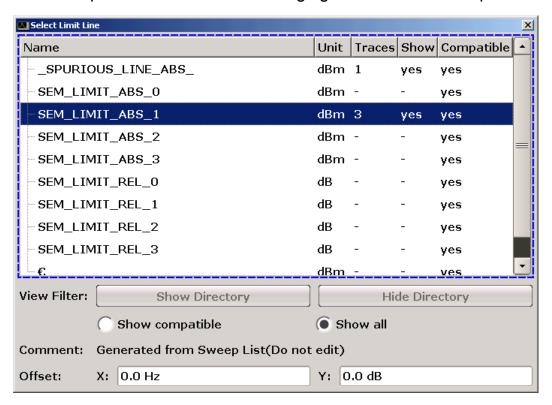

### Changing the focus

The focus on the graphical user interface is moved by pressing an element on the screen, or via the rotary knob. The focused area is marked with a blue frame (see figure 5-4). If this area consists of more than one element, e.g. lists of options or tables, you must first switch to the edit mode in order to make changes. A focused area in the edit mode is marked with a dashed blue frame (see figure 5-5).

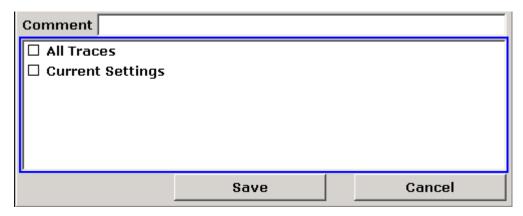

Fig. 5-4: Focused area

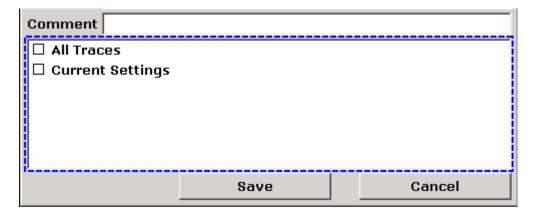

Fig. 5-5: Focused area in edit mode

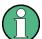

#### **Edit mode**

When using the touch screen for focus changes, all focused areas are in the edit mode automatically, if available. Otherwise, you must switch to edit mode manually.

### Switching to edit mode

1. Press the ENTER key.

2. To quit the edit mode, press the ESC key.

### Working in dialog boxes

- To edit alphanumeric parameters, use the keypad or the on-screen keyboard. For details see chapter 5.3.1, "Entering Numeric Parameters", on page 93 and chapter 5.3.2, "Entering Alphanumeric Parameters", on page 94. If you edit fields, the edit mode is activated automatically when you start typing.
- To move the focus to the next interface element (e.g. field, option, list), press it on the screen, or turn the rotary knob.
- To select or deselect an option, press the option on the screen.
   Alternatively:
  - If the focused area consists of more than one option and the edit mode is not active, change into the edit mode.
  - Scroll through the list of options using the arrow keys or the rotary knob (only for vertical direction) until the option you want to activate or deactivate is highlighted.
  - Press the rotary knob or the ENTER key to confirm your selection.
     The option is activated or deactivated, depending on its previous setting.
  - To leave the edit mode, press the ESC key.
- To open a drop-down list, press the arrow next to the list. Alternatively, press the ENTER key or the rotary knob. When opened, the list is in edit mode.
- To select an entry without opening a drop-down list, use the arrow keys to browse through the list entries.
- To select a list entry, press the entry on the screen. Alternatively:
  - If the edit mode is not active, change into the edit mode.
  - Scroll through the list using the arrow keys or the rotary knob until the list entry you want to select is highlighted.
  - Confirm your choice by pressing the rotary knob or the ENTER key.
     If a drop-down list was opened, it is closed.
- To change from one tab to the next, press the tab on the screen.
- To press a button in a dialog box, press the button on the screen.
   Alternatively:
  - Place the focus on the desired button using the rotary knob.
  - Confirm your choice by pressing the rotary knob or the ENTER key.
- To close the dialog box and accept the changes, press the "OK" button.

 To close the dialog box without accepting the changes, press the ESC key or the "Cancel" button.

### Particularities in Windows dialog boxes

In some cases, e.g. if you want to install a printer, original Windows dialog boxes are used. In these dialog boxes, the navigation behavior is different to the one you are used to from R&S FSV applications. In the following, the important differences and useful tips are listed:

 The rotary knob and function keys do not work. Do not use them. Use the touch screen instead.

## 5.4 Changing the Display

## 5.4.1 Changing the Focus

Any selected function is always performed on the currently focussed element in the display, e.g. a dialog field, diagram, or table row. Which element is focussed is indicated by a blue frame (diagram, window, table) or is otherwise highlighted (soft-key, marker etc.). Moving the focus is most easily done by tapping on the element on the touch screen. Alternatively, use the "Tab" key on the on-screen keyboard or the rotary knob to move the focus from one element to the next on the display.

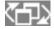

To move the focus on the screen between any displayed diagrams or tables, press the "Change focus" function key on the front panel. The focus moves from the diagram to the first table to the next table etc. and then back to the diagram.

## 5.4.2 Switching between Split and Maximized Display

|  | In some measurement modes, a table with markers or measurement results is displayed beneath the diagram. In this case, you may wish to maximize the diagram or table display in order to see more details. |
|--|----------------------------------------------------------------------------------------------------|
|  | the diagram or table display in order to see more details.                                                                                                    |

Press the SPLIT/MAXIMIZE key on the front panel to switch between full and maximized display. In maximized display, the table or diagram currently focused is maximized display.

mized. In split display, both the diagram and any available tables are displayed in one screen.

Remote: DISP: WIND: SIZE LARG

## 5.4.3 Soft and Mini Soft Front Panel Display

When working with an external monitor or operating via remote control on a computer, it is useful to be able to interact with the R&S FSV without requiring the keypad and keys located on the front panel of the instrument. Therefore, a "Soft Front Panel" display is available, which simulates the entire front panel of the instrument (except for the external connectors) on the screen. You can switch between "normal" screen display and extended display. In the extended display, the keys and other hardware controls of the instrument are simulated on the screen.

If you require a Soft Front Panel but do not want to lose too much space for results in the display area, a mini soft Front Panel is available. The mini version displays only the hardkeys in a separate window in the display area. This window can be closed automatically after pressing a key, or remain open, as desired. Using the Mini Front Panel, the R&S FSV interface is fully operable from a monitor with a resolution of 1024x768 pixels.

### Switching to soft Front Panel display

- 1. Press the SETUP key.
- 2. Press the "General Setup" softkey.
- 3. Press the "More" softkey.
- 4. Press the "Soft Front Panel" softkey. Alternatively:
- 5. Press the DISPLAY key.
- 6. In the "Display Settings" dialog box, select "Front Panel State: On". The extended display appears on the screen.

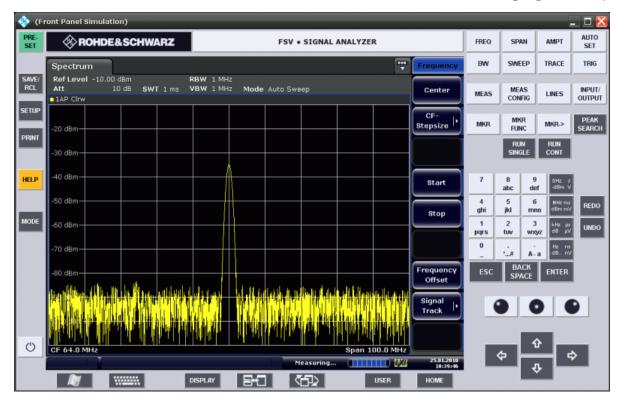

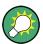

Using the F6 key you can toggle the Front Panel display on and off.

Remote: SYST: DISP: FPAN: STAT ON

### **Working with the Soft Front Panel**

Basic operation with the soft Front Panel is identical to normal operation. To activate a key, either press the key on the touch screen, or click on it with the mouse pointer. To simulate the use of the rotary knob, use the additional keys displayed between the keypad and the arrow keys:

| Icon | Function   |
|------|------------|
| •    | Turn left  |
| 0    | Enter      |
| •    | Turn right |

### **Switching to Mini Front Panel display**

1. Press the DISPLAY key.

2. In the "Display Settings" dialog box, select "Mini Front Panel State: On". The "Mini Front Panel" window appears on the screen. It can be moved anywhere on the screen where it does not interfere with your current task.

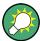

Using the key combination ALT + M you can toggle the Mini Front Panel display on and off.

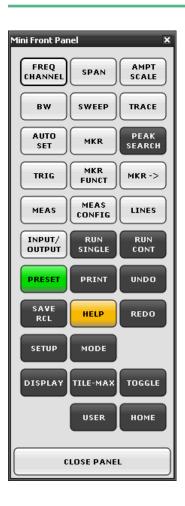

### **Auto close option**

By default, the "Auto close" option is activated and the Mini Front Panel window closes automatically after you select a key. This is useful if you only require the Front Panel display to press a single function key.

If you want the window to remain open, deactivate the "Auto close" option. You can close the window manually by clicking "Close Panel" or the key combination ALT + M.

## 5.4.4 Enlarging the Display Area

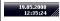

You can enlarge the screen display area if you are using an external monitor or the chapter 5.4.3, "Soft and Mini Soft Front Panel Dis-

play", on page 100. To do so, drag the lower right corner of the window to the required size. In standard display, a small icon is displayed in the lower right corner of the screen.

## 5.4.5 Displaying the Toolbar

Standard file functions can be performed via the icons in the toolbar at the top of the screen (see the chapter 5.2.1, "Toolbar", on page 84). By default, this toolbar is not displayed.

### To display the toolbar:

- 1. Press the DISPLAY key.
- 2. Under "Select Tool Bar State", select "On".
  - a) or:
- 1. Press the SETUP key.
- 2. Press the "Display Setup" softkey.
- 3. Press the "Tool Bar State On/Off" softkey.

  The toolbar is displayed at the top of the screen.

## 5.4.6 Zooming into the Diagram

You can zoom into the diagram to visualize the measurement results in greater detail. Using the touch screen or a mouse pointer you can easily define the area to be enlarged.

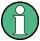

### Zoom and the number of sweep points

Note that zooming is merely a visual tool, it does not change any measurement settings, such as the number of sweep points!

You should increase the number of sweep points before zooming, as otherwise the function has no real effect (see the "Sweep Points" softkey, described in the Operating Manual and online help).

### To zoom into the diagram

Display the toolbar as described in chapter 5.4.5, "Displaying the Toolbar", on page 103.

### 2.

Click on the "Zoom On" icon in the toolbar. A dotted rectangle is displayed in the diagram.

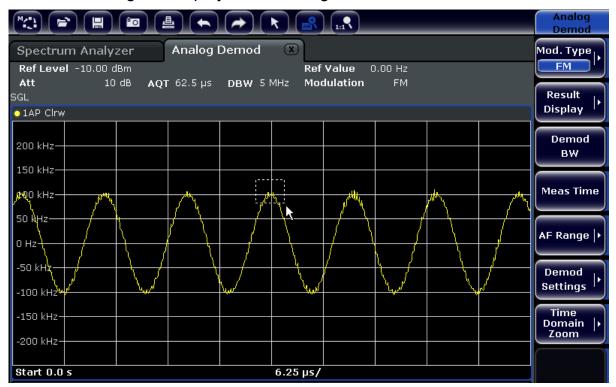

- 3. Drag the lower right corner of the rectangle (either via touch screen or a mouse pointer) to define the area in the diagram to be enlarged.
- 4. Repeat these steps, if necessary, to enlarge the diagram further.

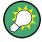

### Scrolling in the zoomed display

You can scroll the diagram area to display the entire diagram using the scroll-bars at the right and at the bottom of the diagram.

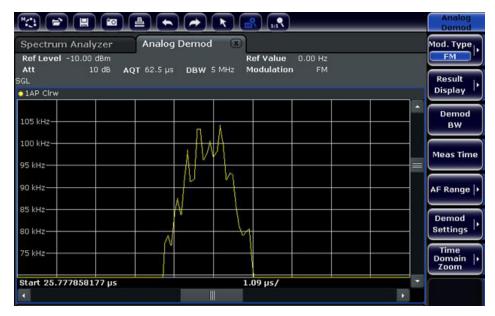

### To return to selection mode in the diagram

While you are in zoom mode, touching the screen changes the zoom area. In order to select or move a trace or marker, you must switch back to selection mode:

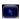

► Click on the "Selection mode" icon in the toolbar.

### To return to original display

1::1

Click on the "Zoom Off" icon in the toolbar. A dotted rectangle is displayed in the diagram.

#### Remote commands:

1. Activate the zoom mode:

DISP: ZOOM ON

2. Define the zoom area:

DISP: ZOOM: AREA 5, 30, 20, 100

3. Hide the overview window:

DISP:ZOOM:OVER OFF

## 5.4.7 Adding a Title to the Diagram Header

You can add an introductory title to the trace information in the diagram header.

- 1. Press the SETUP key.
- 2. Press the "Display Setup" softkey.
- Press the "Screen Title On/Off" softkey. An edit dialog box is displayed.
- Enter the title and press "ENTER".
   The title is displayed at the beginning of the diagram header.

## 5.4.8 Removing the Diagram Footer

Some additional diagram-specific information is displayed in the diagram footer (see chapter 5.1.4, "Diagram-specific and Trace Information", on page 79). This footer can be removed from display if necessary.

- 1. Press the SETUP key.
- 2. Press the "Display Setup" softkey.
- Press the "Annotation On/Off" softkey.
   The footer is displayed beneath the diagram or removed from display.

## 5.4.9 Selecting a Theme

You can select a theme for the screen display. The theme defines the colors used for keys and screen elements, for example. The default theme is "BlueOcean".

### Selecting a theme

- Press the SETUP key.
- 2. Press the "Display Setup" softkey.
- 3. Press the "More" softkey.
- 4. Press the "Theme Selection" softkey. A list of available themes is displayed.
- 5. Select the desired theme from the list.

  The screen display changes according to the selected theme.

### SCPI command:

DISPlay: THEMe: SELect

## 5.4.10 Displaying and Setting the Date and Time

You can switch the date and time display in the diagram footer on or off. By default, it is displayed. You can also switch between German and US format.

### Switching the date and time display off

- 1. Press the SETUP key.
- 2. Press the "Display Setup" softkey.
- 3. Press the "Time+Date" softkey to "Off".

### Changing the format

- 1. Press the SETUP key.
- 2. Press the "Display Setup" softkey.
- 3. Press the "Time+Date Format" softkey until the required format is selected.

### Setting the date and time

To set the date and time, click on the date and time display in the diagram footer. The standard Windows "Date and Time Properties" dialog is displayed and you can set the correct date and time.

## 5.4.11 Changing the Display Update Rate

When performance is poor due to slow data transfer (for example during remote control), it may be helpful to decrease the frequency with which the screen display is updated.

### To descrease the display update rate

- Press the DISPLAY key.
   The "Display Settings" dialog box is opened.
- 2. Under "Display Update Rate", select "Slow".

The display is updated less frequently, and performance for measurements should improve. When data transfer is no longer a problem, you can set the update rate back to "Fast" in the same way.

# 6 Basic Measurement Examples

The measurement examples provided in this chapter are intended as an introduction to operating the R&S FSV. For advanced applications, refer to chapter "Advanced measurement examples" of the operating manual on CD. There you find the following topics:

- High-Sensitivity Harmonics Measurements
- Separating Signals by Selecting an Appropriate Resolution Bandwidth
- Intermodulation Measurements
- Measuring Signals in the Vicinity of Noise
- Measuring Noise Power Density
- Measurement of Noise Power within a Transmission Channel
- Measuring Phase Noise
- Measuring Channel Power and Adjacent Channel Power

For a more detailed description of the basic operating steps, e.g. selecting menus and setting parameters, refer to chapter 5, "Basic Operations", on page 75.

# 6.1 Measuring a Sinusoidal Signal

One of the most common measurement tasks that can be handled by using a signal analyzer is determining the level and frequency of a signal. When measuring an unknown signal, you can usually start with the presettings.

# **A** WARNING

#### High input values

If levels higher than +30 dBm (=1 W) are expected or are possible, a power attenuator must be inserted before the RF input of the analyzer. If this is not done, signal levels exceeding 30 dBm can damage the RF attenuator or the input mixer. The total power of all occuring signals must be taken into account.

#### Test setup

Connect the RF output of the signal generator to the RF input of R&S FSV.

Table 6-1: Signal generator settings (e.g. R&S SMU)

| Frequency | 128 MHz |
|-----------|---------|
| Level     | -30 dBm |

## 6.1.1 Measuring the Level and Frequency Using Markers

The level and frequency of a sinusoidal signal can be measured easily by using the marker function. The R&S FSV always displays its amplitude and frequency at the marker position. The frequency measurement uncertainty is determined by the frequency reference of the R&S FSV, the resolution of the marker frequency display and the number of sweep points.

- 1. Reset the instrument by pressing the PRESET key.
- 2. Connect the signal to be measured to the *RF INPUT* analyzer input on the instrument front panel.
- 3. Set the center frequency to 128 MHz.
  - a) Press the FREQ key.
     The dialog box for the center frequency is displayed.
  - b) In the dialog box, enter 128 using the numeric keypad and confirm the entry with the MHz key.
- 4. Reduce the frequency span to 1 MHz.
  - a) Press the SPAN key.
  - b) In the dialog box, enter 1 using the numeric keypad and confirm the entry by pressing the MHZ key.

**Note:** Coupled settings. When the frequency span is defined, the resolution bandwidth, the video bandwidth and the sweep time are automatically adjusted, because these functions are defined as coupled functions in the presettings.

5. Measure the level and frequency using the marker by pressing the MKR key. The marker is activated and automatically set on the maximum of the trace. The level and frequency values measured by the marker are displayed in the marker field at the top edge of the screen. They can be taken as the measurement result.

| M1[1] | -30.00 dBm    |
|-------|---------------|
|       | 128.00000 MHz |

The field header indicates the number of the marker (Marker 1) and the trace on which the marker is located ([1] = Trace 1).

**Note:** Performing a peak search. When a marker is initially activated, it automatically performs the peak search function (as shown in the example). If a marker was already active, you have to press the PEAK SEARCH key on the front panel or the "Peak" softkey in the MKR > menu in order to set the currently active marker to the maximum of the displayed signal.

#### **6.1.1.1** Increasing the Frequency Resolution

The frequency resolution of the marker is predefined by the pixel resolution of the trace. A trace uses 691 pixels, i.e. if the frequency span is 1 MHz, each pixel corresponds to a span of approx. 1.4 kHz. This corresponds to a maximum uncertainty of +/- 0.7 kHz.

You can increase the pixel resolution of the trace by reducing the frequency span.

#### Reducing the frequency span to 10 kHz

- 1. Press the SPAN key.
- 2. Using the numeric keypad, enter 10 in the dialog box and confirm the entry with the KHZ key.

The generator signal is measured using a span of 10 kHz. The pixel resolution of the trace is now approx. 14 Hz (10 kHz span / 691 pixels), i.e. the precision of the marker frequency display increases to approx. ±7 Hz.

#### **6.1.1.2** Setting the Reference Level

With signal analyzers, the reference level is the level at the upper limit of the diagram. To achieve the widest dynamic range possible for a spectrum measurement, use the entire level span of the signal analyzer. In other words, the highest level that occurs in the signal should be located at the top edge of the diagram (=reference level) or immediately below it.

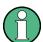

#### Low Reference Levels

If the selected reference level is lower than the highest signal that occurs in the spectrum, the signal path in the R&S FSV is overloaded.

In this case, the message "IFOVL" is displayed in the error message field.

In the presettings, the value of the reference level is -10 dBm. If the input signal is -30 dBm, the reference level can be reduced by 20 dB without causing the signal path to be overloaded.

#### Reducing the reference level by 20 dB

- Press the AMPT key.
   The amplitude menu is displayed. The "Ref Level" softkey is highlighted in red to indicate that it is activated for data entry. The dialog box for the reference level is also opened.
- 2. Using the numeric keypad, enter *30* and confirm the entry with the DBM key. The reference level is set to -30 dBm. The maximum of the trace is near the maximum of the measurement diagram. However, the increase in the displayed noise is not substantial. Thus, the distance between the signal maximum and the noise display (=dynamic range) has increased.

Setting the marker level equal to the reference level

The marker can also be used to shift the maximum value of the trace directly to the top edge of the diagram. If the marker is located at the maximum level of the trace (as in this example), the reference level can be moved to the marker level as follows:

- 1. Press the MKR key.
- 2. Press the "Ref LvI = Mkr LvI" softkey.

The reference level is set equal to the measured level where the marker is located.

Thus, setting the reference level is reduced to two keystrokes.

# 6.1.2 Measuring the Signal Frequency Using the Frequency Counter

The built-in frequency counter allows you to measure the frequency more accurately than measuring it with the marker. The frequency sweep is stopped at the marker, and the R&S FSV measures the frequency of the signal at the marker position.

In the following example, the frequency of the generator at 128 MHz is shown by using the marker.

#### **Prerequisite**

In this example, a precise frequency measurement is to be performed. Therefore, connect the signal generator's "Ref OUT" connector to the analyzer's "Ref IN" connector.

- Set the signal analyzer to the default state by pressing the PRESET key.
   The R&S FSV is set to its default state.
- 2. Set the center frequency and the span.
  - a) Press the FREQ key and enter 128 MHz.

    The center frequency of the R&S FSV is set to 128 MHz.
  - b) Press the SPAN key and enter 1 MHz.

    The frequency span of the R&S FSV is set to 1 MHz.
- 3. 3. In the "Setup" menu, select "Reference Ext".
- Activate the marker by pressing the MKR key.
   The marker is activated and set to the signal maximum. The level and the frequency of the marker are displayed in the marker field (diagram header or marker table).
- 5. Activate the frequency counter by pressing the "Sig Count On/Off" softkey in the "MKR FUNC" menu.
  - The result of frequency counting is displayed in the selected resolution in the marker field.

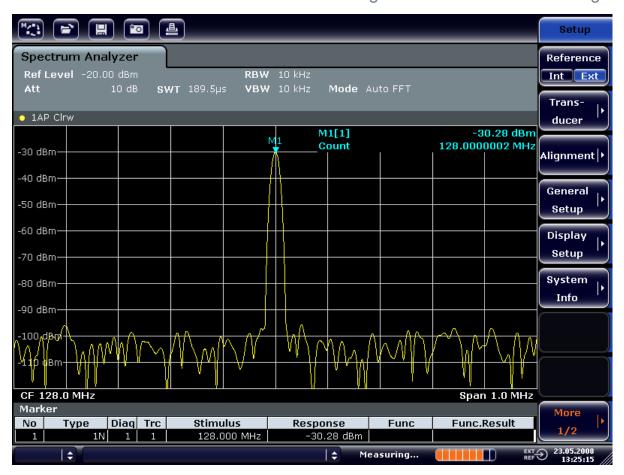

Fig. 6-1: Measurement of the frequency with the frequency counter

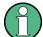

#### Prerequisites for using the internal frequency counter

In order to obtain a correct result when measuring the frequency with the internal frequency counter, an RF sinusoidal signal or a spectral line must be available. The marker must be located more than 25 dB above the noise level to ensure that the specified measurement accuracy is adhered to.

# 6.2 Measuring Harmonics of Sinusoidal Signals

Measuring the harmonics of a signal is a very common task that can be performed optimally by using a Signal and Spectrum Analyzer.

In the following example, the generator signal with 128 MHz and -20 dBm is used again.

Measuring the Suppression of the First and Second Harmonic of an Input Signal

- Set the signal analyzer to the default state by pressing the PRESET key.
   The R&S FSV is in the default state.
- 2. Set the start frequency to 100 MHz and the stop frequency to 400 MHz.
  - a) Press the FREQ key.
  - b) Press the "Start" softkey and enter 100 MHz.
  - c) Press the "Stop" softkey and enter 400 MHz. The R&S FSV displays the fundamental and the first and second harmonics of the input signal.
- 3. To average (smooth) the noise, reduce the video bandwidth.
  - a) Press the BW key.
  - b) Press the "Video BW Manual" softkey and enter 100 kHz.
- 4. Set the attenuation to 0 dB.
  - a) Press the AMPT key.
  - b) Press the "RF Atten Manual" softkey.
  - c) Enter 0 dB in the edit dialog box.
- Activate the marker by pressing the MKR key.
   "Marker 1" is activated and positioned to the signal maximum (fundamental at 128 MHz). The level and frequency of the marker is displayed in the marker field.
- 6. Activate the delta marker and measure the harmonic suppression.
  - a) In the "MKR" menu, press the "Marker 2" softkey. "Marker 2" is activated as a delta marker ("D2 [1]"). It is automatically set on the largest harmonic of the signal. The frequency offset and level offset from marker 1 are displayed in the channel information bar.
  - b) In the "MKR" menu, press the "Marker 3" softkey.

    "Marker 3" is activated as a delta marker ("D3 [1]"). It is automatically set on the next largest harmonic of the signal. The frequency offset and level offset from marker 1 on the fundamental are displayed in the channel information bar (see figure 6-2).

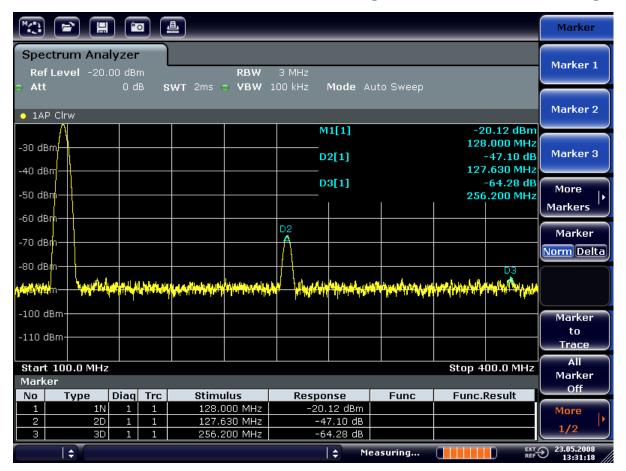

Fig. 6-2: Measuring the harmonic suppression of the internal reference generator.

Delta markers D2 [1] and D3 [1] show the offset of the first and second harmonics from the fundamental.

#### **Reducing Noise**

The signal analyzer offers three methods to differentiate the harmonics of a signal from the noise effectively:

- Reducing the video bandwidth
- Averaging the trace
- Reducing the resolution bandwidth

Reducing the video bandwidth and averaging the traces cause the noise from the analyzer or the DUT to be reduced, depending on which component is larger. Both averaging methods reduce the measurement uncertainty, particularly in the case of small signal-to-noise ratios, because the measurement signal is also separated from the noise.

Reducing the noise by reducing the video bandwidth

- 1. Press the BW key.
- 2. Press the "Video BW Manual" softkey.
- 3. Reduce the video bandwidth to 1 kHz (for example), by entering 1 kHz. This smoothes the noise significantly, and the sweep time is increased to 200 ms. In other words, the measurement will take significantly more time. The video bandwidth that is displayed is marked with a bullet to indicate that it is no longer coupled to the resolution bandwidth (see figure 6-3).

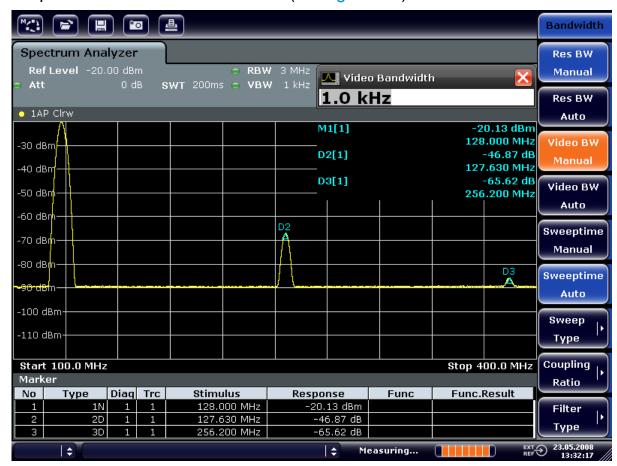

Fig. 6-3: Suppression of noise during harmonics measurement by reducing video bandwidth

- 4. Recouple the video bandwidth to the resolution bandwidth.
  - a) Press the BW key.
  - b) Press the "Video BW Auto" softkey.

Reducing the noise by averaging the trace

Press the TRACE key.

- 2. Press the "Trace Wizard" softkey.
- 3. For "Trace 1", press the button in the "Trace Mode" column and select "Average" from the list.
  - The noise component of the trace is smoothed by averaging 10 successive traces.
- 4. Switch off trace averaging by pressing the button in the "Trace Mode" column and selecting "Clear Write" from the list.

#### Reducing the noise by reducing the measurement bandwidth

The noise is reduced in proportion to the bandwidth by reducing the resolution bandwidth, i.e. reducing the resolution bandwidth by a factor of 10 also reduces the noise by a factor of 10 (which corresponds to 10 dB). The amplitude of sinusoidal signals is not affected by reducing the resolution bandwidth.

- 1. Set the resolution bandwidth to 10 kHz.
  - a) Press the BW key.
  - b) Press the "Res BW Manual" softkey and enter 10 kHz. The noise decreases by approx. 25 dB compared to the previous setting. Since the video bandwidth is coupled to the resolution bandwidth, it is reduced to 30 kHz in proportion to the resolution bandwidth. This causes the sweep time to increase to 3.0 seconds.
- 2. Reset the resolution bandwidth (couple it to the span) by pressing the "Res BW Auto" softkey in the "BW" menu.

# 6.3 Measuring Signal Spectra with Multiple Signals

# 6.3.1 Separating Signals by Selecting the Resolution Bandwidth

A basic feature of a Signal and Spectrum Analyzer is the ability to separate the spectral components of a mixture of signals. The resolution at which the individual components can be separated is determined by the resolution bandwidth. Selecting a resolution bandwidth that is too large may make it impossible to distinguish between spectral components, i.e. they are displayed as a single component.

An RF sinusoidal signal is displayed using the passband characteristic of the defined resolution filter (RBW). Its specified bandwidth is the 3 dB bandwidth of the filter.

Two signals with the same amplitude can be resolved if the resolution bandwidth is smaller than or equal to the frequency spacing of the signal. If the resolution bandwidth is equal to the frequency spacing, the spectrum display shows a level drop of 3 dB precisely in the center of the two signals. Decreasing the resolution bandwidth makes the level drop larger, which thus makes the individual signals clearer.

Higher spectral resolution at a narrower bandwidth is accomplished through longer sweep times at the same span. Reducing the resolution bandwidth by a factor of 3 increases the sweep time by a factor of 9.

#### **Example:**

Separating Two Signals

The two signals have a level of -30 dBm each at a frequency spacing of 30 kHz

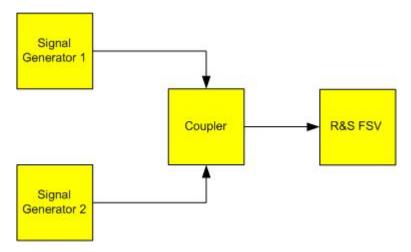

Table 6-2: Signal generator settings (e.g. R&S SMU)

|                    | Level   | Frequency  |
|--------------------|---------|------------|
| Signal generator 1 | -30 dBm | 128,00 MHz |
| Signal generator 2 | -30 dBm | 128,03 MHz |

- Set the signal analyzer to the default state by pressing the PRESET key.
   The R&S FSV is set to its default state.
- 2. Set the center frequency to 128.015 MHz and the frequency span to 300 kHz.
  - a) Press the FREQ key and enter 128.015 MHz.
  - b) Press the SPAN key and enter 300 kHz.

- 3. Set the resolution bandwidth to 30 kHz and the video bandwidth to 1 kHz.
  - a) Press the BW key
  - b) Press the "Res BW Manual" softkey and enter 30 kHz.
  - c) Press the "Video BW Manual" softkey and enter 1 kHz.

**Note:** Larger video bandwidths. The video bandwidth is set to 1 kHz in order to make the level drop in the center of the two signals clearly visible. At larger video bandwidths, the video voltage that results from envelope detection is not sufficiently suppressed. This produces additional voltages, which are visible in the trace, in the transition area between the two signals.

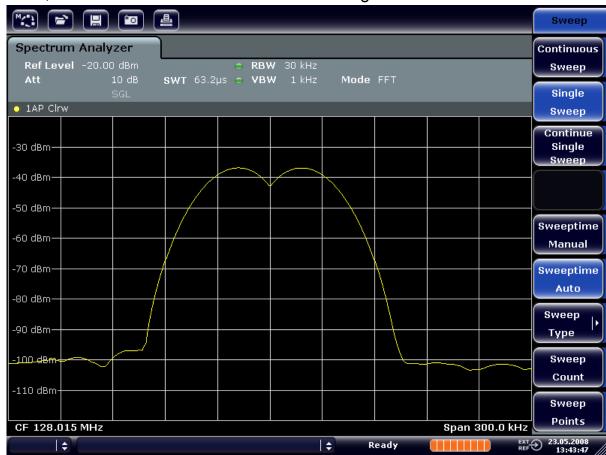

Fig. 6-4: Measurement of two equally-leveled RF sinusoidal signals with the resolution bandwidth which corresponds to the frequency spacing of the signals

#### Matching generator and R&S FSV frequencies

The level drop is located exactly in the center of the screen only if the generator frequencies match the frequency display of the R&S FSV exactly. To achieve exact matching, the frequencies of the generators and the R&S FSV must be synchronized.

4. Set the resolution bandwidth to 100 kHz. To do so, in the bandwidth menu, press the "Res BW Manual" softkey and enter 100 kHz.

It is no longer possible to clearly distinguish the two generator signals.

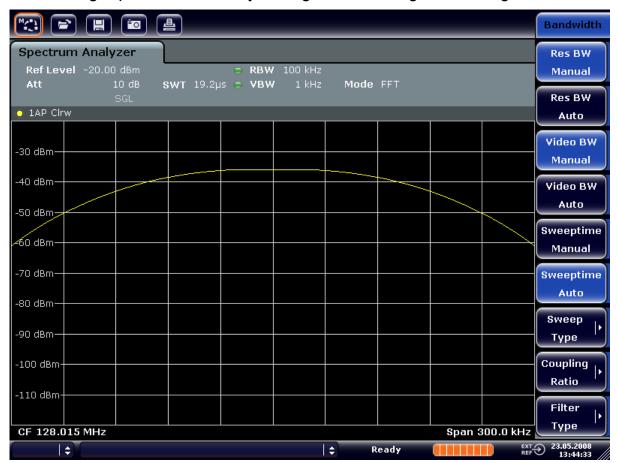

Fig. 6-5: Measurement of two equally-leveled RF sinusoidal signals with a resolution bandwidth which is larger than their frequency spacing

**Note:** Reducing the resolution bandwidth. The resolution bandwidth (RBW) can be reduced again by turning the rotary knob counterclockwise, thus yielding a higher frequency resolution.

- 5. Set the resolution bandwidth to 1 kHz. To do so, in the bandwidth menu, press the "Res BW Manual" softkey and enter 1 kHz.
  - The two generator signals are shown with high resolution. However, the sweep time becomes longer. At smaller bandwidths, the noise display decreases simultaneously (10 dB decrease in noise floor for a decrease in bandwidth by a factor of 10).

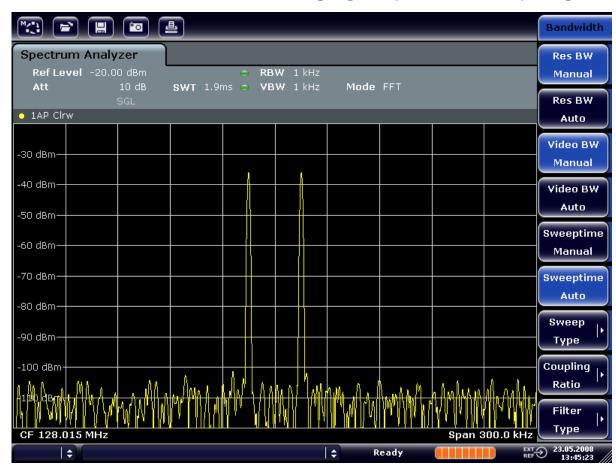

Fig. 6-6: Measurement of two equally-leveled RF sinusoidal signals with a resolution bandwidth (1 kHz) which is significantly smaller than their frequency spacing

# 6.3.2 Measuring the Modulation Depth of an AM-Modulated Carrier (Span > 0)

In the frequency range display, the AM side bands can be resolved with a narrow bandwidth and measured separately. The modulation depth of a carrier modulated with a sinusoidal signal can then be measured. Since the dynamic range of a signal analyzer is very large, extremely small modulation depths can also be measured precisely. For this purpose, the R&S FSV provides measurement routines that output the modulation depth numerically in % directly.

#### **Test setup**

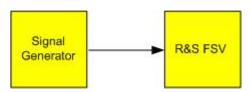

Table 6-3: Signal generator settings (e.g. R&S SMU)

| Frequency  | 128 MHz            |
|------------|--------------------|
| Level      | -30 dBm            |
| Modulation | 50 % AM, 10 kHz AF |

- Set the signal analyzer to the default state by pressing the PRESET key.
   The R&S FSV is set to its default state.
- 2. Set the center frequency to 128 MHz and span to 50 kHz.
  - a) Press the FREQ key and enter 128 MHz.
  - b) Press the SPAN key and enter 50 kHz.
- 3. Activate the marker function for measuring the AM modulation depth.
  - a) Press the MEAS key.
  - b) Press the "More" key.
  - c) Press the "AM Mod Depth" softkey.

The R&S FSV automatically sets a marker to the carrier signal in the center of the diagram and one delta marker each to the upper and lower AM sidebands. The R&S FSV calculates the AM modulation depth from the level differences of the delta markers to the main marker and outputs the numeric value in the marker field.

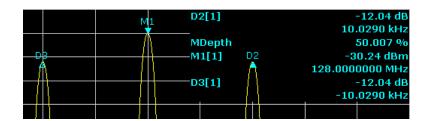

Fig. 6-7: Measurement of the AM modulation depth

The modulation depth is displayed as "MDepth". The frequency of the AF signal can be obtained from the frequency display of the delta marker.

# 6.3.3 Measuring AM-Modulated Signals

The signal analyzer rectifies the RF input signal and displays it as a magnitude spectrum. The rectification also demodulates AM-modulated signals. The AF voltage can be displayed in zero span if the modulation sidebands fall within the resolution bandwidth.

#### Displaying the AF of an AM-modulated signal (Zero Span)

#### **Test setup**

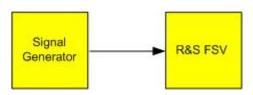

Table 6-4: Signal generator settings (e.g. R&S SMU)

| Frequency  | 128 MHz           |
|------------|-------------------|
| Level      | -30 dBm           |
| Modulation | 50 % AM, 1 kHz AF |

- Set the signal analyzer to the default state by pressing the PRESET key.
   The R&S FSV is set to its default state.
- 2. Set the center frequency to 128 MHz and the span to 0 Hz.
  - a) Press the FREQ key and enter 128 MHz.
  - b) Press the SPAN key and enter 0 Hz or press the "Zero Span" softkey.
- 3. Set the sweep time to 2.5 ms.
  - a) Press the SWEEP key.
  - b) Press the "Sweeptime Manual" softkey.
  - c) Enter 2.5 ms.
- 4. Set the reference level to +6 dBm and the display range to linear.
  - a) Press the AMPT key and enter 6 dBm.
  - b) Press the "Range" softkey.
  - c) Press the "Range Linear %" softkey.
- 5. Set triggering in response to the AF signal by using the video trigger to produce a static image.
  - a) Press the TRIG key.
  - b) Press the "Trg/Gate Source" softkey and select "Video" using the arrow keys.
  - c) Press the "Trg/Gate Level" softkey and enter 50%. The trigger level is displayed as a horizontal line across the entire measurement diagram. The R&S FSV displays the 1 kHz AF signal as a static image in zero span. Use a headset to listen to the AF.
- 6. Activate the internal AM demodulator.
  - a) Press the MKR FUNC key.

b) Press the "Marker Demod" softkey.

The R&S FSV automatically switches on the AM audio demodulator. A 1 kHz tone can be heard over headset. If necessary, use the volume control knob for AF OUTPUT on the front panel to turn up the volume.

# 6.4 Measurements in Zero Span

For radio transmission systems that use the TDMA method (e.g. GSM or IS136), transmission quality is determined not only by spectral characteristics but also by characteristics in zero span. A timeslot is assigned to each user since several users share the same frequency. Smooth operation is ensured only if all users adhere exactly to their assigned timeslots.

Both the power during the send phase as well as the timing and duration of the TDMA burst, and rise and fall times of the burst, are important.

## 6.4.1 Measuring the Power Characteristic of Burst Signals

To measure power in zero span, the R&S FSV offers easy-to-use functions that measure the power over a predefined time.

#### 6.4.1.1 Measuring the Power of a GSM Burst During the Activation Phase

#### **Test setup**

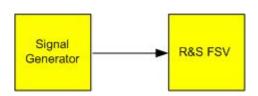

Table 6-5: Signal generator settings (e.g. R&S SMU)

| Frequency  | 890 MHz                     |  |
|------------|-----------------------------|--|
| Level      | 0 dBm                       |  |
| Modulation | GSM, one timeslot activated |  |

Set the signal analyzer to the default state by pressing the PRESET key.
 The R&S FSV is set to its default state.

- 2. Set the center frequency to 890 MHz, the span to 0 Hz and the resolution bandwidth to 1 MHz.
  - a) Press the FREQ key and enter 890 MHz.
  - b) Press the SPAN key and enter 0 Hz, or press the "Zero Span" softkey.
- 3. Set the reference level of the R&S FSV to 10 dBm (= level of the signal generator +10 dB) and set the attenuation to 20 dB.
  - a) Press the AMPT key.
  - b) Enter 10 dBm.
  - c) Press the "Rf Atten Manual" softkey.
  - d) Enter 20 dB.
- 4. Set the sweep time to 1 ms.
  - a) Press the SWEEP key.
  - b) Press the "Sweeptime Manual" softkey and enter 1 ms.

    The R&S FSV shows the GSM burst continuously across the display.
- 5. By using the video trigger, set triggering on the rising edge of the burst.
  - a) Press the TRIG key.
  - b) Press the "Trg/Gate Source" softkey and select "Video" using the arrow keys.
  - c) Press the "Trg/Gate Level" softkey and enter 70%.

    The R&S FSV shows a static image with the GSM burst at the start of the trace. The trigger level is displayed as a horizontal line labeled with the absolute level for the trigger threshold in the measurement diagram.
- 6. 6. Configure power measurement in zero span.
  - a) Press the MEAS key.
  - b) Press the "Time Domain Power" softkey to open the submenu.
  - c) Switch the "Limits" softkey to "On."
  - d) Press the "Left Limit" softkey.
  - e) By turning the rotary knob clockwise, move the vertical line to the start of the burst.
  - f) Press the "Right Limit" softkey.
  - g) By turning the rotary knob counterclockwise, set the second vertical line to the end of the burst.

The R&S FSV displays the average (mean) power during the activation phase of the burst.

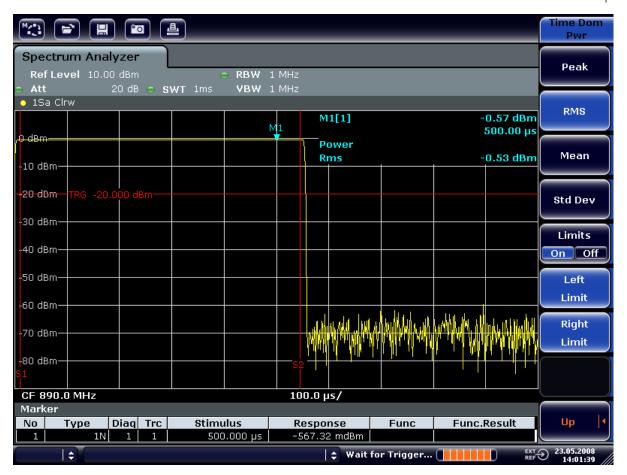

Fig. 6-8: Measurement of the average power during the burst of a GSM signal

#### 6.4.1.2 Measuring the Edges of a GSM Burst with High Time Resolution

Because of the high time resolution of the R&S FSV at the 0 Hz display range, the edges of TDMA bursts can be measured precisely. The edges can be shifted to the screen area by using the trigger offset.

#### **Test setup**

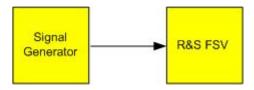

#### **Basic Measurement Examples**

Measurements in Zero Span

Table 6-6: Signal generator settings (e.g. R&S SMU)

| Frequency  | 890 MHz                     |
|------------|-----------------------------|
| Level      | 0 dBm                       |
| Modulation | GSM, one timeslot activated |

The measurement is based on the setting in the example above for measuring the power of the GSM during the activation phase.

- 1. Switch off the power measurement.
  - a) Press the MEAS key.
  - b) Press the "All Functions Off" softkey.
- 2. Increase the time resolution to 100 µs.
  - a) Press the SWEEP key.
  - b) Press the "Sweeptime Manual" softkey and enter 100  $\mu$ s.
- 3. Using the trigger softkey, shift the rising edge of the GSM burst to the center of the screen.
  - a) Press the TRIG key.
  - b) Press the "Trigger Offset" softkey.

c) By turning the rotary knob counterclockwise, move the trigger offset until the burst edge can be seen in the center of the screen, or enter -50  $\mu$ s. The R&S FSV displays the rising edge of the GSM burst.

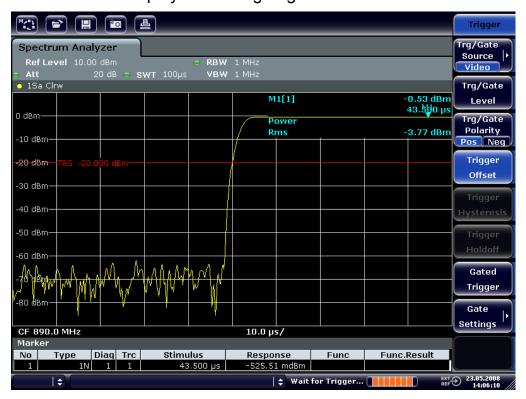

Fig. 6-9: Rising edge of the GSM burst displayed with high time resolution

4. Using the trigger offset, move the falling edge of the burst to the center of the screen. To do so, switch the "Trg/Gate Polarity" softkey to "Neg". The R&S FSV displays the falling edge of the GSM burst.

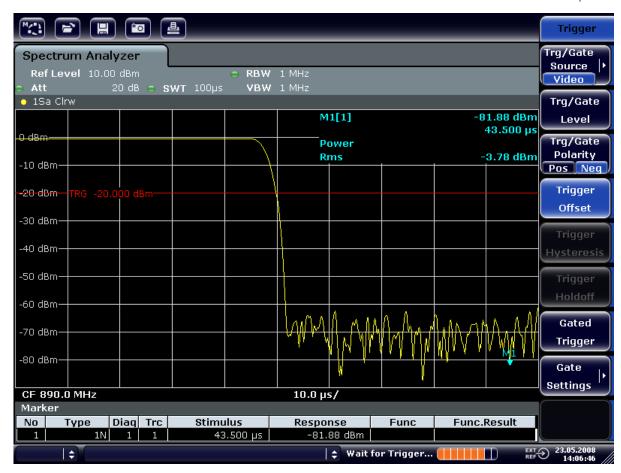

Fig. 6-10: Falling edge of the GSM burst displayed with high time resolution

# 6.4.2 Measuring the Signal-to-Noise Ratio of Burst Signals

When TDMA transmission methods are used, the signal-to-noise ratio or the deactivation dynamic range can be measured by comparing the power values during the activation phase and the deactivation phase of the transmission burst. For this purpose, the R&S FSV provides the function for measuring absolute and relative power in zero span. In the following example, the measurement is performed using a GSM burst.

#### Signal-to-Noise Ratio of a GSM Signal

#### **Test setup**

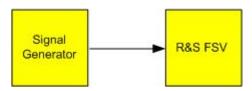

Table 6-7: Signal generator settings (e.g. R&S SMU)

| Frequency  | 890 MHz                           |
|------------|-----------------------------------|
| Level      | 0 dBm                             |
| Modulation | GSM, one time slot is switched on |

- 1. Set the signal analyzer to the default state by pressing the PRESET key. The R&S FSV is set to its default state.
- 2. Set the center frequency to 890 MHz, the span to 0 Hz and the resolution bandwidth to 1 MHz.
  - a) Press the FREQ key and enter 890 MHz.
  - b) Press the SPAN key and enter 0 Hz or press the "Zero Span" softkey.
  - c) Press the BW key.
  - d) Press the "Res BW Manual" softkey and enter 1 MHz.
- 3. Set the reference level of the R&S FSV to 0 dBm (= level of the signal generator) by pressing the AMPT key and entering 0 dBm.
- 4. Set the sweep time to 2 ms.
  - a) Press the SWEEP key.
  - b) Press the "Sweeptime Manual" softkey and enter 2 ms.

    The R&S FSV shows the GSM burst continuously across the display.
- 5. Use the trigger source "Video" and the trigger polarity "Pos" to trigger on the rising edge of the burst and shift the start of burst to the center of the screen.
  - a) Press the TRIG key.
  - b) Press the "Trg/Gate Source" softkey and select "Video" using the arrow keys.
  - c) Press the "Trg/Gate Level" softkey and enter 70%.

    The R&S FSV shows a static image with the GSM burst at the start of the trace.
  - d) Press the "Trigger Offset" softkey and enter *-1 ms*.

    The R&S FSV shows the GSM burst in the right half of the measurement diagram.
- 6. Configure the power measurement in zero span.
  - a) Press the MEAS key.
  - b) Press the "Time Domain Power" softkey to open the submenu.
  - c) Switch the "Limits" softkey to "On."
  - d) Press the "Left Limit" softkey.
  - e) Using the rotary knob, move the vertical line to the start of the burst.
  - f) Press the "Right Limit" softkey.

g) Using the rotary knob, move the second vertical line to the end of the burst. The R&S FSV displays the power during the activation phase of the burst.

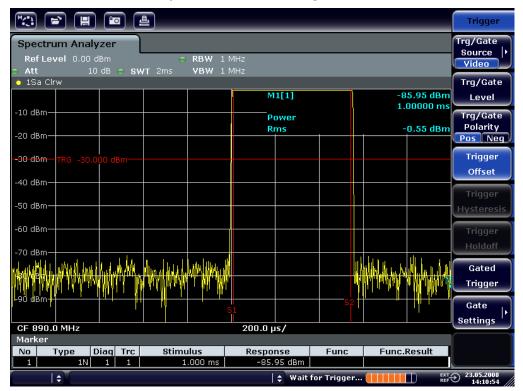

Fig. 6-11: Power measurement during the activation phase of the burst

- 7. Measure the power during the deactivation phase of the burst.
  - a) Press the TRIG key.

b) Switch the "Trg/Gate Polarity" softkey to "Neg."

The R&S FSV initiates triggering in response to the falling edge of the burst. This shifts the burst to the left-hand half of the measurement diagram. The power is measured in the deactivation phase. The start of the burst is shifted to the center of the screen and the power during the deactivation phase is

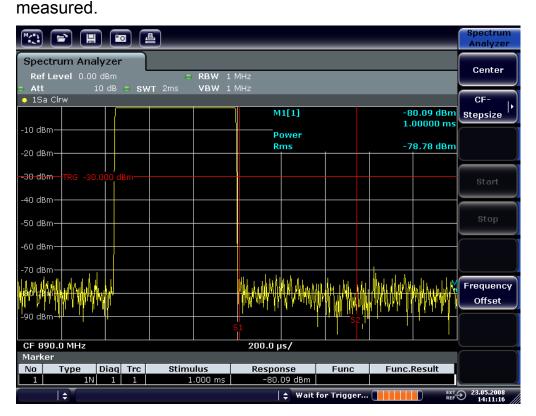

Fig. 6-12: Measurement of the signal-to-noise ratio of a GSM burst signal in zero span.

# 6.4.3 Measuring FM-Modulated Signals

Since signal analyzers can display only the magnitude of the measurement signal by using the envelope detector, the modulation of FM-modulated signals cannot be measured directly as in the case of AM-modulated signals. The voltage at the output of the envelope detector remains constant for FM-modulated signals as long as the frequency deviation of the signal is located within the flat part of the passband characteristic of the employed resolution filter. Amplitude variation occurs only if the instantaneous frequency extends into a falling edge of the filter curve. This behavior can be used to demodulate FM-modulated signals. The center frequency of the analyzer is set in such a manner that the nominal frequency of the measurement signal is located on a filter edge (below or above the center frequency). The reso-

lution bandwidth and the frequency offset must be selected in such a manner that the instantaneous frequency is located in the linear part of the filter edge. As a result, the frequency variation of the FM-modulated signal is transformed into an amplitude variation that can be displayed on screen in zero span.

#### Displaying the AF of an FM-Modulated Carrier

#### **Test setup**

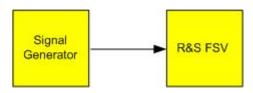

Table 6-8: Signal generator settings (e.g. R&S SMU)

| Frequency | 128 MHz                                                          |
|-----------|------------------------------------------------------------------|
| Level     | -20 dBm                                                          |
|           | FM 0 kHz deviation (i.e. FM modulation is deactivated), 1 kHz AF |

- Set the signal analyzer to the default state by pressing the PRESET key.
   The R&S FSV is set to its default state.
- 2. Set the center frequency to 127.50 MHz and the span to 300 kHz.
  - a) Press the FREQ key and enter 127.50 MHz.
  - b) Press the SPAN key and enter 300 kHz.
- 3. Set the resolution bandwidth to 300 kHz.
  - a) Press the BW key.
  - b) Press the "Res BW Manual" softkey and enter 300 kHz.
  - c) Press the "Video BW Manual" softkey and enter 30 kHz.
- 4. Set the display range to 20 dB and shift the filter trace to the center of the screen.
  - a) Press the AMPT key.
  - b) Press the "Range" softkey
  - c) Press the "Range Log Manual" softkey and enter 20 dB.
  - d) Press the "Up↑" softkey.
  - e) Press the "More" softkey.
  - f) Switch the "Grid" softkey to "Rel".
  - g) Press the "Up↑" softkey.
  - h) Press the "Ref Level" softkey.

i) Using the rotary knob, set the reference level such that the filter edge at the center frequency intersects the -10 dB level line.

The filter edge of the 300 kHz filter is displayed. This corresponds to the demodulator characteristic for FM signals with a steepness of approx. 18 dB/140 kHz. This can be verified using the marker and delta marker.

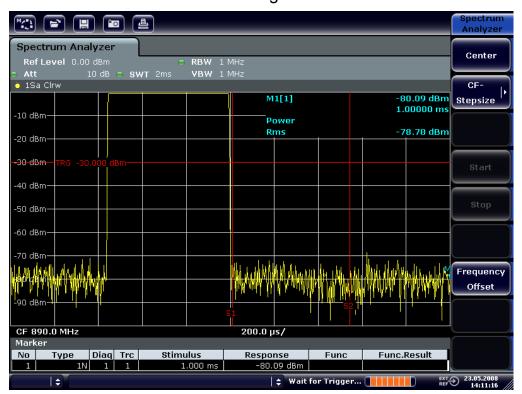

Fig. 6-13: Display of the filter edge of the 300 kHz filter as an FM discriminator characteristic

- 5. Set the FM deviation to 50 kHz on the signal generator.
- 6. Set the span to 0 Hz on the R&S FSV.
  - a) Press the SPAN key.
  - b) Press the "Zero Span" softkey.
     The demodulated FM signal is displayed. The signal crosses the screen continuously.
- 7. Establish a stable display using video triggering.
  - a) Press the TRIG key.
  - b) Press the "Trg/Gate Source" softkey and select "Video" using the arrow keys.

c) Press the "Trg/Gate Level" softkey and enter 50%.
 A static image for the FM AF signal is produced.
 Result: (-10 ( 5) dB; this yields a deviation of 100 kHz when the steepness of the demodulator characteristic is 5 dB/100 kHz.

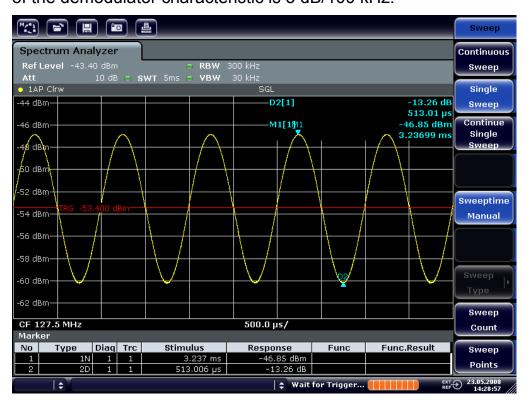

Fig. 6-14: Demodulated FM signal

- 8. Determine the deviation.
  - a) Press the MKR key.
     Marker 1 is activated and placed on the peak of the curve.
  - b) Press the "Marker 2" softkey.
  - c) Press the MKR key.
  - d) Press the "More" softkey.
  - e) Press the "Min" softkey.

Marker 2 (delta marker) is placed on the minimum of the curve. The level difference is 13.3 dB, which corresponds to the peak-to-peak deviation. With the filter slope of 18 dB/140 kHz, the deviation can be calculated as follows:

deviation = 
$$\frac{1}{2} \times \frac{13.3 \times 140}{18} \text{ kHz} = \frac{1}{2} 103 \text{ kHz} = 51.7 \text{ kHz}$$

Storing and Loading Instrument Settings

# 6.5 Storing and Loading Instrument Settings

The R&S FSV can store complete instrument settings together with instrument configurations and measurement data in a settings file. The data is stored on the built-in hard disk or - if selected - on a USB device (e.g. memory stick) or on a network drive. The hard disk has the drive letter C:.

In the default state, the current settings are stored. This includes the settings of the measurement functions, the activated limit lines and the active transducer factor.

## 6.5.1 Storing an Instrument Configuration (without Traces)

- 1. Press the SAVE/RCL key.
- 2. Press the "Save" softkey.

  The dialog box for instrument configurations is displayed. The File Name field is in edit mode and contains a suggestion for a new name.

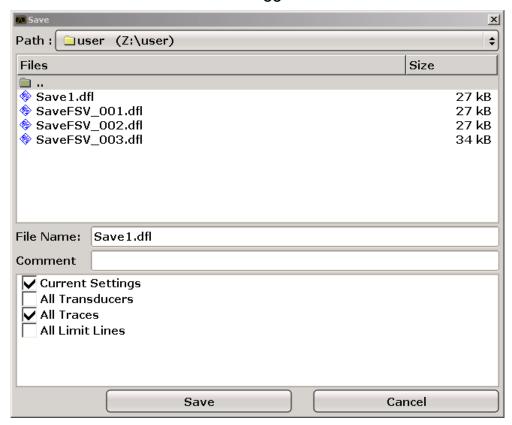

3. To change the suggested name, enter a name for the settings file to be stored.

Storing and Loading Instrument Settings

The name may contain letters and digits. For details on alphanumeric entries see chapter 5.3.2, "Entering Alphanumeric Parameters", on page 94.

4. To store the file in a directory different to the default directory, select the required path in the Files area.

If the path is not changed, the default path for the instrument configurations ( $C: \R S\setminus Instr\setminus user$ ) is used.

**Note:** The selected directory is automatically used for any further save and recall operations.

Press the "Save File" softkey.The settings file is stored and the dialog box is closed.

## 6.5.2 Storing Traces

Before you can store traces, you must first select the corresponding item entry. To do so, proceed as follows:

- 1. Press the SAVE/RCL key.
- 2. Press the "Save" softkey.
- 3. To change the suggested name, enter a file name.
- 4. Select the "All Traces" option.
- 5. Press the "SAVE" button.

## 6.5.3 Loading an Instrument Configuration (with Traces)

- Press the SAVE/RCL key.
- 2. Press the "Recall" softkey.
- 3. If necessary, select the path under which the file to be loaded is stored.
- 4. Define the settings file to be loaded. One of the following ways is possible:
  - Click in the File Name field and enter the file name via the keyboard or keypad.
  - Select the file from the selection list using the touch screen or mouse.

Alternatively:

Storing and Loading Instrument Settings

- a) Press the "Select File" softkey. The focus is set on the files list.
- b) Using the rotary knob or arrow keys, focus the settings file to be loaded and confirm by pressing the rotary knob or the ENTER key.
- 5. To load traces, select the "All Traces" option.

**Note:** The "All Traces" option is only available if the selected file contains traces.

6. Press the "Recall" button in the dialog box, or the "Recall File" softkey. The settings file is loaded. During loading, the R&S FSV detects which items the selected settings file contains and, if applicable, ignores any items that were selected but are not available.

## 6.5.4 Configuring Automatic Loading

If the R&S FSV is switched on in the factory default state, it loads the instrument settings that it had when switched off (provided that it was switched off using the ON / OFF key on the front panel; see chapter 3.1.7, "Switching the Instrument On and Off", on page 40. If the instrument is preset, it loads the presettings.

You can alter these settings and define a settings file to be loaded. This requires performing the following procedure. Be aware that the chosen settings file is loaded both while booting and presetting.

- 1. Press the SAVE/RCL key.
- 2. Press the "Startup Recall" softkey.
- 3. Press the "Startup Recall (On/Off)" softkey to activate the recall function.
- Press the "Select Dataset" softkey.
   The "Startup Recall" dialog box is displayed.
- 5. If necessary, select the path under which the file to be loaded is stored.
- 6. Select the settings file to be loaded (DFL file).
- 7. Press the "Select" button in the dialog box.

# 7 Brief Introduction to Remote Control

The instrument can be remote-controlled via the network (LAN interface). For details on configuring the LAN interface see chapter 3.6, "Setting Up a Network (LAN) Connection", on page 56.

For details on setting the interface see chapter 3.8, "Configuring the GPIB Interface", on page 66.

The following programming examples are structured hierarchically, i.e. the later examples are based on the preceding ones. This allows you to easily assemble a well-functioning program by using the modules of the program examples. More complex examples are provided in the Operating Manual, chapter "Remote Control - Programming Examples"

# 7.1 Basic Steps in Remote Control Programming

The following examples explain how to program the instrument and can be used as a basis for solving enhanced programming tasks.

Visual Basic was used as the programming language. However, the programs can be implemented in other languages as well.

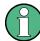

#### Using backslashes

In programming languages such as C, C++ or programs such as MATLAB or NI Interactive Control, a backslash starts an escape sequence (e.g. "\n" is used to start a new line). In these programming languages and programs, two backslashes instead of one must be used in remote commands, e.g. in chapter 7.2.4.1, "Storing Instrument Settings", on page 159

instead of MMEM:STOR:STAT 1, 'C:\USER\DATA\TEST1'
use MMEM:STOR:STAT 1, 'C:\\USER\\DATA\\TEST1'

## 7.1.1 Linking the Remote Control Library for Visual Basic

#### **Programming notes:**

#### Outputting text using the print function

Using the print method, this example displays the value of the variable  ${\tt MyVar}$  in the "Immediate" window of the Visual Basic development environment. Note that the print method only applies to objects that can display text.

Debug.Print MyVar

#### Accessing the functions of the VISA32.DLL

To enable users to create Visual Basic control applications, the VISA32.BAS file must be added to a project so that functions of the VISA32.DLL can be called. In addition, the VPPTYPE.BAS file must be added to the project. This file contains constants and definitions for error handling, timeout values, etc.

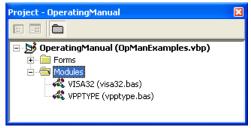

The modules visa32.bas and vpptype.bas can be found under <VXIpnp Path>\WinNT\include (typically C:\VXIpnp\WinNt\include).

As an alternative, a reference to the VISA32.DLL can be added to the project.

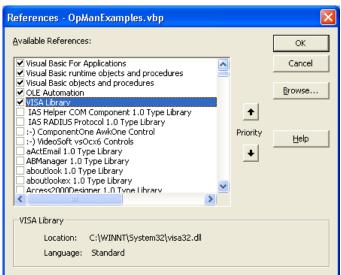

Creating a response buffer

Since the DLL returns zero-terminated strings in responses, a string of sufficient length must be created before the functions InstrRead() and ilrd() are called, because Visual Basic inserts a length specification in front of the strings and this specification is not updated by the DLL. The following two means of creating the length specification for a string are provided:

```
Dim Rd as String * 100
Dim Rd as String
Rd = Space$(100)
```

### Creating Wrapper Procedures for Writing and Reading

Since the "VISA" functions require command and response strings and their corresponding length in two separate parameters, the main program code is easier to read and maintain if the read and write functions are encapsulated. Here, the procedure InstrWrite() encapsulates the function <code>viWrite()</code> and <code>InstrRead()</code> encapsulates <code>viRead()</code>. In addition, these wrappers include status checking:

```
Public Sub InstrWrite (ByVal vi As Long, ByVal Cmd As String)
Dim status As Long
Dim retCount As Long
    'Send command to instrument and check for status
status = viWrite(vi, Cmd, Len(Cmd), retCount)
    'Check for errors - this will raise an error if status is not VI SUCCESS
CALL CheckError(vi, status)
End Sub
Public Sub InstrRead(ByVal vi As Long, Response As String,
   ByVal count As Long, retCount As Long)
Dim status As Long
'Initialize response string
Response = Space(count)
    '...and read
status = viRead(vi, Response, count, retCount)
    'Check for errors - this will raise an error if status is not VI SUCCESS
CALL CheckError(vi, status)
    'adjust string length
Response = Left(Response, retCount)
End Sub
```

The following function illustrates status/error checking. The procedure raises an exception when a VISA error occurs:

```
Public Sub CheckError(ByVal vi As Long, status As Long)
Dim ErrorMessage As String * 1024

'Initialize error message string
```

```
ErrorMessage = ""

If (status < 0) Then
    'Query the error message from VISA
    If (viStatusDesc(vi, status, ErrorMessage) = VI_SUCCESS) Then
        Err.Description = ErrorMessage
    End If
    Err.Raise (status)

End If
End Sub</pre>
```

#### 7.1.2 Initialization and Default State

At the start of each program, the global variables used by all subroutines must be created. The remote control and the instrument settings will then be changed to a defined default state. The two subroutines InitController and InitDevice are used for this.

#### 7.1.2.1 Creating Global Variables

In Visual Basic, global variables are stored in modules (data extension .BAS). Thus, at least one module (e.g. GLOBALS.BAS) must be created that contains the variables used by all subroutines, e.g. the variables for device addresses used by the remote control driver.

For all example programs shown below, the file must contain the following instructions:

```
Global analyzer As Long Global defaultRM As Long
```

#### 7.1.2.2 Initializing the Remote Control Session

#### 7.1.2.3 Initializing the Instrument

Set the remote control status registers and instrument settings to the default state.

#### 7.1.2.4 Switching the Screen Display On and Off

In the default setting, all remote control commands are carried out with the screen display switched off in order to attain optimum measurement speed. During the development phase of remote control programs, however, the screen display is required in order to visually check both the programming of the settings and the measurement results.

The following examples show functions with which the screen display can be switched on or off during remote control operation.

#### 7.1.2.5 Configuring the Power Save Function for the Display

During remote control operation, it is often unnecessary to display the measurement results on screen. Although the command SYSTem: DISPlay: UPDate OFF switches off the display of the measurement results, thus significantly improving speed in remote control operation, the display itself and the background lighting in particular remain switched on.

If you also want to switch off the display itself, you must use the power save function by setting the response time in minutes prior to activation.

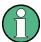

The display is reactivated immediately when you press a key on the instrument's front panel.

## 7.1.3 Sending Simple Instrument Setting Commands

This example shows how the center frequency, span and reference level of the instrument are set.

## 7.1.4 Switching to Manual Operation

## 7.1.5 Reading Out Instrument Settings

The settings made above can now be read out. To do so, the abbreviated commands are used.

```
REM ----- Reading out instrument settings ------
PUBLIC SUB ReadSettings()
Dim retCount as Long
CFfrequency = SPACE$(20)
                      'Provide text variable (20 characters)
CALL InstrWrite(analyzer, "FREQ:CENT?")
   'Request center frequency
CALL InstrRead(analyzer, CFfrequency$, 20, retCount)
   'Read value
CR\&S FSVan\$ = SPACE\$(20)
                     'Provide text variable (20 characters)
CALL InstrWrite(analyzer, "FREQ:SPAN?")
   'Request span
CALL InstrRead(analyzer, CR&S FSVan$, 20, retCount)
   'Read value
CALL InstrWrite(analyzer, "DISP:TRAC:Y:RLEV?")
   'Request ref level setting
CALL InstrRead(analyzer, RLlevel$, 20, retCount)
   'Read value
REM ----- Displaying values in the Immediate window ------
Debug.Print "Center frequency: "; CFfrequency$,
Debug.Print "Span:
                         "; CR&S FSVan$,
Debug.Print "Reference level: "; RLlevel$,
END SUB
```

## 7.1.6 Marker Positioning and Readout

```
REM ----- Example of marker function ------
PUBLIC SUB ReadMarker()
Dim retCount as Long
CALL InstrWrite(analyzer, "CALC:MARKER ON; MARKER:MAX")

'Activate marker 1 and search for peak
```

## 7.1.7 Command Synchronization

The synchronization methods used in the following example are described in the Operating Manual on CD, chapter "Remote Control - Basics", section "Command Sequence and Command Synchronization".

```
REM ----- Commands for command synchronization -----
PUBLIC SUB SweepSync()
Dim retCount as Long
Dim SRQWaitTimeout As Long
Dim eventType As Long
Dim eventVi As Long
REM The command INITiate[:IMMediate] starts a single sweep if the
REM command INIT: CONT OFF has already been sent. The next command
REM must not be carried out until a full sweep has been completed.
CALL InstrWrite(analyzer, "INIT:CONT OFF")
REM ----- First method: Using *WAI -----
CALL InstrWrite(analyzer, "ABOR; INIT: IMM; *WAI")
REM ----- Second method: Using *OPC? -----
OpcOk$ = SPACE$(2)
                 'Provide space for *OPC? response
CALL InstrWrite(analyzer, "ABOR; INIT: IMM; *OPC?")
REM ----- In this case, the controller can use other instruments -----
CALL InstrRead(analyzer, OpcOk$, 2, retCount)
   'Wait for "1" from *OPC?
REM ----- Third method: Using *OPC -----
REM In order for the Service Request function to be used with a GPIB
REM driver from National Instruments, the setting "Disable
REM Auto Serial Poll" must be set to "yes" with IBCONF!
CALL InstrWrite (analyzer, "*ESE 1") 'Set event enable bit for operation
   'complete bit
CALL viEnableEvent(vi, VI EVENT SERVICE REQ, VI QUEUE, 0)
   'Enable the event for service request
CALL InstrWrite(analyzer, "ABOR; INIT: IMM; *OPC")
   'Start sweep with Synchronization to OPC
```

#### 7.1.7.1 Reading Output Buffers

### 7.1.7.2 Reading Error Messages

## 7.2 Detailed Programming Examples

In the following sections, typical programming examples for setting measurement parameters and functions, general settings, printout and data management are provided.

## 7.2.1 Default Setting of the R&S FSV

The following settings provide typical examples of how to change the default setting of the R&S FSV.

Note that only some of the settings are necessary depending on the application example. In many cases, it is not necessary to set resolution bandwidth, video bandwidth and sweep time since these parameters are automatically calculated in the default setting when the span is changed. Likewise, the input attenuation is automatically calculated in the default setting as a function of the reference level. Last of all, the level detectors are linked to the selected trace mode in the default setting.

The settings automatically calculated in the default setting are indicated with an asterisk (\*) in the following program example.

#### 7.2.1.1 Setting the Remote Control Status Registers

```
REM ********************
Public Sub SetupStatusReg()
'----- IEEE 488.2 status register ------
'STAT:OPER-,STAT:QUES- and ESR-Register
CALL InstrWrite (analyzer, "*ESE 61")
                      'Set event enable bit for:
  'operation complete 'command-, execution-,
  'device dependent- and query error
'----- SCPI status register ------
CALL InstrWrite(analyzer, "STAT:OPER:ENAB 0")
  'Disable OPERation Status req
CALL InstrWrite(analyzer, "STAT:QUES:ENAB 0")
  'Disable questionable Statusreg
End Sub
```

#### 7.2.1.2 Default Settings for Measurements

```
CALL InstrWrite(analyzer, "*RST")
                                 'Reset instrument
CALL InstrWrite(analyzer, "SYST:DISP:UPD ON")
    'ON: screen display on
   'OFF: off (improved performance)
CALL InstrWrite(analyzer,"INIT:CONT OFF")
   'Single sweep mode
'----- Frequency setting ------
CALL InstrWrite (analyzer, "FREQUENCY: CENTER 100MHz")
    'Center frequency
CALL InstrWrite (analyzer, "FREQ:SPAN 1 MHz")
'----- Level setting ------
CALL InstrWrite(analyzer, "DISP:WIND:TRAC:Y:RLEV -20dBm")
   'Reference level
CALL InstrWrite(analyzer,"INP:ATT 10dB")
   'Input attenuation (*)
'----- Level scaling ------
CALL InstrWrite(analyzer, "DISP:WIND:TRAC:Y:SPAC LOG")
   'Log level axis
CALL InstrWrite (analyzer, "DISP:WIND:TRAC:Y:SCAL 100dB")
   'Level range
CALL InstrWrite (analyzer, "DISP:WIND:TRAC:Y:SCAL:MODE ABS")
   'Absolute scaling
CALL InstrWrite(analyzer,"CALC:UNIT:POW DBM")
    'y meas. unit
'----- Trace and detector setting ------
CALL InstrWrite(analyzer,"DISP:TRAC1:MODE AVER")
   'Tracel average
CALL InstrWrite(analyzer, "AVER:TYPE VID")
   'Average mode video; "LIN" for linear
CALL InstrWrite (analyzer, "SWE:COUN 10")
   'Sweep count
CALL InstrWrite (analyzer, "DISP: TRAC2 OFF")
    'Trace2 blank
CALL InstrWrite (analyzer, "DISP:TRAC3 OFF")
   'Trace3 blank
CALL InstrWrite (analyzer, "DISP: TRAC4 OFF")
    'Trace4 blank
CALL InstrWrite(analyzer, "DISP:TRAC5 OFF")
   'Trace5 blank
CALL InstrWrite (analyzer, "DISP:TRAC6 OFF")
    'Trace6 blank
CALL InstrWrite(analyzer, "CALC:MATH:STAT OFF")
   'Trace difference off
CALL InstrWrite(analyzer, "DET1 RMS")
   'Detector Trace1 (*)
```

```
CALL InstrWrite (analyzer, "DET2:AUTO ON")
    'Detector Trace2 (*)
CALL InstrWrite (analyzer, "DET3:AUTO ON")
   'Detector Trace3 (*)
CALL InstrWrite (analyzer, "DET4: AUTO ON")
   'Detector Trace4 (*)
CALL InstrWrite (analyzer, "DET5:AUTO ON")
   'Detector Trace5 (*)
CALL InstrWrite(analyzer, "DET6:AUTO ON")
   'Detector Trace6 (*)
'----- Bandwidths and sweep time -----
CALL InstrWrite(analyzer, "BAND:RES 100KHz")
    'Resolution bandwidth (*)
CALL InstrWrite(analyzer, "BAND:VID 1MHz")
   'Video bandwidth (*)
CALL InstrWrite(analyzer, "SWE:TIME 100ms")
    'Sweep time (*)
END SUB
```

## 7.2.2 Using Markers and Delta Markers

The markers are used for marking points on traces, reading out measurement results and for selecting a display area quickly.

#### 7.2.2.1 Marker Search Functions, Restricting the Search Range

The following example is based on an AM-modulated signal at 100 MHz that has the following characteristics:

| Carrier signal level | -30 dBm |
|----------------------|---------|
| AF frequency         | 100 kHz |
| Modulation depth     | 50 %    |

Marker 1 and then delta marker 2 are set to the largest maximum points on the trace. The frequency and level are then read. In the following measurements, the instrument's default setting can be used for measurements (SetupInstrument).

```
'----- Peak search without search range limits--------
CALL InstrWrite(analyzer, "INIT:CONT OFF")
    'Switch to single sweep
CALL InstrWrite(analyzer, "CALC:MARK:PEXC 6DB")
    'Define peak excursion
CALL InstrWrite (analyzer, "CALC: MARK: STAT ON")
    'Enable marker 1
CALL InstrWrite(analyzer, "CALC:MARK:TRAC 1")
    'Set marker 1 to trace 1
CALL InstrWrite(analyzer, "CALC:MARK:MAX;X?;Y?")
   'Marker to peak; read frequency and level
CALL InstrRead(analyzer, result$, 100, retCount)
Debug.Print "Marker 1: ";result$
CALL InstrWrite(analyzer, "CALC:DELT2:STAT ON; MAX; MAX:LEFT")
   'Activate delta marker 2,
    'set to peak and then to next peak left
CALL InstrWrite(analyzer, "CALC:DELT2:X?;Y?")
    'Read delta marker 2 frequency and level
result$ = Space$(100)
CALL InstrRead(analyzer, result$, 100, retCount)
Debug.Print "Delta 2: ";result$
'----- Peak search with search range limit in x direction ------
CALL InstrWrite(analyzer, "CALC:MARK:X:SLIM:STAT ON; LEFT
   0Hz;RIGHt 100.05MHz")
   'Activate search limit,
   'set at right below AF
CALL InstrWrite(analyzer, "CALC:DELT3:STAT ON; MAX; MAX:RIGHt")
    'Activate delta marker 3,
    'set to peak and then to next peak right
CALL InstrWrite(analyzer, "CALC:DELT3:X:REL?;:CALC:DELT3:Y?")
    'Read delta marker 3 frequency and level;
    'both must have a value of 0
result$ = Space$(100)
CALL InstrRead(analyzer, result$, 100, retCount)
Print "Delta 3: ";result$
'----- Peak search with search range limit in y direction ------
CALL InstrWrite(analyzer, "CALC:THR:STAT ON")
CALL InstrWrite(analyzer, "CALC:THR -35DBM")
    'Activate threshold and set it above the AF
CALL InstrWrite(analyzer, "CALC:DELT3:STAT ON; MAX; MAX:NEXT")
    'Activate delta marker 3,
    'set to peak and then to next peak
    '=> is not found
CALL InstrWrite(analyzer, "CALC:DELT3:X:REL?;:CALC:DELT3:Y?")
    'Query and read delta marker 3
```

#### 7.2.2.2 Frequency Counting

The following example is based on a signal at 100 MHz with a level of -30 dBm. Again, the instrument's default setting can be used (SetupInstrument). The purpose of frequency counting is to determine the exact frequency of the signal at 100 MHz.

```
REM *********************
Public Sub MarkerCount()
Dim retCount as Long
CALL SetupInstrument 'Default setting
'----- Defining signal frequency with frequency counter ------
CALL InstrWrite(analyzer,"INIT:CONT OFF")
   'Switch to single sweep
CALL InstrWrite(analyzer, "CALC:MARK:PEXC 6DB")
   'Define peak excursion
CALL InstrWrite(analyzer, "CALC:MARK:STAT ON")
   'Activate marker 1
CALL InstrWrite(analyzer, "CALC:MARK:TRAC 1")
   'Set marker 1 to trace 1
CALL InstrWrite(analyzer, "CALC:MARK:X 100MHz")
   'Set marker 1 to 100 MHz
CALL InstrWrite(analyzer, "CALC:MARK:COUNT ON")
   'Activate frequency counter
CALL InstrWrite(analyzer, "CALC:MARK:COUNT:FREQ?")
   'Query and read measured frequency
result$ = Space$(100)
CALL InstrRead(analyzer, result$, 100, retCount)
Debug.Print "Marker Count Freq: "; result$
```

#### 7.2.2.3 Working with a Fixed Reference Point

The following example is based on a signal at 100 MHz with a level of -20 dBm. Thus, the harmonics of the signal are located at 200 MHz, 300 MHz, etc. For high-quality signal sources, these harmonics may be located outside the dynamic range of the R&S FSV. Nevertheless, to measure the harmonic suppression, the level setting must be changed to higher sensitivity when measuring the harmonics. In this case, it may be necessary to suppress the carrier by using a notch filter in order to prevent the RF input of the R&S FSV from being overloaded.

Thus, two measurements with different level settings are performed in the following example. First, a high reference level is used on the carrier frequency, and then a low reference level is used on the frequency of the third harmonic.

The default setting of the R&S FSV for measurements ("SetupInstrument") is also used as a starting point here, after which adaptations for the measurement are carried out.

```
Public Sub RefFixed()
Dim retCount as Long
                    'Default setting
CALL SetupInstrument
'---- Measuring the reference point
CALL InstrWrite(analyzer,"INIT:CONT OFF")
    'Switch to single sweep
CALL InstrWrite (analyzer, "CALC: MARK: PEXC 6DB")
    'Define peak excursion
CALL InstrWrite (analyzer, "CALC: MARK: STAT ON")
    'Activate marker 1
CALL InstrWrite(analyzer, "CALC:MARK:TRAC 1")
    'Set marker 1 to trace 1
CALL InstrWrite(analyzer,"INIT; *WAI")
                                       'Perform sweep with sync
CALL InstrWrite(analyzer, "CALC:MARK:MAX")
    'Set marker 1 to 100 MHz
CALL InstrWrite (analyzer, "CALC: DELT: FUNC: FIX ON")
    'Define reference point
'---- Setting frequency, level and bandwidth for measuring harmonics -----
CALL InstrWrite (analyzer, "FREQ:CENT 400MHz; Span 1MHz")
    'Set freq of 3rd harmonic
CALL InstrWrite (analyzer, "BAND: RES 1kHz")
    'Set suitable RBW
CALL InstrWrite(analyzer, "SWEEP:TIME:AUTO ON")
```

#### 7.2.2.4 Measuring Noise and Phase Noise

When phase noise is measured, the noise power related to a bandwidth of 1 Hz is set in relation to the power of an adjacent carrier signal. A commonly used offset between the measured frequency and the carrier frequency is 10 kHz.

When noise is measured, the measured absolute level is related to a bandwidth of 1 Hz.

The following example is also based on a signal at 100 MHz with a level of -30 dBm. Two markers are used to determine both the noise and the phase noise at a 10 kHz offset from the carrier signal.

```
REM ********************
Public Sub Noise()
Dim retCount as Long
'----- Default setting of the R&S FSV ------
CALL SetupStatusReg 'Configure status register
CALL InstrWrite(analyzer,"INIT:CONT OFF")
  'Single sweep mode
'----- Setting the frequency ------
CALL InstrWrite(analyzer, "FREQUENCY:CENTER 100MHz")
  'Center frequency
CALL InstrWrite (analyzer, "FREQ:SPAN 100 kHz")
'----- Setting the level ------
CALL InstrWrite (analyzer, "DISP:WIND:TRAC:Y:RLEV -20dBm")
  'Reference level
'---- Setting the reference point -----
CALL InstrWrite(analyzer, "CALC:MARK:PEXC 6DB")
```

```
'Define peak excursion
CALL InstrWrite (analyzer, "CALC: MARK: STAT ON")
   'Activate marker 1
CALL InstrWrite(analyzer, "CALC:MARK:TRAC 1")
   'Set marker 1 to trace 1
CALL InstrWrite(analyzer, "CALC:MARK:MAX")
   'Set marker 1 to 100 MHz
CALL InstrWrite (analyzer, "CALC: DELT: FUNC: PNO ON")
   'Define reference point for phase noise
'----- Measuring the phase noise ------
CALL InstrWrite (analyzer, "CALC: DELT:X 10kHz")
   'Position delta marker
CALL InstrWrite (analyzer, "CALC: DELT: FUNC: PNO: RES?")
   'Query and output phase noise result
result$ = Space$(100)
CALL InstrRead(analyzer, result$, 100, retCount)
Debug.Print "Phase Noise [dBc/Hz]: "; result$
'----- Measuring the noise -----
CALL InstrWrite(analyzer, "CALC:MARK:X 99.96MHz")
   'Position marker 1
CALL InstrWrite(analyzer, "CALC:MARK:FUNC:NOIS:RES?")
   'Query and output result
result$ = Space$(100)
CALL InstrRead(analyzer, result$, 100, retCount)
Print "Noise [dBm/Hz]: "; result$
END SUB
```

## 7.2.3 Reading Out Trace Data

In the following example, the trace data obtained with the default setting is read from the instrument and displayed in a list on the screen. Readout occurs first in binary format and then in ASCII format, once with the span > 0 and once with the span = 0.

In binary format, the header of the message with the length specification is evaluated and used to calculate the x-axis values.

In ASCII format, merely the list of level values is output.

Binary data is read out in three steps:

- 1. The number of digits in the length specification is read out.
- 2. The length specification itself is read out.

#### The trace data itself is read out.

The procedure is required for programming languages that only support structures with data types of the same type (arrays, such as with Visual Basic), because the data types of the header and data sections are different in binary data.

The "VISA" library provides only a mechanism for reading into string buffers. In order to convert the data into an array of single precision values, the string contents must be copied into a buffer of that type. The following example uses an operating system function for the copy operation. The function declaration must be added to a module (.bas) as follows:

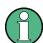

#### **Array dimensions**

The arrays for the measured data are dimensioned so they provide sufficient space for trace data of the R&S FSV (691 measurement points).

```
Public Sub ReadTrace()
'----- Creating variables -----
Dim traceData(1400) As Single
                      'Buffer for floating point binary data
Dim digits As Byte
             'Number of characters in
  'length specification
Dim traceBytes As Integer 'Len. of trace data in bytes
Dim traceValues As Integer 'No. of meas. values in buff.
Dim BinBuffer as String * 5600 'String buffer for binary data
Dim retCount as Long
asciiResult$ = Space$(28000) 'Buffer for ASCII trace data
'----- Default setting of the R&S FSV ----- Default setting
CALL SetupInstrument 'Default setting
CALL InstrWrite(analyzer,"INIT:CONT OFF")
  'Switch to single sweep
'----- Defining the frequency range for output -------
CALL InstrRead(analyzer, startFreq$, 100, retCount)
startFreq = Val(startFreq$)
CALL InstrWrite(analyzer, "FREQ:SPAN?")
                           'Read span
CALL InstrRead(analyzer, span$, 100, retCount)
span = Val(span$)
'----- Reading out in binary format ------ Reading out in binary
CALL InstrWrite (analyzer, "FORMAT REAL, 32")
```

```
'Set binary format
CALL InstrWrite (analyzer, "TRAC1? TRACE1")
   'Read trace 1
CALL InstrRead(analyzer, result$, 2, retCount)
   'Read and store length
digits = Val(Mid$(result$, 2, 1)) 'spec. for number of characters
CALL InstrRead(analyzer, result$, digits, retCount)
   'Read and store length
traceBytes = Val(Left$(result$, digits))
   'specification
CALL InstrRead(analyzer, BinBuffer, traceBytes, retCount)
   'Read trace data into buffer
CopyMemory traceData(0), ByVal BinBuffer, traceBytes
   'Copy data into float array
'----- Outputting binary data as frequency/level pairs ---------
stepsize = span/traceValues 'Calculate frequency step size
For i = 0 To traceValues - 1
Debug.Print "Value["; i; "] = "; startFreq+stepsize*i; ", "; traceData(i)
Next i
'----- Default setting of zero span ------ Default setting of zero span ------
CALL InstrWrite(analyzer, "FREQ:SPAN OHz")
   'Switch to zero span
'----- Reading out in ASCII format ------
CALL InstrWrite(analyzer, "FORMAT ASCII")
   'Set ASCII format
CALL InstrWrite(analyzer, "TRAC1? TRACE1")
   'Read and output
CALL InstrRead(analyzer, asciiResult$)
Print "Contents of Trace1: ",asciiResult$ 'trace 1
```

## 7.2.4 Storing and Loading Instrument Settings

Settings and measured data can be stored and loaded. You can define which data set is loaded when the instrument is preset or started.

#### 7.2.4.1 Storing Instrument Settings

In the following example, the settings/measured data to be stored are defined initially, in which case only the hardware settings are stored. However, the selection

commands for the other settings are specified with the state "OFF" for the sake of completeness.

```
REM ********************
Public Sub StoreSettings()
'This subroutine selects the settings to be stored and creates the
'data record "TEST1" in the directory C:\R S\Instr\user. It uses the default
'setting and resets the instrument after the setting is stored.
'----- Default settings of the R&S FSV ------
CALL SetupInstrument
CALL InstrWrite(analyzer,"INIT:CONT OFF")
   'Change to single sweep
'----- Selection of settings to be stored ------
CALL InstrWrite(analyzer, "MMEM: SEL: HWS ON")
   'Store hardware settings
CALL InstrWrite (analyzer, "MMEM: SEL: TRAC OFF")
   'Do not store any traces
CALL InstrWrite(analyzer, "MMEM:SEL:LIN:ALL OFF")
   'Store only the activated limit lines
'----- Storing on the instrument -----
CALL InstrWrite(analyzer, "MMEM:STOR:STAT 1, 'C:\R S\Instr\user\TEST1'")
'----- Resetting the instrument ------
CALL InstrWrite(analyzer, "*RST")
END SUB
REM *********************
```

#### 7.2.4.2 Loading Instrument Settings

In the following example, the TEST1 data record stored under  $C:\R_S\Instruction$  \user is loaded by the instrument:

END SUB REM \*\*\*\*\*\*\*\*\*\*\*\*\*\*\*\*\*\*\*\*

#### 7.2.4.3 **Setting the Data Record for Startup Recall**

In the following example, the first step is to change the R&S FSV to the default state. In the next step, the TEST1 data record stored under C:\R S\Instr\user is selected for the startup recall function, i.e. the data record is then set after each \*RST, presetting and each time the instrument is started. For demonstration purposes, the command \*RST is carried out again.

```
REM *********************
Public Sub StartupRecallSettings()
'---- Resetting the R&S FSV
CALL InstrWrite(analyzer, "*RST")
'----- Default setting of the status register ---------
CALL SetupStatusReg
                'Configure status register
'----- Selecting the startup recall data record -----
CALL InstrWrite(analyzer, "MMEM:LOAD:AUTO 1, 'C:\R S\Instr\user\TEST1'")
'----- Activating the startup recall data record -------
CALL InstrWrite(analyzer,"*RST")
END SUB
```

#### 7.2.5 **Configuring and Starting a Printout**

The following example shows how to configure the output format and output device for printing out a measurement screen. The procedure is as follows:

- 1. Set the measurement you want for the printout.
- 2. Check which output devices are available on the instrument.
- 3. Select an output device.
- 4. Select the output interface.
- 5. Configure the output format.
- 6. Start the printout with synchronization to completion.

It is assumed that the desired setting is a signal at 100 MHz with a power of -20 dBm. It is also assumed that the sixth printer out of the available printers that are

listed is the one you want. The printout is first output to the selected printer and then to a file.

```
REM ********************
Public Sub HCopy()
Dim retCount as Long
Dim SRQWaitTimeout As Long
Dim eventType As Long
Dim eventVi As Long
Dim statusSRQ As Long
DIM Devices (100) as string 'Create buffer for printer name
FOR i = 0 TO 49
   '----- Default setting of the R&S FSV -----
CALL SetupStatusReg 'Configure status register
CALL InstrWrite(analyzer, "*RST")
                             'Reset instrument
CALL InstrWrite(analyzer,"INIT:CONT OFF")
   'Single sweep mode
CALL InstrWrite (analyzer, "SYST:DISP:UPD ON")
   'Screen display on
'----- Measurement settings ------
CALL InstrWrite (analyzer, "FREQ:CENT 100MHz; SPAN 10MHz")
   'Frequency setting
CALL InstrWrite(analyzer, "DISP:TRAC:Y:RLEV -10dBm")
   'Reference level
'----- Querying the available output devices ------
CALL InstrWrite(analyzer, "SYST:COMM:PRIN:ENUM:FIRSt?")
   'Read out and display first output device
CALL InstrRead(analyzer, Devices$(0), 50, retCount)
Debug.Print "Printer 0: "+Devices$(0)
For i = 1 to 99
   CALL InstrWrite(analyzer, "SYST:COMM:PRIN:ENUM:NEXT?")
       'Read out next printer name
   CALL InstrRead(analyzer, Devices$(i)
   IF Left$(Devices$(i),2) = "'' THEN GOTO SelectDevice
      'Stop at end of list
   Debug.Print "Printer"+Str$(i)+": " Devices$(i)
      'Display printer name
NEXT i
SelectDevice:
'---- Selection of output device, printer language and output interface ----
CALL InstrWrite(analyzer, "SYST:COMM:PRIN:SEL "+ Devices(6))
   'Printer selection #6
CALL InstrWrite (analyzer, "HCOP:DEST 'SYST:COMM:PRIN'")
   'Configuration: "Printout to
```

```
'printer interface"
CALL InstrWrite (analyzer, "HCOP: DEV: LANG GDI")
   'Printers require printer language 'GDI'
'---- Selection of orientation (portrait/landscape) and colour/BW ------
CALL InstrWrite(analyzer, "HCOP:PAGE:ORI PORT")
   'Portrait orientation
CALL InstrWrite(analyzer, "HCOP:DEV:COL OFF")
   'Black-and-white printout
'---- Configuring and starting the printout ------
CALL InstrWrite(analyzer, "HCOP:ITEM:ALL")
   'All screen contents
'CALL InstrWrite(analyzer, "HCOP:ITEM:TRAC:STAT ON")
    'Alternative: only traces
CALL InstrWrite(analyzer,"*CLS")
                                'Reset status registers
CALL viEnableEvent(vi, VI EVENT SERVICE REQ, VI QUEUE, 0)
   'Enable the event for service request
CALL InstrWrite(analyzer, "HCOP; *OPC")
   'Start printout
SRQWaitTimeout = 5000
                      'Allow 5s for completion
   'Now wait for the service request
statusSRQ = viWaitOnEvent(vi, VI EVENT SERVICE REQ, SRQWaitTimeout,
   eventType, eventVi)
                      'Close the context before continuing
CALL viClose (eventVi)
CALL viDisableEvent(vi, VI_EVENT_SERVICE_REQ, VI_QUEUE)
   'Disable subsequent events
IF NOT(statusSRQ = 0) THEN CALL Srq 'If SRQ not detected =>
   'Subroutine for evaluation
'---- Printout in WMF format (BMP format) to file ----------
CALL InstrWrite(analyzer, "HCOP:DEST 'MMEM'")
   'Configuration: "Printout to file"
CALL InstrWrite(analyzer, "HCOP:DEV:LANG WMF")
   'WMF file format
'CALL InstrWrite(analyzer, "HCOP:DEV:LANG BMP")
    'BMP file format
CALL InstrWrite(analyzer, "MMEM: NAME 'C:\R S\Instr\user\PRINT1.WMF'")
   'Define file name
CALL viEnableEvent(vi, VI EVENT SERVICE REQ, VI QUEUE, 0)
   'Enable the event for service request
CALL InstrWrite(analyzer,"HCOP:IMMediate;*OPC")
   'Start printout
' Now wait for the service request
statusSRQ = viWaitOnEvent(vi, VI EVENT SERVICE REQ, SRQWaitTimeout,
   eventType, eventVi)
CALL viClose (eventVi) 'Close the context before continuing
```

Appendix: Printer Interface

# 8 Appendix

## 8.1 Appendix: Printer Interface

For printout, either local USB printers or network printers can be used. In this appendix, the installation of local printers is described. Network printer installation is described in chapter 8.2, "Appendix: LAN Interface", on page 168.

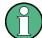

#### Installation restrictions

Only user accounts with administrator rights can install printers. For details see chapter 4, "Firmware Update and Installation of Firmware Options", on page 71.

The following step-by-step instructions describe the process via a mouse and an external keyboard. It is also possible to install local printers using the front panel of the instrument. For details on the operation via the front panel refer to chapter 5, "Basic Operations", on page 75.

After installation, the instrument must be configured for printout with a printer. How to select and configure printers is described in chapter 3.4.6, "Selecting and Configuring Printers", on page 51.

#### **Installing Local Printers**

As a local printer, only USB printers can be connected. For details on connectors see chapter 2, "Front and Rear Panel View", on page 15.

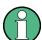

#### **External devices for installation**

To install printer drivers on the computer, you can use one of the following external devices: LAN, USB device (memory stick or CD-ROM).

You can install a local printer via manual or remote control. In the following step-bystep instructions, the installation process is described via Remote Desktop. Refer also to the documentation of the printer manufacturer on how to install the printer.

Appendix: Printer Interface

#### To install a local printer

1. If you use a USB device for driver installation, install the USB device on the instrument and connect it to the instrument before starting the installation.

- 2. If you use a LAN connection for driver installation, the corresponding network drives must be mounted before starting the installation.
- 3. Connect the printer via the USB connector on the front panel to the R&S FSV. The first page of the "Found New Hardware Wizard" dialog box is displayed.

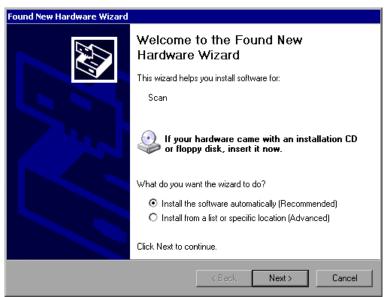

4. Select the "Install the software automatically" option.

The installation process runs automatically and a dialog box is displayed after the installation is completed. Proceed with step 15.

If the driver software cannot be found, an error message is displayed.

Appendix: Printer Interface

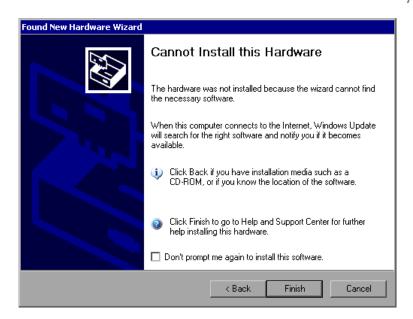

- 5. Deactivate the "Don't prompt me again to install this software" option.
- Click "Finish."The first page of the wizard is displayed again.
- 7. Select the "Install from a list" or "specific location" option.
- Click "Next".The second page of the wizard is displayed.

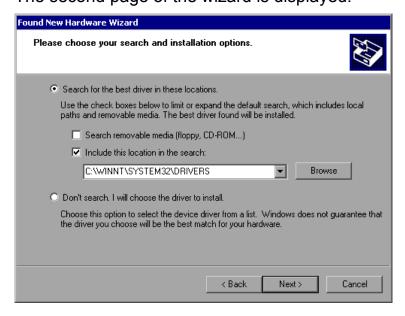

- 9. Insert the CD into the CD-ROM drive.
- 10. Activate the "Include this location in the search" option.
- 11. Click the "Browse" button.

Appendix: LAN Interface

The dialog box to browse for a folder is displayed.

- 12. On the CD-ROM drive, select the folder containing the printer drivers.
- 13. Click "OK". This button is only active if the selected folder contains drivers. The second page of the wizard is displayed again.
- 14. Click "Next".

The selected folder is searched for the printer driver and the printer driver files are copied to  $\mathbb{C}$ :. After the installation is finished, a dialog box is displayed.

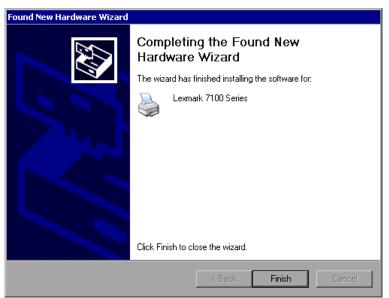

15. Click "Finish" to complete the installation.

# 8.2 Appendix: LAN Interface

In this appendix, additional information on the LAN interface is given. How to connect the instrument to the network and configure the network protocols is described in chapter 3.6, "Setting Up a Network (LAN) Connection", on page 56.

Appendix: LAN Interface

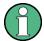

#### **Network restrictions and entering passwords**

Only user accounts with administrator rights can configure LAN networks. For details see chapter 4, "Firmware Update and Installation of Firmware Options", on page 71.

In some of the following step-by-step instructions, user names and passwords must be entered. This requires using the touch screen and the on-screen keyboard, or a mouse and an external keyboard (see chapter 5, "Basic Operations", on page 75 and chapter 3.2, "Connecting USB Devices", on page 42.

## 8.2.1 Configuring the Network

After network support has been installed, data can be exchanged between the instrument and other computers, and network printers can be used.

Network operation is only possible if you are authorized to access network resources. Typical resources are file directories of other computers or even central printers. Authorization is assigned by the network or server administrator.

The operation on the network requires the following administration and actions:

- chapter 8.2.1.1, "Changing the Computer Name", on page 170
- chapter 8.2.1.2, "Changing the Domain or Workgroup", on page 171
- chapter 8.2.1.3, "Operating the Instrument Without a Network", on page 172
- chapter 8.2.1.4, "Creating Users", on page 172
- chapter 8.2.1.5, "Changing the User Password", on page 175
- chapter 8.2.1.6, "Logging on to the Network", on page 177
- chapter 8.2.1.7, "The Automatic Login Mechanism", on page 177
- chapter 8.2.1.8, "Mapping Network Drives", on page 177
- chapter 8.2.1.9, "Installing a Network Printer", on page 179
- chapter 8.2.1.10, "Sharing Directories (only with Microsoft Networks)", on page 183

Appendix: LAN Interface

#### **A** WARNING

#### Connection to networks

Before connecting the instrument to the network or configuring the network, consult your network administrator, particularly for large LAN installations. Errors may affect the entire network.

Never connect your analyzer to a network unprotected against virus infection because this may cause damage to the instrument software.

To integrate the instrument into your network, you can change the following system properties:

- computer name
- domain
- workgroup

#### 8.2.1.1 Changing the Computer Name

- 1. Press the SETUP function key on the front panel.
- 2. Press the "General Setup" softkey.
- 3. Press the "Network Address" softkey. The submenu is displayed.
- 4. Press the "Computer Name" softkey and enter the computer name.
- 5. If you enter an invalid name, the error "message out of range" is displayed in the status line. The edit dialog box remains open, and you can start again. If the settings are correct, the configuration is saved, and you are prompted to restart the instrument.
- 6. Confirm the displayed message ("Yes" button) to restart the instrument.

Appendix: LAN Interface

## 8.2.1.2 Changing the Domain or Workgroup

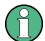

#### **Changing settings**

Before you change other settings than described here, contact your network administrator.

1. In the "Start" menu, select "Settings", "Control Panel" and then select "System".

The "System Properties" dialog box is displayed.

2. Select the "Computer Name" tab.

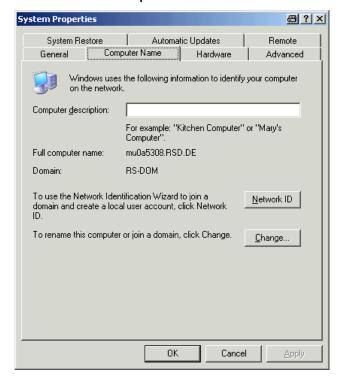

3. Click the "Change" button.

The dialog box for changing the computer name, domain and workgroup is displayed.

Appendix: LAN Interface

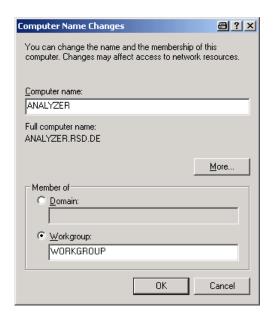

- 4. Enter a "Domain" or "Workgroup."
- 5. Confirm the changes with "OK".
- 6. If you are now prompted to restart the instrument, click "Yes". Windows restarts the system.

#### 8.2.1.3 Operating the Instrument Without a Network

To operate the instrument without a network connection either temporarily or permanently, no special measures are necessary in contrast to Windows NT. Windows XP automatically detects the interruption of the network connection and does not set up the connection when the instrument is switched on.

If you are not prompted to enter the user name and password, proceed as described in "Reactivating the automatic login mechanism" on page 177.

#### 8.2.1.4 Creating Users

After the software for the network has been installed, the instrument issues an error message the next time it is switched on because there is no user named "instrument" (= user ID for Windows XP automatic login) in the network. Thus, a matching user must be created in Windows XP and in the network, the password must be adapted to the network password, and the automatic login mechanism must then be deactivated.

Appendix: LAN Interface

The network administrator is responsible for creating new users in the network. A new user can be created on the instrument using the "User Account" wizard:

1. In the "Start" menu, select "Settings", "Control Panel" and then select "User Accounts."

The wizard for managing users starts with the "Pick a task" dialog box.

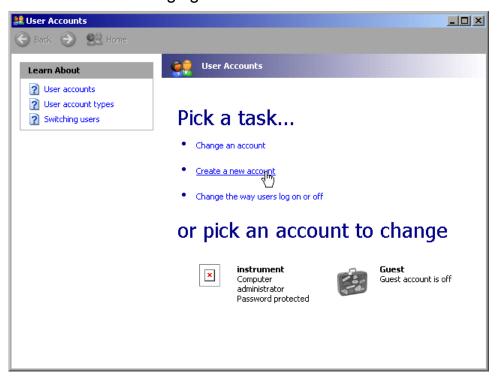

Click "Create a new account".The dialog box for entering a new user name is displayed.

Appendix: LAN Interface

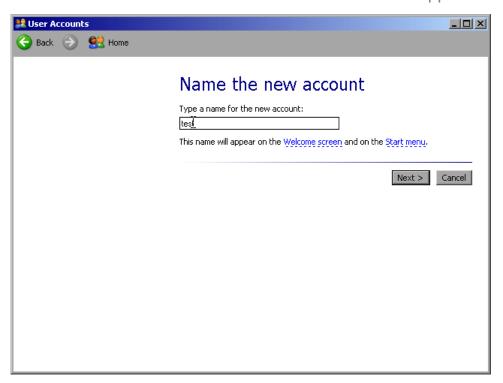

3. Enter the name of the new user in the text field and click "Next".

The "Pick an account type" dialog box for defining the user's rights is displayed.

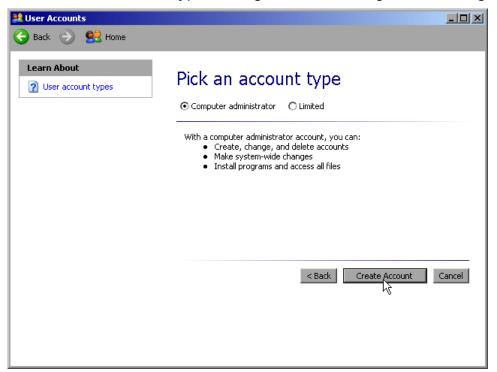

4. Select "Computer administrator" to create an account with administrator rights or "Limited" to create an account with limited rights.

**Note:** Full firmware functionality requires administrator rights.

Appendix: LAN Interface

5. Click the "Create Account" button. The new user is created.

#### 8.2.1.5 Changing the User Password

After the new user has been created on the instrument, the password must be adapted to the network password. This is also done using the "User Account" wizard.

 In the "Start" menu, select "Settings", "Control Panel" and then select "User Accounts".

The wizard for managing users starts with the "Pick a task" dialog box.

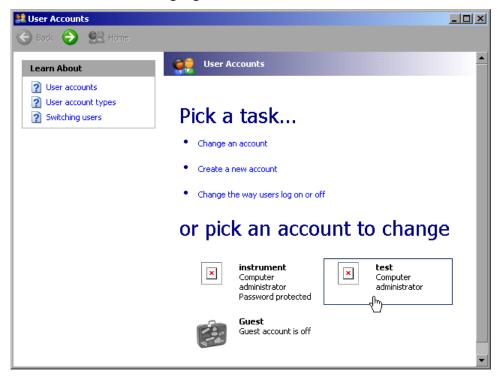

2. Click the desired user account (in the example: user "Test"). The dialog box for selecting the desired action is displayed.

Appendix: LAN Interface

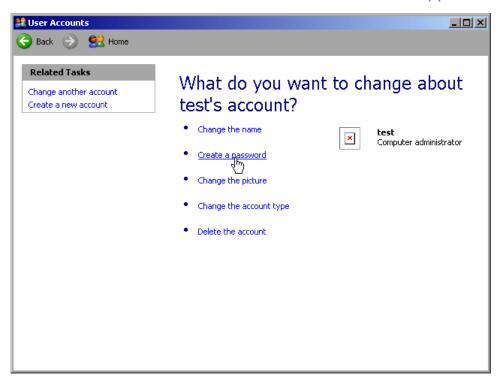

3. Click "Create a password".

The dialog box for entering a new password is displayed.

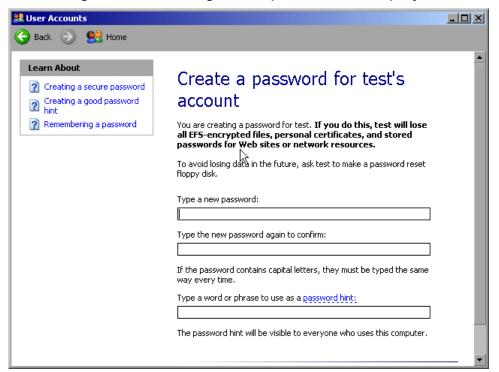

- 4. Enter the new password in the upper text line and repeat it in the following line.
- 5. Click the "Create Password" button (at the end of the page).

Appendix: LAN Interface

The new password is now active.

#### 8.2.1.6 Logging on to the Network

At the same time you log on to the operating system, you are automatically logged on to the network. As a prerequisite, the user name and the password must be identical under Windows XP and on the network.

#### 8.2.1.7 The Automatic Login Mechanism

#### Deactivating the automatic login mechanism

When shipped, the instrument is already configured to automatically log on under Windows XP. To deactivate the automatic login mechanism, perform the following steps:

- In the "Start" menu, select "Run".
   The "Run" dialog box is displayed.
- 2. Enter the command C:\R S\INSTR\USER\NO AUTOLOGIN.REG.
- Press the ENTER key to confirm.
   The automatic login mechanism is deactivated. The next time you switch on the instrument, you are prompted to enter your user name and password before the firmware is started.

#### Reactivating the automatic login mechanism

- In the "Start" menu, select "Run".
   The "Run" dialog box is displayed.
- 2. Enter the command C:\R S\INSTR\USER\AUTOLOGIN.REG.
- 3. Press the ENTER key to confirm.

  The automatic login mechanism is reactivated. It will be applied the next time the instrument is switched on.

#### 8.2.1.8 Mapping Network Drives

1. Press the SAVE/ RCL key.

Appendix: LAN Interface

- 2. Press the "File Manager" softkey.
- 3. Press the "More" softkey.
- Press the "Network Drive" softkey.The "Map Network Drive" dialog box is displayed.

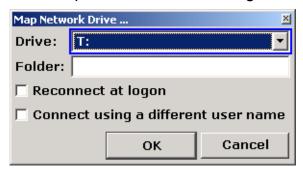

5. Press the "Drive" list to open the network drive list and select the drive you want to map.

Alternatively:

- Press the "Map Network Drive" softkey to set the focus on the "Drive" list.
- Press ENTER to open the network drive list and select the drive you want to map using the arrow keys.
- 6. To have the connection set up automatically each time the instrument is started, in the "Map Network Drive" dialog box, activate the "Reconnect at logon" option.
- 7. To connect using a different user name, activate the "Connect using a different user name" option.

The "Map Network Drive" dialog box is extended by the "User name" and "Password" fields.

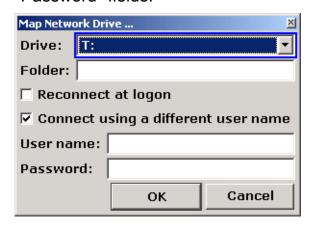

- 8. Enter your user name and password.
- Confirm with "OK".The drive is displayed in the Explorer.

Appendix: LAN Interface

**Note:** Only networks that you authorized to access are connected.

#### Disconnecting network drives

- 1. Press the SAVE/ RCL key.
- 2. Press the "File Manager" softkey.
- 3. Press the "More" softkey.
- 4. Press the "Network Drive" softkey.
- Press the "Disconnect Network Drive" softkey.The "Disconnect Network Drive" dialog box is displayed.
- 6. In the "Drive" list, select the drive you want to disconnect.
- 7. Confirm with "OK".

#### 8.2.1.9 Installing a Network Printer

After installation the instrument must be configured for printout with this printer. How to select and configure printers is described in chapter 3.4.6, "Selecting and Configuring Printers", on page 51.

- 1. Press the PRINT key on the front panel.
- 2. Press the "Install Printer" softkey to open the Windows "Printers and Faxes" dialog box.

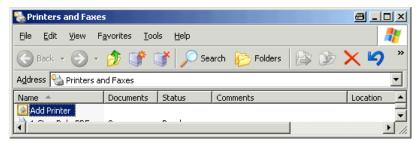

Select the "Add Printer" list item.The first window of the printer wizard is displayed.

Appendix: LAN Interface

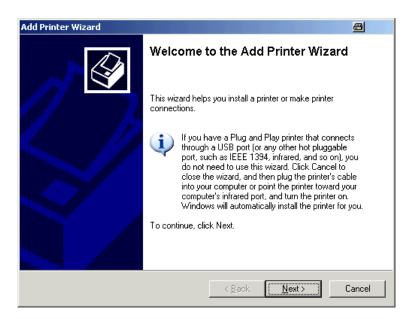

4. Press "Next" to continue.
The "Local or Network Printer" pane is displayed.

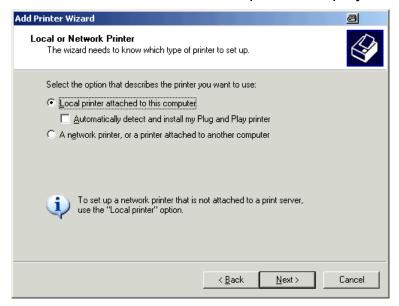

- 5. Activate the "A network printer, or a printer attached to another computer" option.
- Press "Next" to continue.The "Specify a Printer" window is displayed.

Appendix: LAN Interface

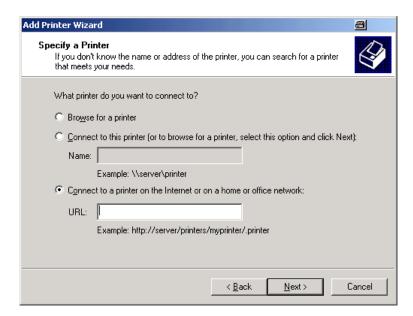

7. Press "Next" to continue.
All available printers are displayed.

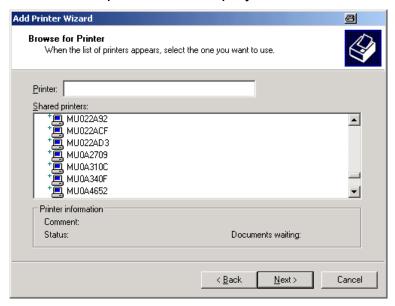

- 8. Select a printer.
- 9. Press "Next" to continue.
- 10. When you are prompted to confirm the installation of a suitable printer driver, press the ENTER key.

The available printer drivers are displayed.

Appendix: LAN Interface

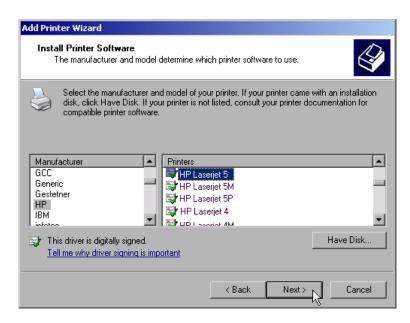

- 11. In the "Manufacturers" list, mark the appropriate manufacturer.

  In this example, an HP Laserjet 5 printer is installed as a network printer.
- 12. In the "Printers" list, mark the appropriate printer driver.
- 13. If the desired printer type is not in the list, its driver has not yet been installed. In this case, press the "Have Disk" button. Insert the disk with the corresponding printer driver. Close the "Install From Disk" dialog box ("OK" button) and select the desired printer driver.
- 14. Press "Next" to continue.

  The "Standard Printer" pane is displayed.

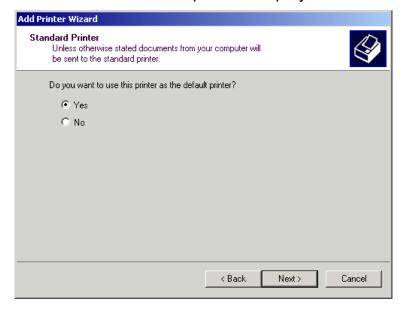

15. To set the printer as default printer, select "Yes".

Appendix: LAN Interface

16. Press "Next" to continue.

The final pane of the installation wizard is displayed.

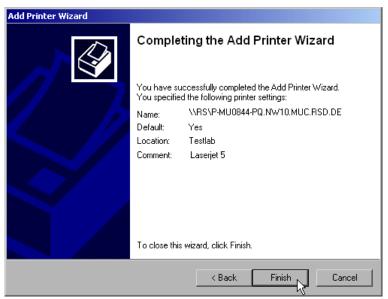

17. Press the "Finish" button.

#### **8.2.1.10 Sharing Directories (only with Microsoft Networks)**

Sharing directories makes data available for other users. This is only possible in Microsoft networks. Sharing is a property of a file or directory.

- 1. In the "Start" menu, select "Programs", "Accessories" and then select "Windows Explorer".
- 2. Click the desired folder with the right mouse button.
- 3. In the context menu, select "Sharing and Security". The dialog box for sharing a directory is displayed.

Appendix: LAN Interface

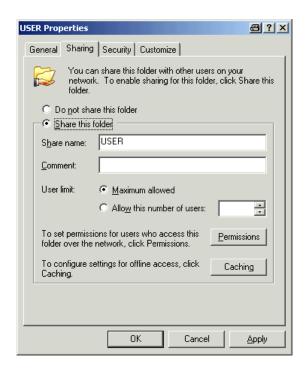

- 4. Open the "Sharing" tab.
- 5. Select the "Share this folder" option.
- 6. Change the following settings as necessary:

| "Share name":  | Name under which the directory is displayed in the Explorer         |
|----------------|---------------------------------------------------------------------|
| "Comment":     | Comments regarding the shared directory                             |
| "User limit":  | Maximum number of users who can access the directory simultaneously |
| "Permissions": | User access rights (read only, read and write, all)                 |
| "Caching":     | Local buffering of the directory contents for quicker access        |

7. Click "OK" to confirm the settings.

The drive is shared and, in the Explorer, marked with a hand under the directory symbol:

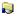

## 8.2.2 Remote Operation with XP Remote Desktop

In production test and measurement, a common requirement is central monitoring of the T&M instruments for remote maintenance and remote diagnostics. Equipped

Appendix: LAN Interface

with the Remote Desktop software of Windows XP, the R&S FSV ideally meets requirements for use in production. The computer that is used for remote operation is called "controller" here:

- Access to the control functions via a virtual front panel (soft front panel)
- Printout of measurement results directly from the controller
- Storage of measured data on the controller's hard disk

The analyzer is connected via a LAN, in which case Windows XP also supports a connection via a modem. This section describes the configuration of the R&S FSV and the Remote Desktop Client of the controller. Details on how to set up a modem connection are described in the Window XP documentation.

#### 8.2.2.1 Configuring the R&S FSV for Remote Operation

- 1. In the "Start" menu, select "Settings" and then select "Network Connections".
- 2. In the "Network Connections" dialog box, select "Local Area Connection". The "Local Area Connection Status" dialog box is displayed.

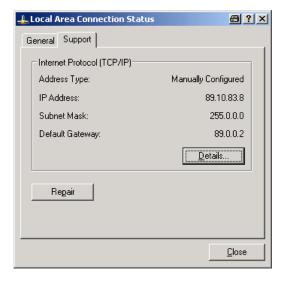

- 3. Open the "Support" tab.

  The current TCP/IP configuration is displayed.
- 4. In the "Address Type" field, if "Assigned by DHCP" is displayed, proceed with the next step. Otherwise, simply note the IP address and proceed with step 6.
- 5. Create a fixed IP address for the TCP/IP protocol as described in chapter 3.6.2, "Assigning the IP Address", on page 58.

Note: To avoid problems, use a fixed IP address.

Appendix: LAN Interface

When a DHCP server is used, a new IP address is assigned each time the instrument is restarted. This address must first be determined on the instrument itself. Thus, using a DHCP server is not suitable for remote operation of the R&S FSV.

6. In the "Start" menu, select "Settings", "Control Panel" and then select "System".

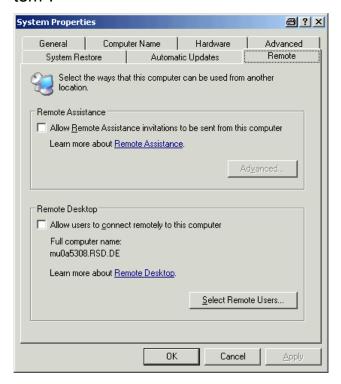

- 7. Open the "Remote" tab.
- 8. Under "Remote Desktop", activate the "Allow users to connect remotely to this computer" option.
- 9. If users are to be given access to the R&S FSV also via Remote Desktop, click "Select Remote Users" and select users created on the R&S FSV.

**Note:** The user account under which configuration is carried out is automatically enabled for Remote Desktop.

10. Click "OK" to confirm the settings.

The R&S FSV is now ready for connection setup with the Remote Desktop program of the controller.

Appendix: LAN Interface

#### 8.2.2.2 Configuring the Controller

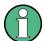

#### **Remote Desktop Client**

With Windows XP, Remote Desktop Client is part of the operating system and can be accessed via "Start > Programs > Accessories > Communications > Remote Desktop Connection".

For other versions of Windows, Microsoft offers the Remote Desktop Client as an add-on.

- In the "Start" menu, select "Programs > Accessories > Communications > Remote Desktop Connection".
  - The "Remote Desktop Connection" dialog box is displayed.
- Click the "Options >>" button.The dialog box is expanded to display the configuration data.

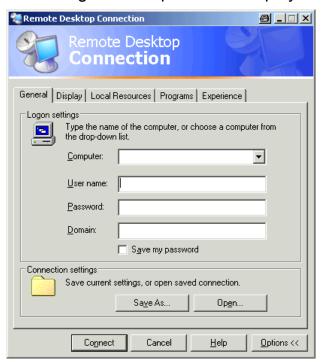

3. Open the "Experience" tab.

The settings on this tab are used to select and optimize the connection speed.

Appendix: LAN Interface

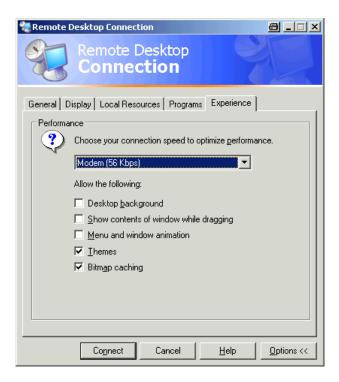

- 4. In the list, select the appropriate connection (for example: LAN (10 Mbps or higher)).
  - Depending on your selection (and how powerful the connection is), the options are activated or deactivated.
- 5. To improve the performance, you can deactivate the "Desktop background", "Show contents of window while dragging" and "Menu and window animation" options.
- 6. Open the "Local Resources" tab for enabling printers, local drives and serial interfaces.

Appendix: LAN Interface

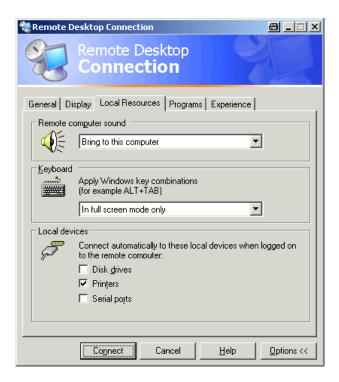

- 7. If you will need to access drives of the controller from the R&S FSV (e.g. in order to store settings or to copy files from the controller to the R&S FSV), activate the "Disk drives" option.
  - Windows XP will then map drives of the controller to the corresponding network drives.
- 8. To use printers connected to the controller while accessing them from the R&S FSV, activate the "Printers" options. Do not change the remaining settings.
- Open the "Display" tab.
   The options for configuring the R&S FSV screen display are displayed.

Appendix: LAN Interface

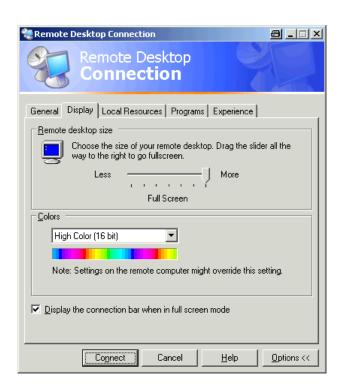

- 10. Under "Remote desktop size", you can set the size of the R&S FSV window on the desktop of the controller.
- 11. Under "Colors", do not change the settings.
- 12. Set the "Display the connection bar when in full screen mode" option:
- 13. If activated, a bar showing the network address of the R&S FSV will appear at the top edge of the screen. You can use this bar to reduce, minimize or close the window.
- 14. If deactivated, the only way you can return to the controller desktop from the R&S FSV screen in full screen mode is to select "Disconnect" from the "Start" menu.

## 8.2.3 Starting and Terminating Remote Operation

#### Setting up a connection to the R&S FSV

 In the "Remote Desktop Connection" dialog box (see chapter 8.2.2, "Remote Operation with XP Remote Desktop ", on page 184"Configuring the Controller" on page 229), open the "General" tab.

Appendix: LAN Interface

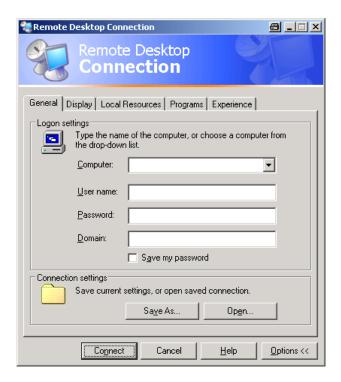

2. In the "Computer" field, enter the IP address of the R&S FSV. In the "User name" field, enter *instrument* to log in as an administrator, or *Normal User* to log in as a standard user.

In the "Password" field, enter 894129.

(In firmware versions ≤ 1.50, enter 123456.)

- 3. To save the connection configuration for later use:
  - a) Click the "Save As" button.The "Save As" dialog box is displayed.
  - b) Enter the name for the connection information (\* . RDP).
- 4. To load an existing connection configuration:
  - a) Click the "Open" button.The "Open" dialog box is displayed.
  - b) Select the \*.RDP file.
- 5. Click the "Connect" button. The connection is set up.
- On the "Local Resources" tab, if the "Disk drives" option is activated, a warning is displayed indicating that the drives are enabled for access from the R&S FSV.

Appendix: LAN Interface

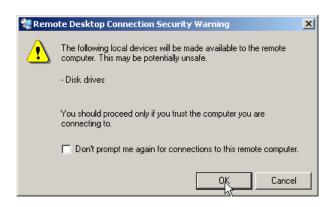

7. Click "OK" to confirm the warning.

After a few moments, the R&S FSV screen is displayed. If the R&S FSV application is displayed on the screen immediately after connection setup, shutdown and restart are not necessary.

8. If a dark screen appears or a dark square appears in the upper left-hand corner of the screen, you must restart the R&S FSV in order to see the modified screen resolution.

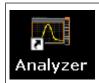

- Press the key combination ALT + F4.
- The R&S FSV firmware is shut down, which may take a few seconds.
- On the desktop, double-click the "Analyzer" icon.

The firmware restarts and then automatically opens the "Soft Front Panel", i.e. the user interface on which all front panel controls and the rotary knob are mapped to buttons.

9. To deactivate or activate the "Soft Front Panel", press the F6 key.

After the connection is established, the R&S FSV screen is displayed in the "Remote Desktop" application window.

Appendix: LAN Interface

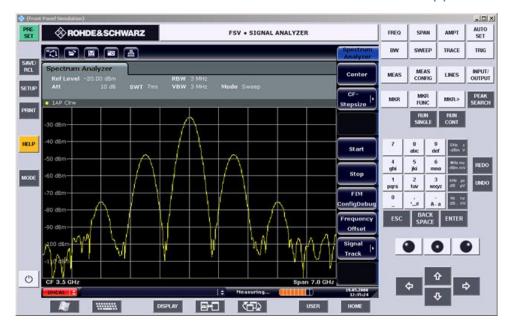

You can operate all keys and softkeys using the mouse. The rotary knob is simulated using the knob buttons.

The Windows XP "Start" menu can be made available by expanding the "Remote Desktop" window to full size.

During the connection with the controller, the login entry is displayed on the R&S FSV screen.

#### **Terminating Remote Desktop control**

The connection can be terminated by the controller or by a user at the R&S FSV:

- On the controller, close the "Remote Desktop" window.
   The connection to the R&S FSV is terminated (any time is possible).
- On the R&S FSV, a user logs on.
   The connection to the controller is terminated as a result. A message is displayed on the controller display indicating that another user has assumed control of the instrument.

#### Restoring the connection to the R&S FSV

Follow the instructions above for setting up a connection to the R&S FSV. If the connection is terminated and then restored, the R&S FSV remains in the same state.

RSIB Protocol

### 8.2.4 Deactivating the R&S FSV via Remote Operation

 Click the R&S FSV soft front panel and close the application with the key combination ALT + F4.

- Click the desktop and press the key combination ALT + F4.
   A safety query is displayed to warn you that the instrument cannot be reactivated via remote operation and asks you whether you want to continue the shutdown process.
- 3. Respond to the safety query with "Yes".

  The connection with the controller is terminated and the R&S FSV is deactivated.

#### 8.3 RSIB Protocol

When shipped, the instrument is equipped with the RSIB protocol, which allows you to control the instrument not only via Visual C++ and Visual Basic programs, but also via the two Windows applications WinWord and Excel, as well as via National Instruments LabView, LabWindows/CVI and Agilent VEE.

For more information about the RSIB protocol, refer to the Operating Manual on CD.

R&S® FSV Index

# Index

| Symbols                            | Power Sensor                     | 24     |
|------------------------------------|----------------------------------|--------|
| 75 Ω (enhancement label)           | Probe power                      |        |
|                                    | REF IN                           |        |
| A                                  | REF OUT                          |        |
| administrator rights 71            | RF Input 50Ω                     |        |
| Aligning                           | Tracking generator               |        |
| Touch screen47                     | TRIGGER OUTPUT                   |        |
| alphanumeric parameters            | Ultra high precision reference   |        |
| AP (trace information) 80          | USB                              | 22, 29 |
| AQT (hardware setting) 78          | Connectors                       |        |
| arrow keys89                       | Front panel                      | 21     |
| Att (hardware setting)77           | D                                |        |
| automatic loading                  | D                                |        |
| settings 139                       | Date                             |        |
| AUX PORT                           | Setting                          |        |
| Connector 30                       | DBW (hardware setting)           | 78     |
| AV (trace information) 80          | DC power supply                  |        |
| AV (trace information)             | Option B30                       | 37     |
| В                                  | DHCP                             | 58     |
| Dettemonent                        | diagram area                     |        |
| Battery pack                       | enhancement labels               | 78     |
| Option B31 38                      | hardware settings                | 77     |
| C                                  | trace information                |        |
|                                    | Diagram area                     |        |
| canceling entry 87                 | Status display                   | 82     |
| channel                            | dialog boxes                     |        |
| CLRWR (trace information) 80       | working with                     | 93     |
| CNT (marker functions) 81          | Digital Baseband Interface (B17) |        |
| Colors                             | Dig Out(hardware setting)        |        |
| Screen 47                          | display                          |        |
| compatible mode (hardware setting) | enlarging                        | 103    |
| 78                                 | split screen                     |        |
| Computer name                      | table                            |        |
| Changing60                         | Display                          |        |
| concluding entry 87                | Update Rate                      | 107    |
| Connector                          |                                  |        |
| AC power supply27                  | E                                |        |
| AF output23                        | edit dialog box                  | 93     |
| AUX PORT30                         | enhancement labels               |        |
| External mixer24                   | entry                            | 70     |
| EXT TRIGGER / GATE IN27            | canceling                        | 87     |
| GPIB interface28                   | concluding                       |        |
| IF/VIDEO29                         | <u> </u>                         | 07     |
| LAN 27                             | Error messages see User Manual   | ၀၁     |
| MONITOR (VGA)27                    | EX-IQ-BOX                        |        |
| Noise source control22             |                                  |        |
| OCXO28                             | EXREF (status display)           |        |
|                                    | Ext                              | 82     |

| External mixer             | ESC/CANCEL                      | 87  |
|----------------------------|---------------------------------|-----|
| Connector 24               | GHz/dBm                         | 87  |
| EXT TRIGGER                | HOME                            | 91  |
| Connector 27               | Hz/-dB                          | 87  |
| F                          | kHz/dB                          | 87  |
| Г                          | LEFTARROW                       | 89  |
| firmware                   | REDO                            |     |
| options 73                 | RIGHTARROW                      | 89  |
| update 71                  | sign                            | 87  |
| Focus                      | UNDO                            | 90  |
| Changing 99                | unit                            |     |
| frequency                  | UPARROW                         | 89  |
| reference 45               | Keyboard                        |     |
| Frq (enhancement label) 79 | On-screen                       | 86  |
| FXD (marker functions) 81  | L                               |     |
| G                          | LAN                             |     |
| GAT (enhancement label) 79 | Configuration                   | 56  |
| GATE IN                    | Connector                       |     |
| Connector 27               | LAN interface                   |     |
| GPIB interface             | loading                         | 100 |
|                            | instrument configuration        | 139 |
| Configuring 66 Connector   | measurement data                |     |
| Connector 20               | local printer                   |     |
| Н                          | •                               | 100 |
| handrian attan             | Login                           | 55  |
| hardware settings          | Operating system                | 00  |
| display77                  | LOUNL (status display)<br>LXI   | 03  |
| I                          | browser interface               | 62  |
|                            | configuration                   |     |
| icons                      | LAN configuration               |     |
| toolbar 84                 | Ping                            |     |
| IF/VIDEO                   | Filig                           | 00  |
| Connector                  | M                               |     |
| IFOVL (status display) 83  | MANUL (trace information)       | 0.0 |
| installing                 | MAXH (trace information)        | 80  |
| local printer 165          | measurement data                | 400 |
| network printer 179        | loading                         |     |
| interface                  | storing                         | 138 |
| LAN 168                    | measurement example             | 400 |
| IP address                 | AF of AM-modulated signal       |     |
| Changing 58                | AF of FM-modulated signal       |     |
| Remote Desktop 69          | AM modulation                   |     |
| K                          | first and second harmonic       |     |
| ••                         | level and frequency             |     |
| key                        | power of burst signals          |     |
| alphanumeric 87            | separating signals              |     |
| BACK 87                    | signal frequency using frequenc | •   |
| decimal point 87           |                                 | 112 |
| DNARROW 89                 | signal-to-noise ratio           |     |
| ENTER 87                   | MI (trace information)          | 80  |

| MINH (trace information) 80        | entering                          | 94  |
|------------------------------------|-----------------------------------|-----|
| Mini Front Panel100                | Password                          |     |
| MOD (marker functions) 81          | Remote Desktop                    | 69  |
| Mode (hardware setting) 78         | PHN (marker functions)            |     |
| modulation mode (hardware setting) | Ping                              |     |
| 78                                 | PK (trace information)            |     |
| MONITOR (VGA)                      | plug&play printers                |     |
| Connector                          | Power supply                      |     |
| More                               | Connector                         | 27  |
| softkey 91                         | Switching on                      |     |
| multiple signals measurement 118   | printer                           |     |
| multiple signals measurement 110   | •                                 | 165 |
| N                                  | installing local printer          |     |
| NO ( )                             | installing network printer        |     |
| NCor (enhancement label)80         | local                             |     |
| network 169                        | plug&play                         | 165 |
| automatic logon177                 | Printers                          |     |
| changing configuration 171         | Selecting                         | 51  |
| changing user passwords 175        | Probe power                       |     |
| connecting drives 177              | Connector                         | 23  |
| creating users 172                 | protocol                          |     |
| disconnecting drives 177           | RSIB                              | 194 |
| printer 179                        | 0                                 |     |
| sharing directories 183            | Q                                 |     |
| NOI (marker functions) 81          | QP (trace information)            | 80  |
| Noise source control               | ,                                 |     |
| Connector                          | R                                 |     |
| numeric parameters                 | R&S DiglConf                      | 30  |
|                                    | rackmounting                      |     |
| 0                                  | RBW (hardware setting)            |     |
| OCXO 40                            |                                   |     |
|                                    | Ref (hardware setting)            | 11  |
| Connector                          | reference                         | 4.5 |
| Offset (hardware setting) 77       | external                          |     |
| online help                        | internal                          | 45  |
| working with 8                     | Reference frequency               |     |
| On-screen keyboard86               | OCXO                              | 28  |
| Operating system54                 | Ultra high precision (option B14) | 29  |
| Login 55                           | REF IN                            |     |
| service packs55                    | Connector                         | 28  |
| options 73                         | REF OUT                           |     |
| activating73                       | Connector                         | 28  |
| licenses 73                        | remote                            |     |
| Options                            | DISPlay:THEMe:SELect              | 107 |
| B30 37                             | remote control                    |     |
| B31 38                             | command synchronization           | 148 |
| OVEN (status display)83            | configuring for                   |     |
| OVLD (status display)              | deactivating the instrument       |     |
| •                                  | display power save                |     |
| P                                  | ending session                    |     |
| Do (anhancement label) 70          | global variables                  |     |
| Pa (enhancement label)             |                                   |     |
| parameters                         | initialization                    | 144 |

| instrument settings 147             | Themes                                 |     |
|-------------------------------------|----------------------------------------|-----|
| library 141                         | Display                                | 106 |
| RSIB protocol194                    | Time                                   |     |
| sending commands 146                | Setting                                | 46  |
| setting up a connection 190         | toggling                               |     |
| switching screen display on and off | span values                            |     |
| 145                                 | TOI (marker functions)                 | 81  |
| using markers147                    | toolbar                                |     |
| Remote control                      | icon                                   |     |
| improving performance 107           | toggle                                 | 84  |
| remote control programming example  | Touch screen                           |     |
| changing default settings 150       | Aligning                               |     |
| printout 161                        | Display                                |     |
| reading out trace data157           | trace information                      |     |
| storing and loading settings 159    | detector type                          |     |
| using markers and delta markers     | trace number                           | 80  |
| 152                                 | traces                                 |     |
| Remote Desktop 67                   | loading                                |     |
| Remote operation 67                 | storing                                | 138 |
| RM (trace information) 80           | Tracking generator                     |     |
| rotary knob 89                      | Connector                              |     |
| s                                   | TRG (enhancement label) TRIGGER OUTPUT | 79  |
| SA (trace information) 80           | Connector                              | 29  |
| Screen                              | TRK (marker functions)                 | 81  |
| Colors 47                           | Troubleshooting                        |     |
| Service packs 55                    | see User Manual                        | 83  |
| settings                            |                                        |     |
| automatic loading 139               | U                                      |     |
| loading 138                         | Ultra high precision reference         |     |
| storing 137                         | Connector                              | 29  |
| Sgl (enhancement label)79           | UNCAL (status display)                 |     |
| sinusoidal signal measurements 109  | Up                                     |     |
| harmonics 114                       | softkey                                | 91  |
| Soft Front Panel100                 | update                                 |     |
| mini 100                            | Update rate                            |     |
| softkey 90                          | Display                                | 107 |
| Firmware Update71                   | USB                                    |     |
| Softkeys                            | Connector                              | 29  |
| More 91                             | user account                           |     |
| Up 91                               | User ID                                |     |
| stand alone instrument 172          | Remote Desktop                         | 69  |
| Status display82                    | ·                                      |     |
| storing                             | V                                      |     |
| instrument configuration 137        | VBW (hardware setting)                 | 78  |
| measurement data                    | Virus protection                       |     |
| SWT (hardware setting) 78           | ·                                      |     |
|                                     | W                                      |     |
| Т                                   | Windows XP                             | 54  |
| Tdf (enhancement label)79           | access                                 |     |
| (5                                  | access                                 | 50  |

R&S® FSV Index

|  |  | , |  |
|--|--|---|--|
|  |  |   |  |
|  |  |   |  |

zero span measurements ...... 125